## Oracle® Communications Diameter Signaling Router

DSR 7.2/7.3 Cloud Installation E64814 Revision 01

April 2017

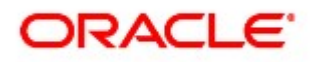

Oracle Communications Diameter Signaling Router Cloud Installation Procedure, Release 7.2/7.3

Copyright © 2017 Oracle and/or its affiliates. All rights reserved.

This software and related documentation are provided under a license agreement containing restrictions on use and disclosure and are protected by intellectual property laws. Except as expressly permitted in your license agreement or allowed by law, you may not use, copy, reproduce, translate, broadcast, modify, license, transmit, distribute, exhibit, perform, publish, or display any part, in any form, or by any means. Reverse engineering, disassembly, or decompilation of this software, unless required by law for interoperability, is prohibited.

The information contained herein is subject to change without notice and is not warranted to be error-free. If you find any errors, please report them to us in writing.

If this is software or related documentation that is delivered to the U.S. Government or anyone licensing it on behalf of the U.S. Government, then the following notice is applicable:

U.S. GOVERNMENT END USERS: Oracle programs, including any operating system, integrated software, any programs installed on the hardware, and/or documentation, delivered to U.S. Government end users are "commercial computer software" pursuant to the applicable Federal Acquisition Regulation and agency-specific supplemental regulations. As such, use, duplication, disclosure, modification, and adaptation of the programs, including any operating system, integrated software, any programs installed on the hardware, and/or documentation, shall be subject to license terms and license restrictions applicable to the programs. No other rights are granted to the U.S. Government.

This software or hardware is developed for general use in a variety of information management applications. It is not developed or intended for use in any inherently dangerous applications, including applications that may create a risk of personal injury. If you use this software or hardware in dangerous applications, then you shall be responsible to take all appropriate fail-safe, backup, redundancy, and other measures to ensure its safe use. Oracle Corporation and its affiliates disclaim any liability for any damages caused by use of this software or hardware in dangerous applications.

Oracle and Java are registered trademarks of Oracle and/or its affiliates. Other names may be trademarks of their respective owners.

Intel and Intel Xeon are trademarks or registered trademarks of Intel Corporation. All SPARC trademarks are used under license and are trademarks or registered trademarks of SPARC International, Inc. AMD, Opteron, the AMD logo, and the AMD Opteron logo are trademarks or registered trademarks of Advanced Micro Devices. UNIX is a registered trademark of The Open Group.

This software or hardware and documentation may provide access to or information about content, products, and services from third parties. Oracle Corporation and its affiliates are not responsible for and expressly disclaim all warranties of any kind with respect to third-party content, products, and services unless otherwise set forth in an applicable agreement between you and Oracle. Oracle Corporation and its affiliates will not be responsible for any loss, costs, or damages incurred due to your access to or use of third-party content, products, or services, except as set forth in an applicable agreement between you and Oracle.

# CAUTION: Use only the Upgrade procedure included in the Upgrade Kit.

#### Before upgrading any system, please access My Oracle Support (MOS) (https://support.oracle.com) and review any Technical Service Bulletins (TSBs) that relate to this upgrade.

My Oracle Support (MOS) (https://support.oracle.com) is your initial point of contact for all product support and training needs. A representative at Customer Access Support (CAS) can assist you with MOS registration.

Call the CAS main number at 1-800-223-1711 (toll-free in the US), or call the Oracle Support hotline for your local country from the list at http://www.oracle.com/us/support/contact/index.html.

See more information on MOS in the Appendix section.

## **Table of Contents**

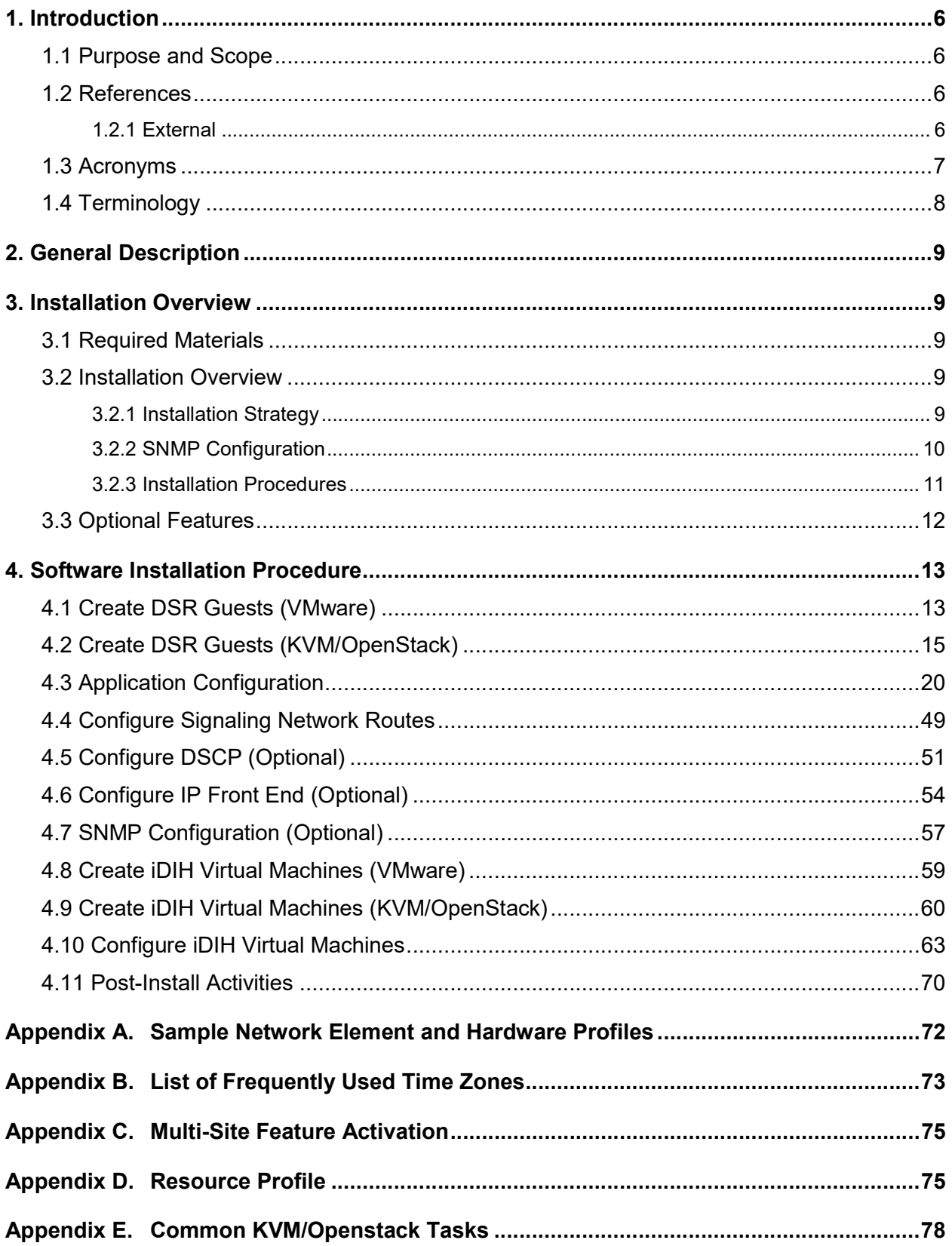

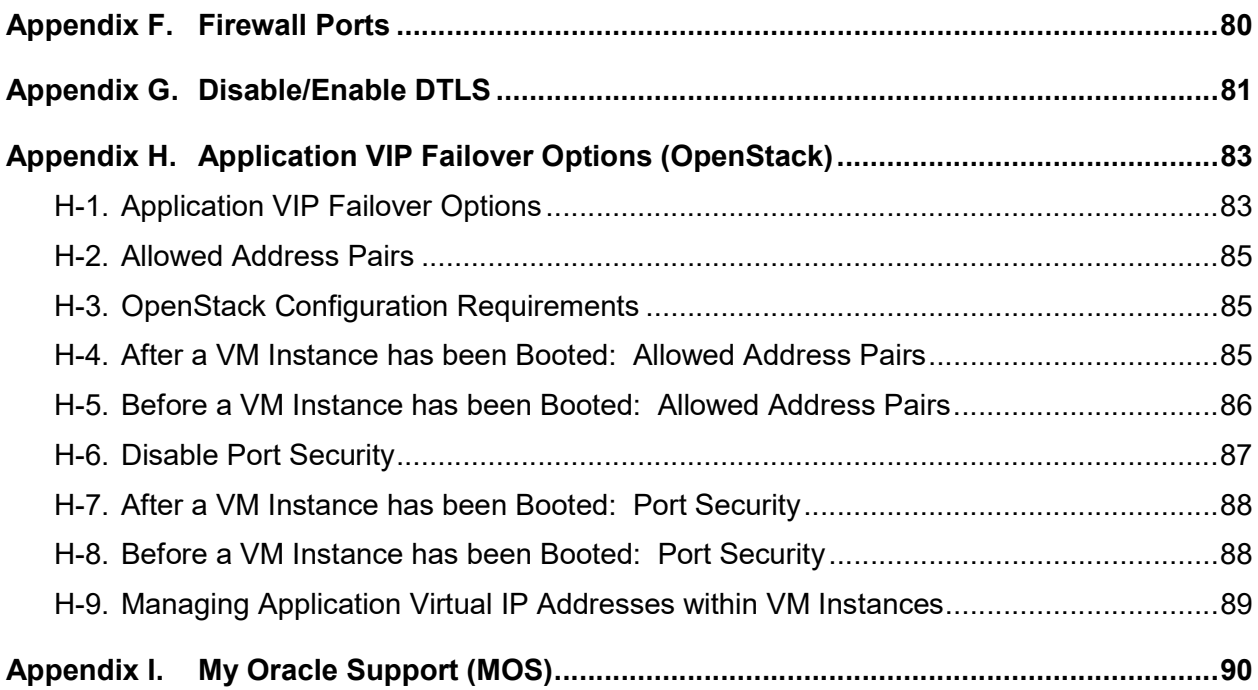

## List of Tables

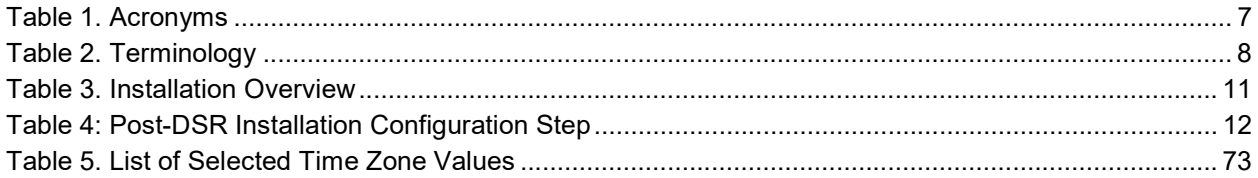

## List of Figures

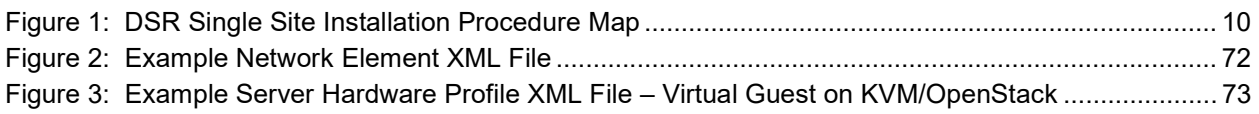

## List of Procedures

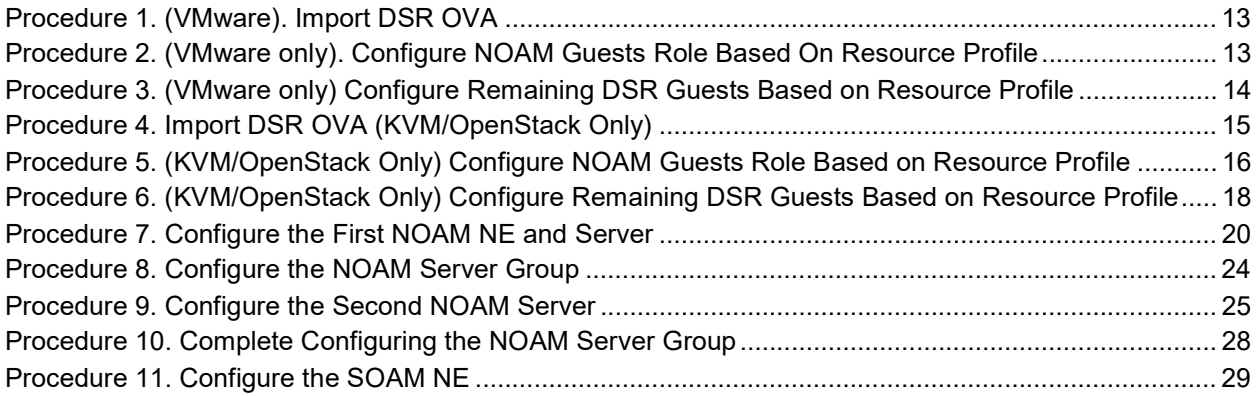

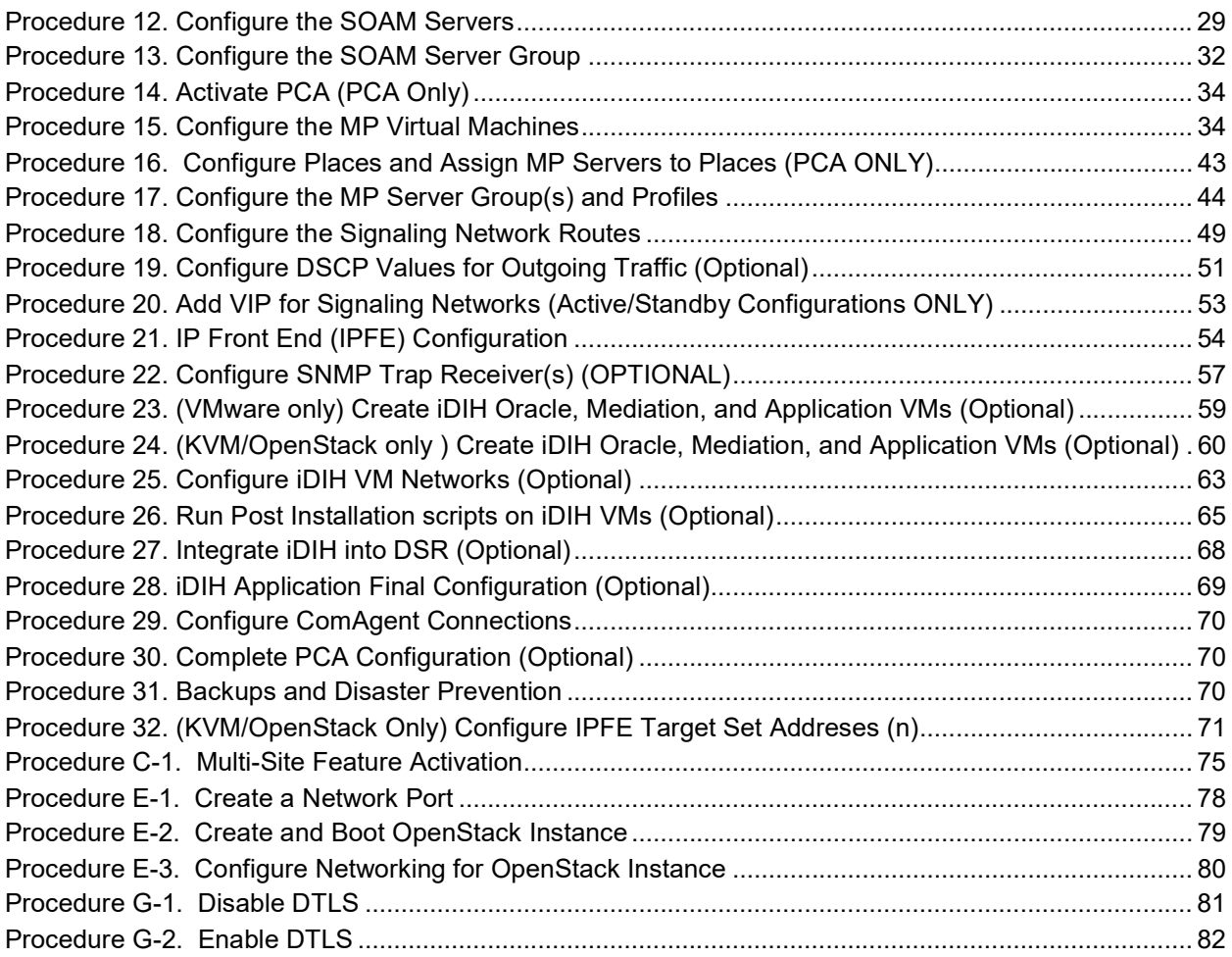

## 1. Introduction

#### 1.1 Purpose and Scope

This document describes the application-related installation procedures for Diameter Signaling Router Cloud systems.

This document assumes platform-related configuration has already been done.

The audience for this document includes Oracle customers as well as these groups: Software System, Product Verification, Documentation, and Customer Service including Software Operations and First Office Application.

#### 1.2 References

#### 1.2.1 External

- [1] Communication Agent Configuration Guide, E58922
- [2] PCA Configuration, E58667
- [3] DSR Meta Administration Feature Activation Procedure, E58661
- [4] DSR Full Address Based Resolution (FABR) Feature Activation Procedure, E58664
- [5] DSR Range Based Address Resolution (RBAR) Feature Activation, E58664
- [6] SDS SW Installation and Configuration Guide, CGBU\_010592 /E64816-02
- [7] MAP-Diameter IWF Feature Activation Procedure. E58666
- [8] Operations, Administration, and Maintenance (OAM) User's Guide, E53463
- [9] Communication Agent User's Guide, E53464
- [10] Policy DRA User's Guide, E53472
- [11] Diameter User's Guide, E53467
- [12] Mediation User's Guide, E53468
- [13] Range Based Address Resolution (RBAR) User's Guide, E53469
- [14] Full Address Based Resolution (FABR) User's Guide, E53470
- [15] IP Front End (IPFE) User's Guide, E53473-01
- [16] DSR Alarms, KPIs, and Measurements Reference, E53474
- [17] Diameter Common User's Guide, E53480
- [18] Diameter Administrator's Guide, E53475
- [19] Map-Diameter IWF User's Guide, E53476
- [20] Gateway Location Application (GLA) User's Guide, E58659
- [21] DSR PCA Configuration E63560-1, CGBU 010561

## 1.3 Acronyms

An alphabetized list of acronyms used in the document.

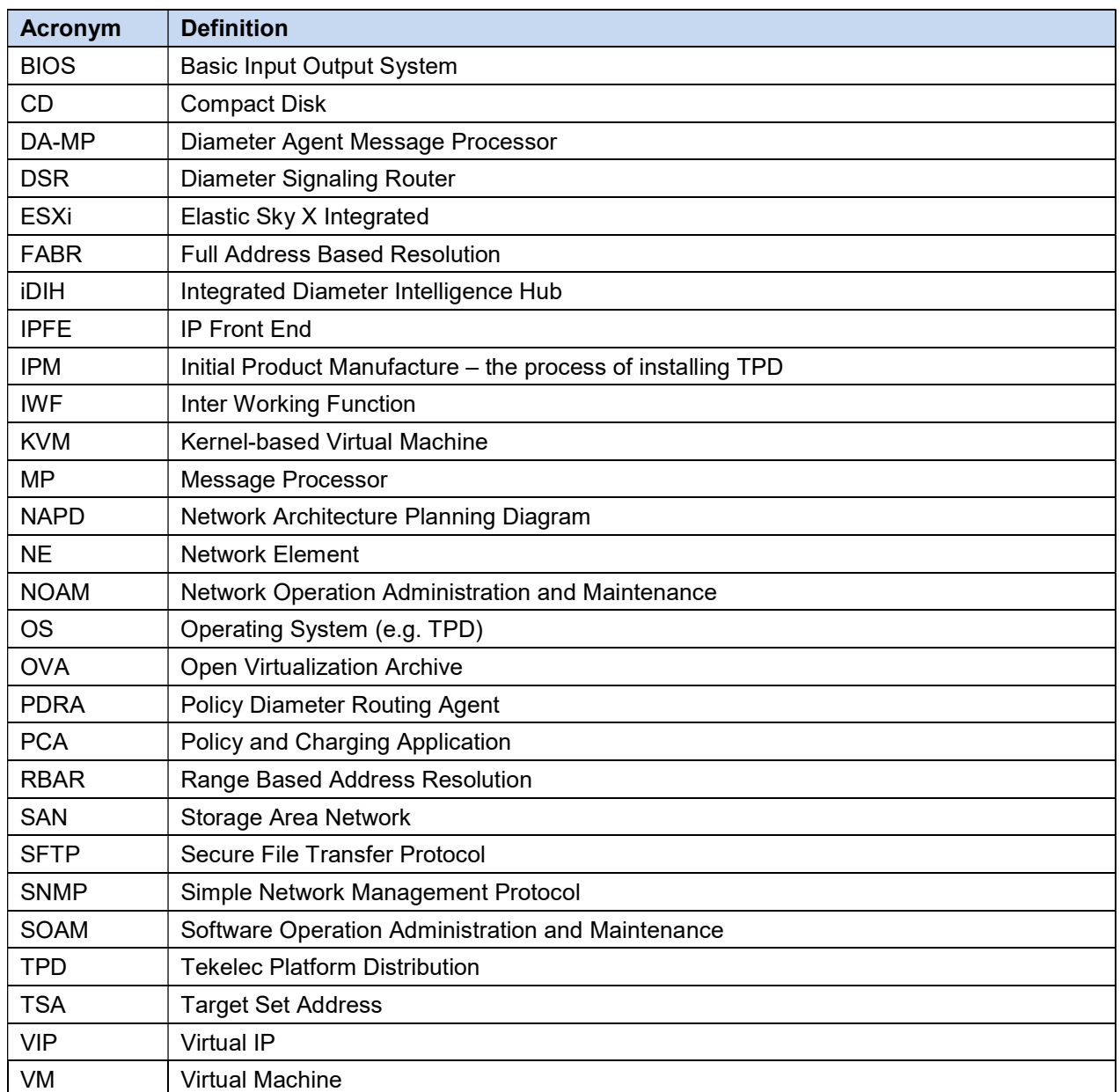

## Table 1. Acronyms

## 1.4 Terminology

Multiple server types may be involved with the procedures in this manual. Therefore, most steps in the written procedures begin with the name or type of server to which the step applies.

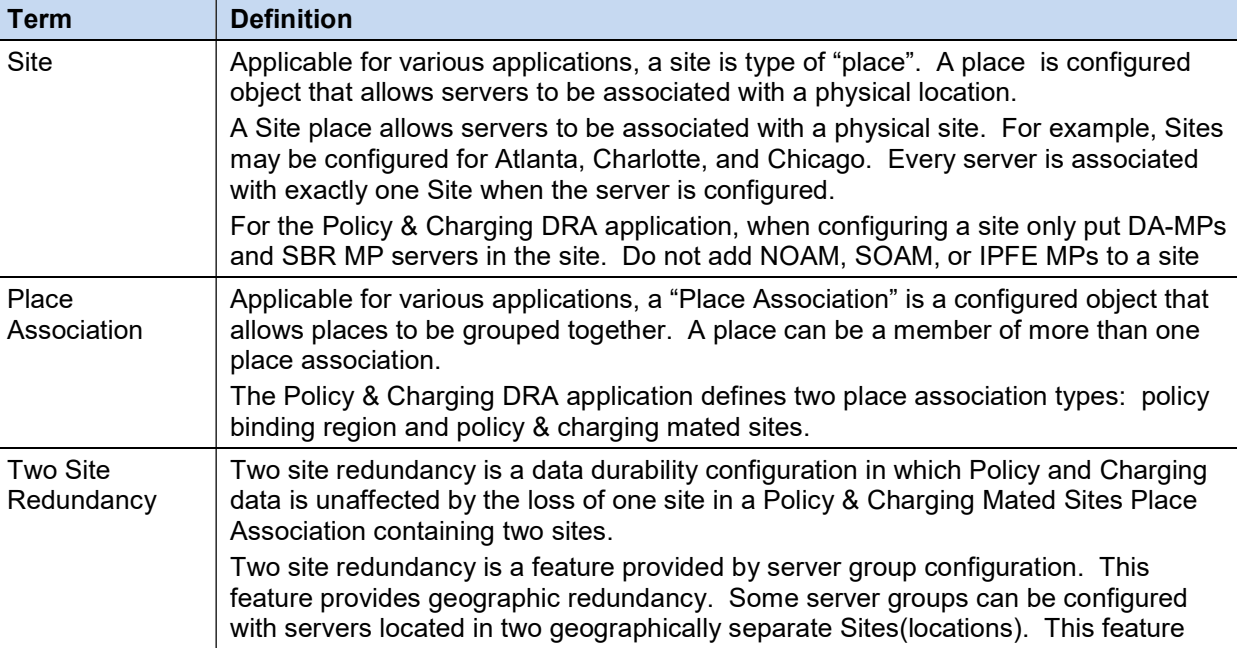

#### Table 2. Terminology

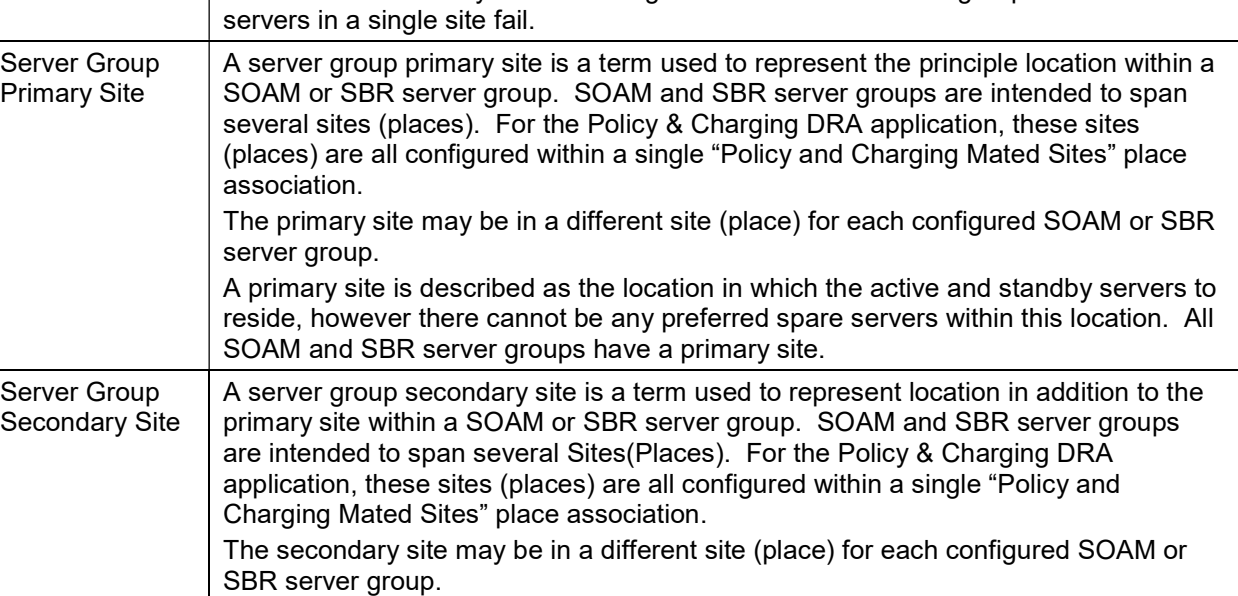

ensures there is always a functioning active server in a server group even if all the

#### A secondary site is described as the location in which only preferred spare servers reside. The active and standby servers cannot reside within this location. If two site redundancy is wanted, a secondary site is required for all SOAM and SBR server groups.

## 2. General Description

This document defines the steps to execute the initial installation of the Diameter Signaling Router (DSR) 7.2/7.3 application on a supported Cloud platform.

#### 3. Installation Overview

This section provides a brief overview of the recommended method for installing the source release software that is installed and running on a Cloud to the Target Release software. The basic install process and approximate time required is outlined in Table 2.

#### 3.1 Required Materials

- 1. One target release DSR OVA Media
- 2. Three (3) iDIH Mediation OVA (Optional iDIH)
	- a. iDIH Application OVA
	- b. iDIH Oracle OVA
	- c. iDIH Mediation OVA

#### 3.2 Installation Overview

This section describes the overal strategy to be employed for a single or multi-site DSR 7.2/7.3 and iDIH 7.2/7.3 installation. It also lists the procedures required for installation with estimated times. Section 3.2.1 discusses the overall install strategy and includes an installation flow chart that can be used to determine exactly which procedures should be run for an installation. Section 3.2.3 lists the steps required to install a DSR 7.2/7.3 system. These latter sections expand on the information from the matrix and provide a general timeline for the installation. Additionally, basic firewall port information is included in Firewall Ports.It should also be noted that some procedures are cloud platform dependent and that not all procedures are performed on all cloud platforms.

#### 3.2.1 Installation Strategy

A successful installation of DSR requires careful planning and assessment of all configuration materials and installation variables.

Figure 1: DSR Single Site Installation Procedure Map illustrates the overall process that each DSR installation involves. In summary:

- 1. An overall installation requirement is decided upon. Among the data that should be collected:
	- The total number of sites
	- The number of virtual machines at each site and their role(s)
	- What timezone should be used across the entire collection of DSR sites?
	- Will SNMP traps be viewed at the NOAM or will an external NMS be used? (Or both?)
- 2. A site survey (NAPD) is conducted with the customer to determine exact networking and site details.

#### Note: XMI and IMI addresses are difficult to change once configured. It is very important these addresses are well planned and not expected to change after a site is installed.

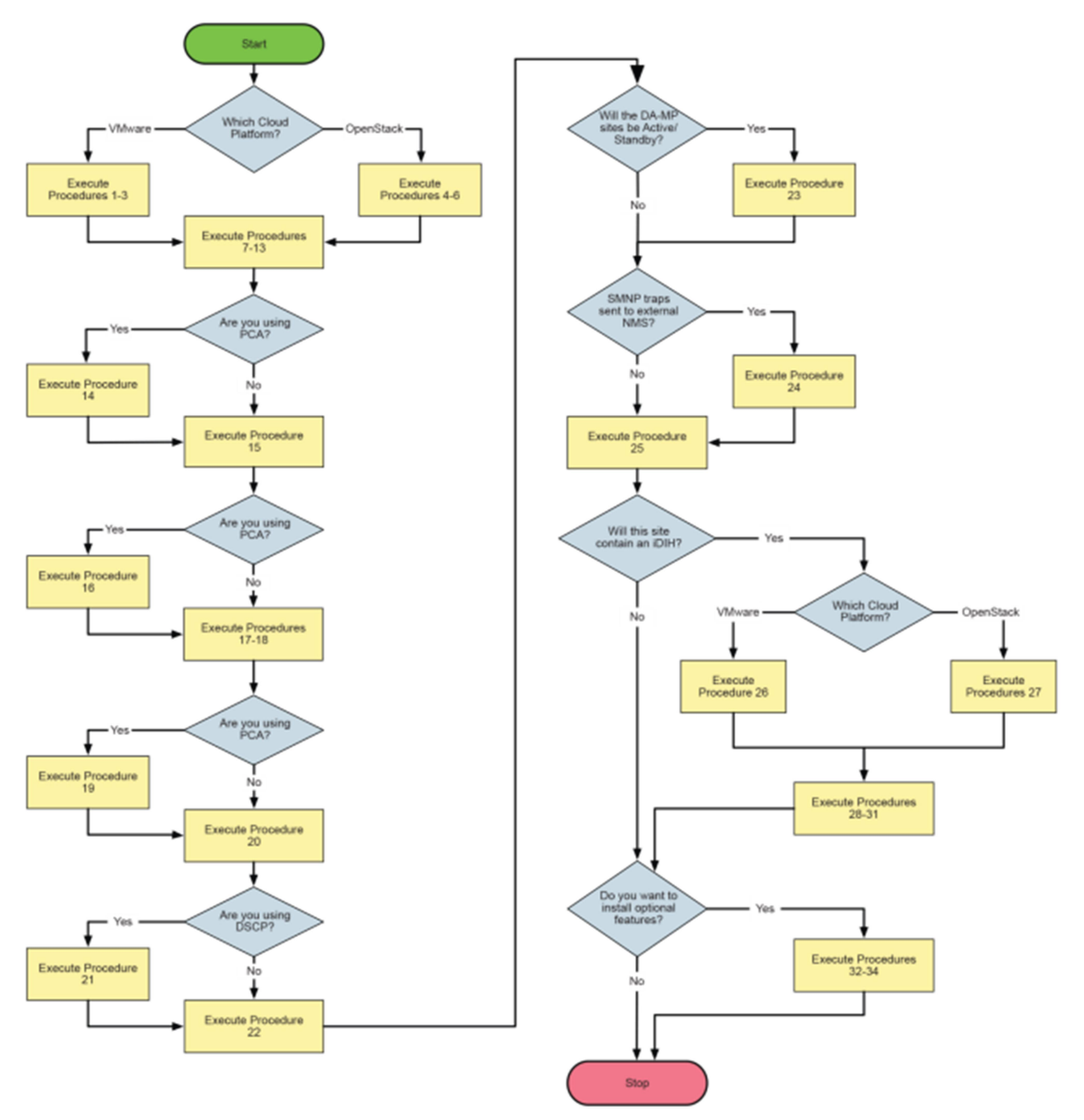

Figure 1: DSR Single Site Installation Procedure Map

## 3.2.2 SNMP Configuration

The network-wide plan for SNMP configuration should be decided upon before DSR installation proceeds. This section provides some recommendations for these decisions.

SNMP traps can originate from the following entities in a DSR installation:

DSR Application Servers (NOAM, SOAM, MPs of all types)

DSR application servers can be configured to:

- 1. Send all their SNMP traps to the NOAM via merging from their local SOAM. All traps terminate at the NOAM and are viewable from the NOAM GUI (entire network) and the SOAM GUI (site specific). Traps are displayed on the GUI both as alarms and logged in trap history. This is the default configuration option and no changes are required for this to take effect.
- 2. Send all their SNMP traps to an external Network Management Station (NMS). The traps are seen at the SOAM and/or NOAM as alarms **AND** they are viewable at the configured NMS(s) as traps.

Application server SNMP configuration is done from the NOAM GUI, near the end of DSR installation. See the procedure list for details.

DSR auxillary components must have their SNMP trap destinations set explicitly. Trap destinations can be the NOAM VIP, the SOAM VIP, or an external (customer) NMS.

Should have their SNMP trap destinations set to:

- 1. The local SOAM VIP
- 2. The customer NMS, if available

#### 3.2.3 Installation Procedures

The following table illustrates the progression of the installation process by procedure with estimated times. The estimated times and the phases that must be completed may vary due to differences in typing ability and system configuration. The phases outlined in are to be executed in the order they are listed.

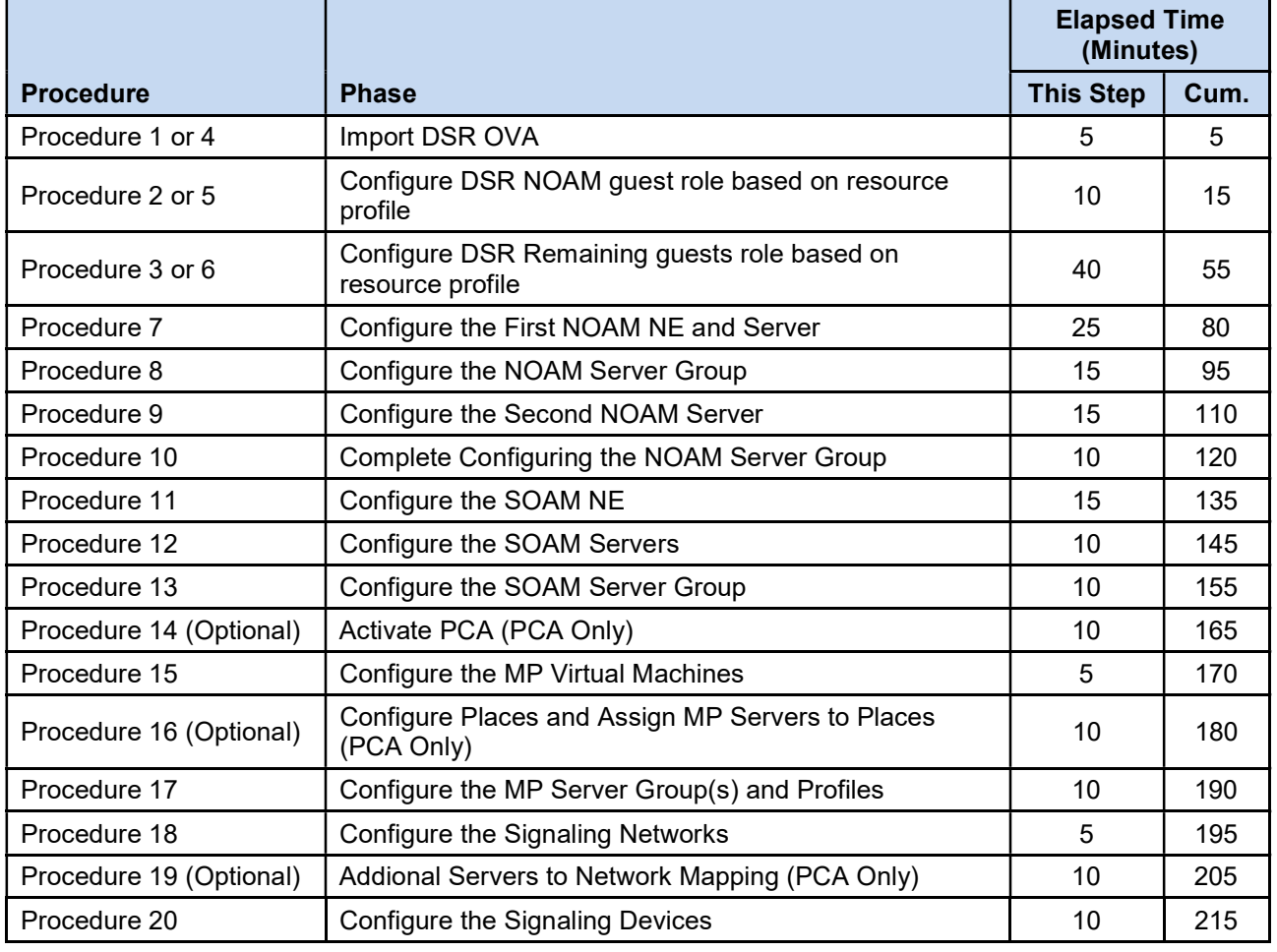

#### Table 3. Installation Overview

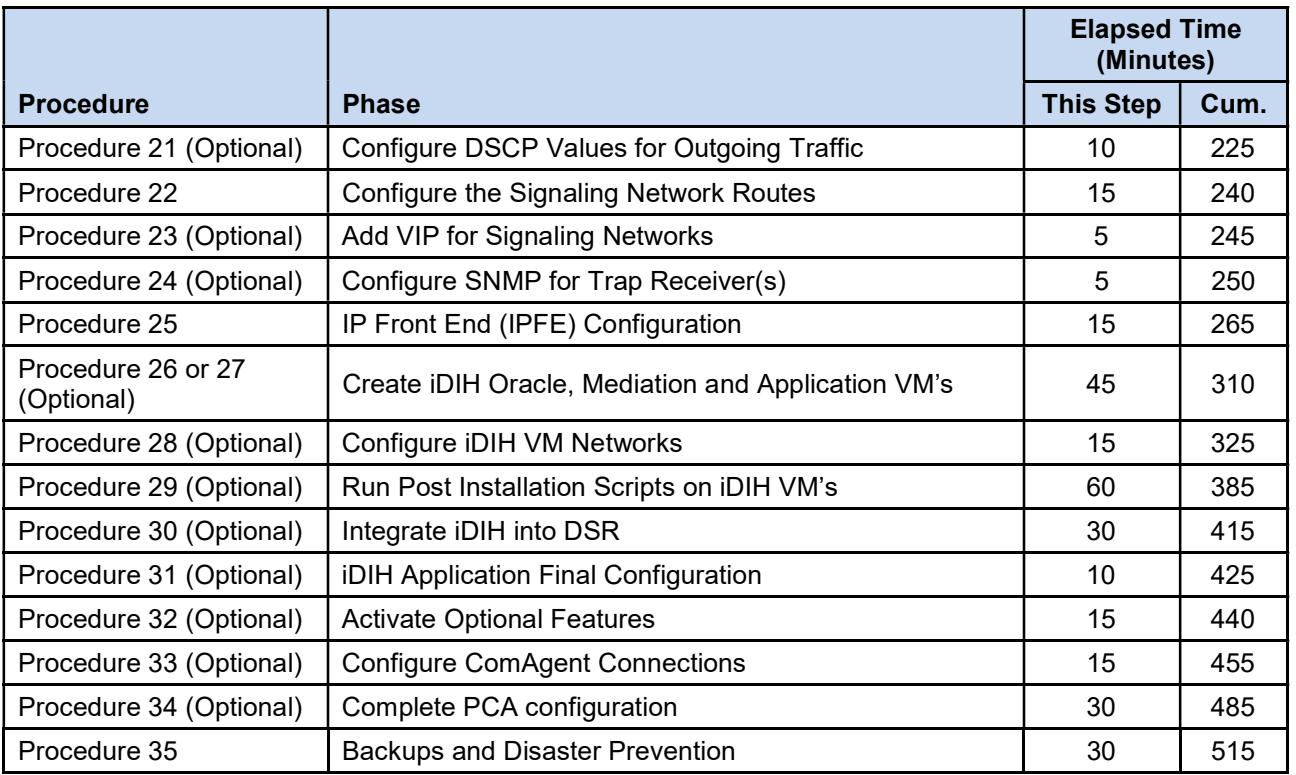

## 3.3 Optional Features

When DSR installation is complete, further configuration and/or installation steps are needed for optional features that may be present in this deployment. Please refer to Table 4 for the post-DSR installation configuration documentation needed for their components.

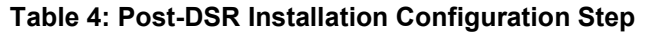

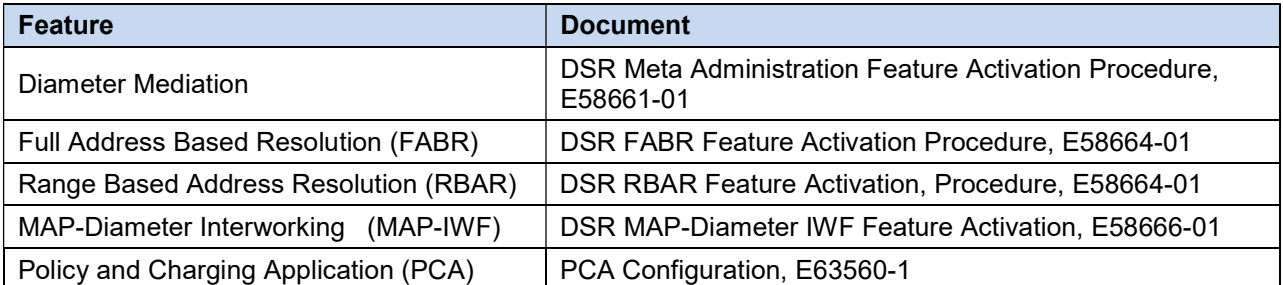

## 4. Software Installation Procedure

As mentioned earlier, the host configuration and virtual networks should be done before executing the procedures in this document. It is assumed that at this point, the user has access to:

- consoles of all guests and hosts at all sites
- ssh access to the guests at all sites
- GUI access to hosts at all sites
- A configuration station with a web browser , ssh client, and scp client.
- VM Manager Privilages to add OVA's to catalog (VMware only)
- KVM/OpenStack admin and tenant privileges.

#### SUDO

As a non-root user (admusr), many commands (when run as admusr) now require the use of sudo.

#### VIP/TSA (OpenStack Only)

OpenStack release Kilo or later is required to configure VIP and Target Set addresses. Kilo release 2015.1.2 or later is preferred.

#### 4.1 Create DSR Guests (VMware)

#### Procedure 1. (VMware). Import DSR OVA

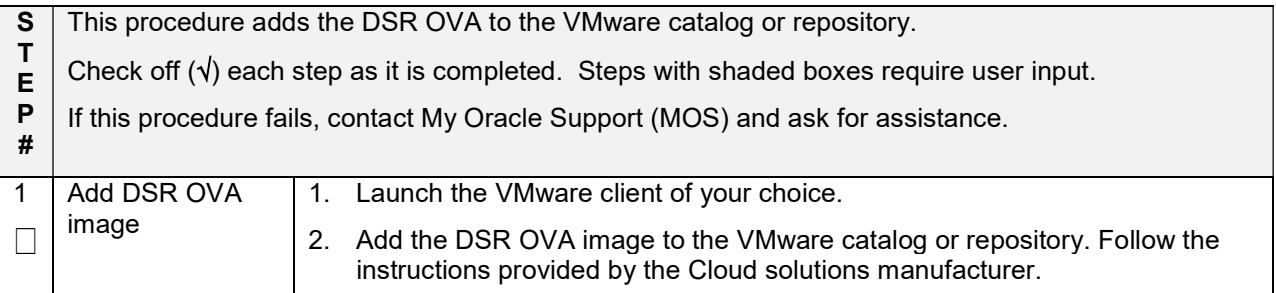

#### Procedure 2. (VMware only). Configure NOAM Guests Role Based On Resource Profile

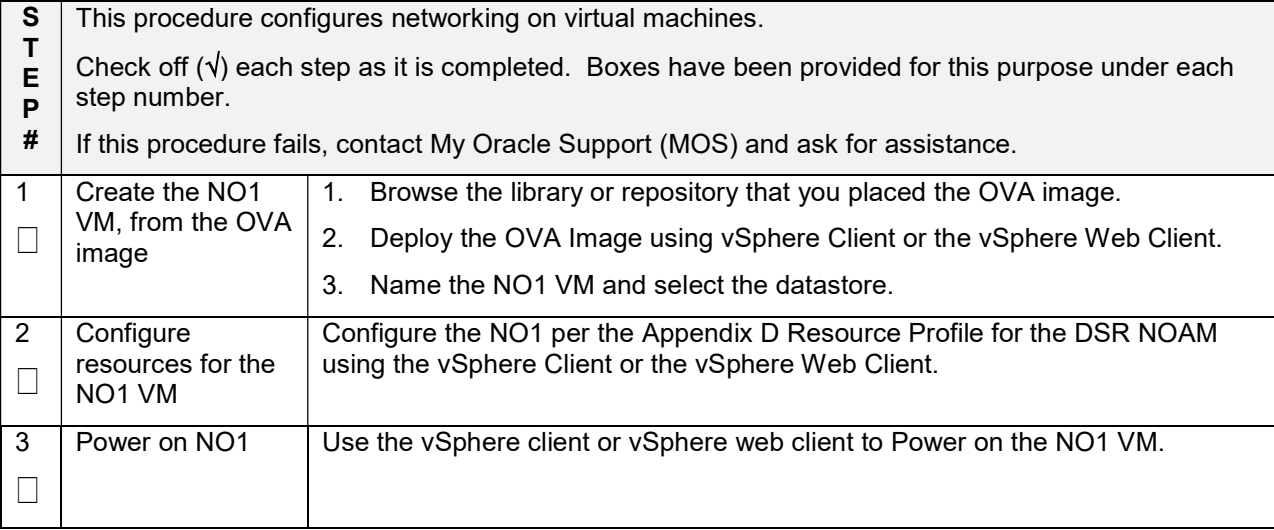

#### Procedure 2. (VMware only). Configure NOAM Guests Role Based On Resource Profile

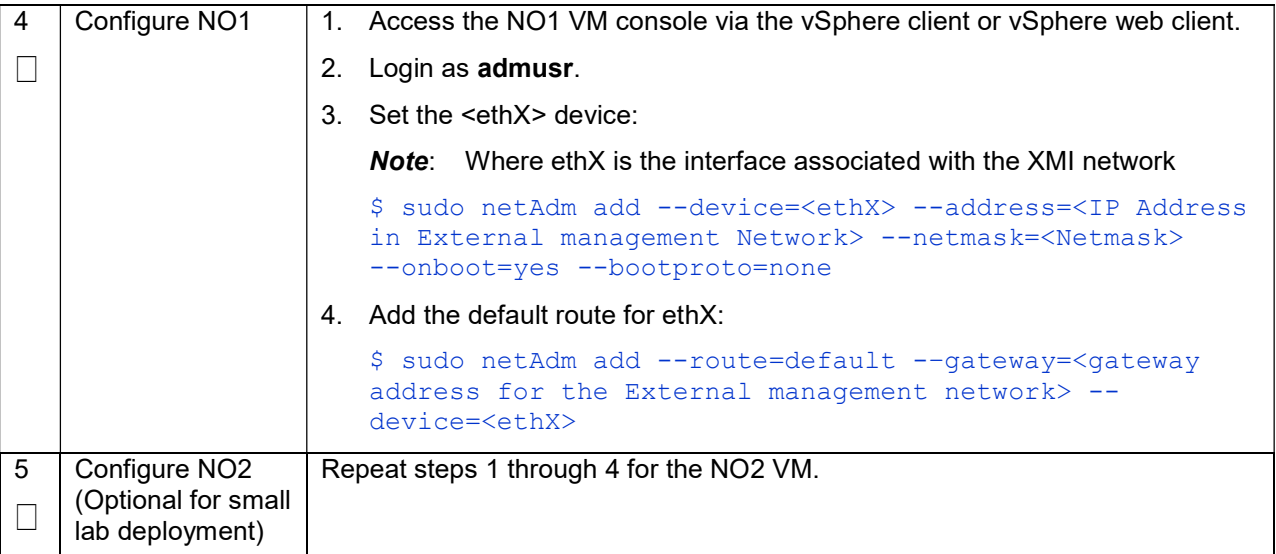

## Procedure 3. (VMware only) Configure Remaining DSR Guests Based on Resource Profile

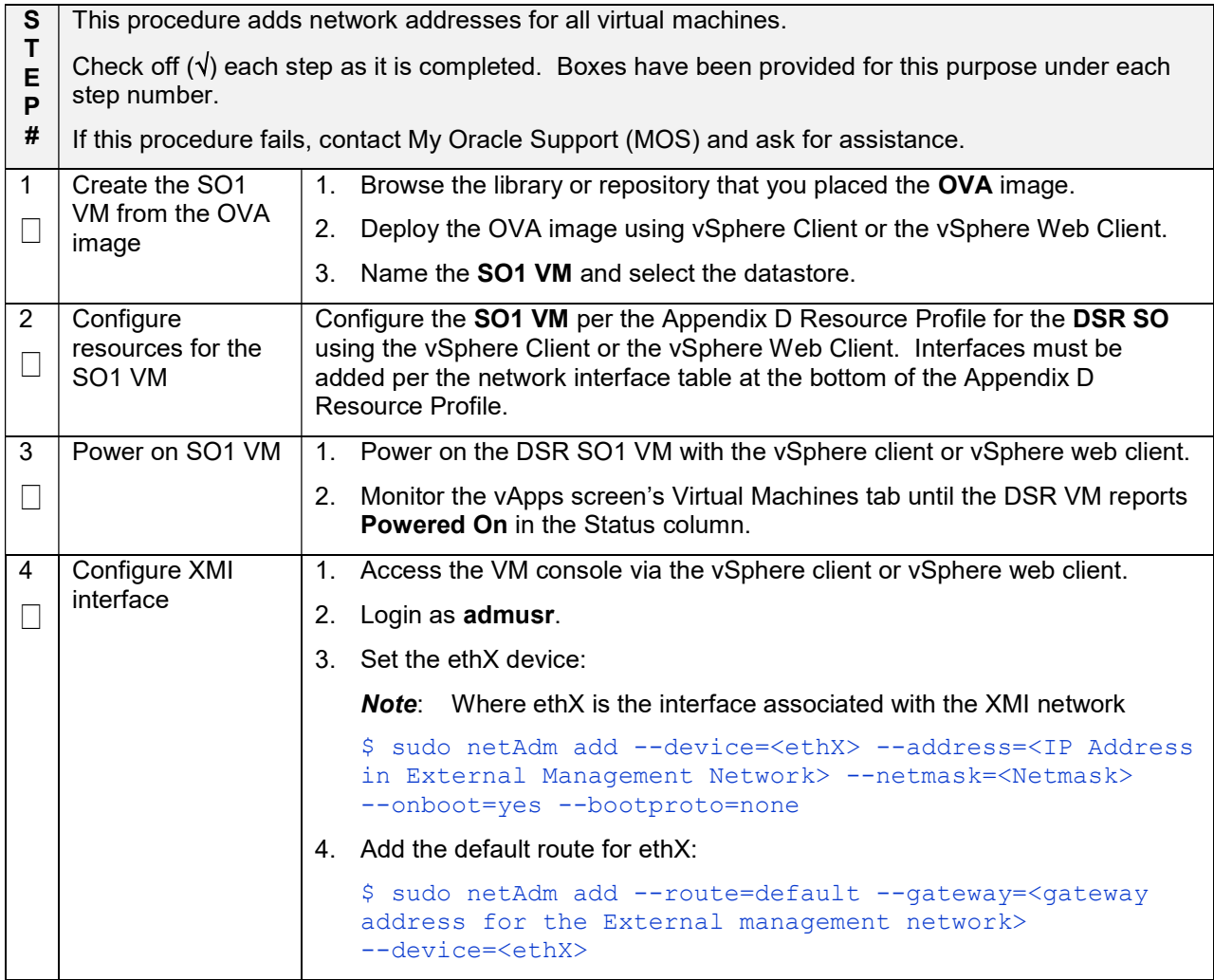

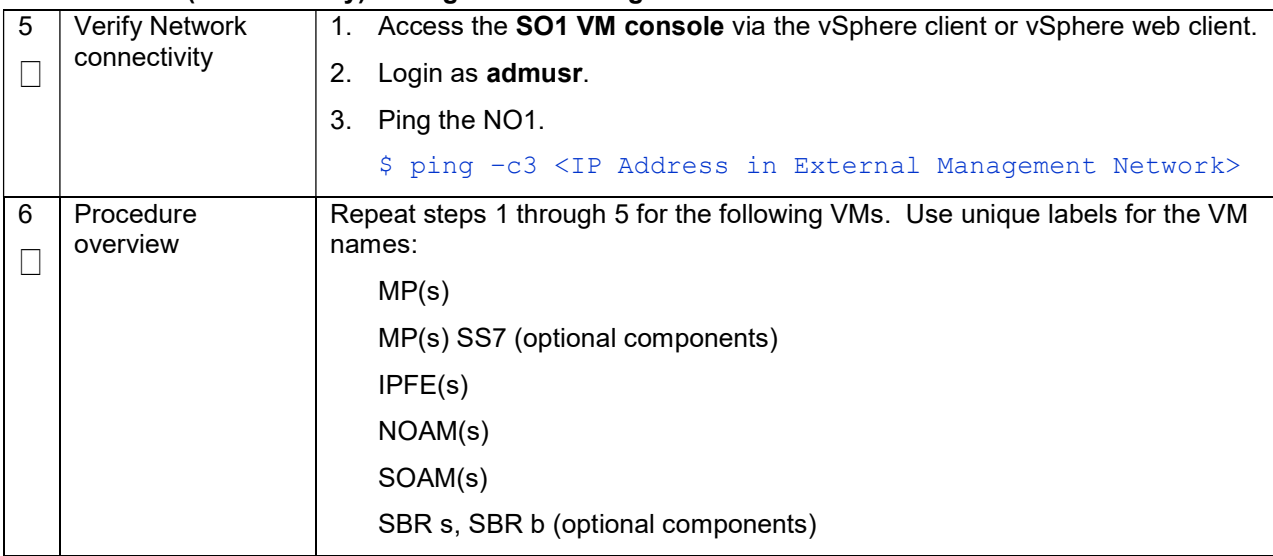

#### Procedure 3. (VMware only) Configure Remaining DSR Guests Based on Resource Profile

## 4.2 Create DSR Guests (KVM/OpenStack)

#### Procedure 4. Import DSR OVA (KVM/OpenStack Only)

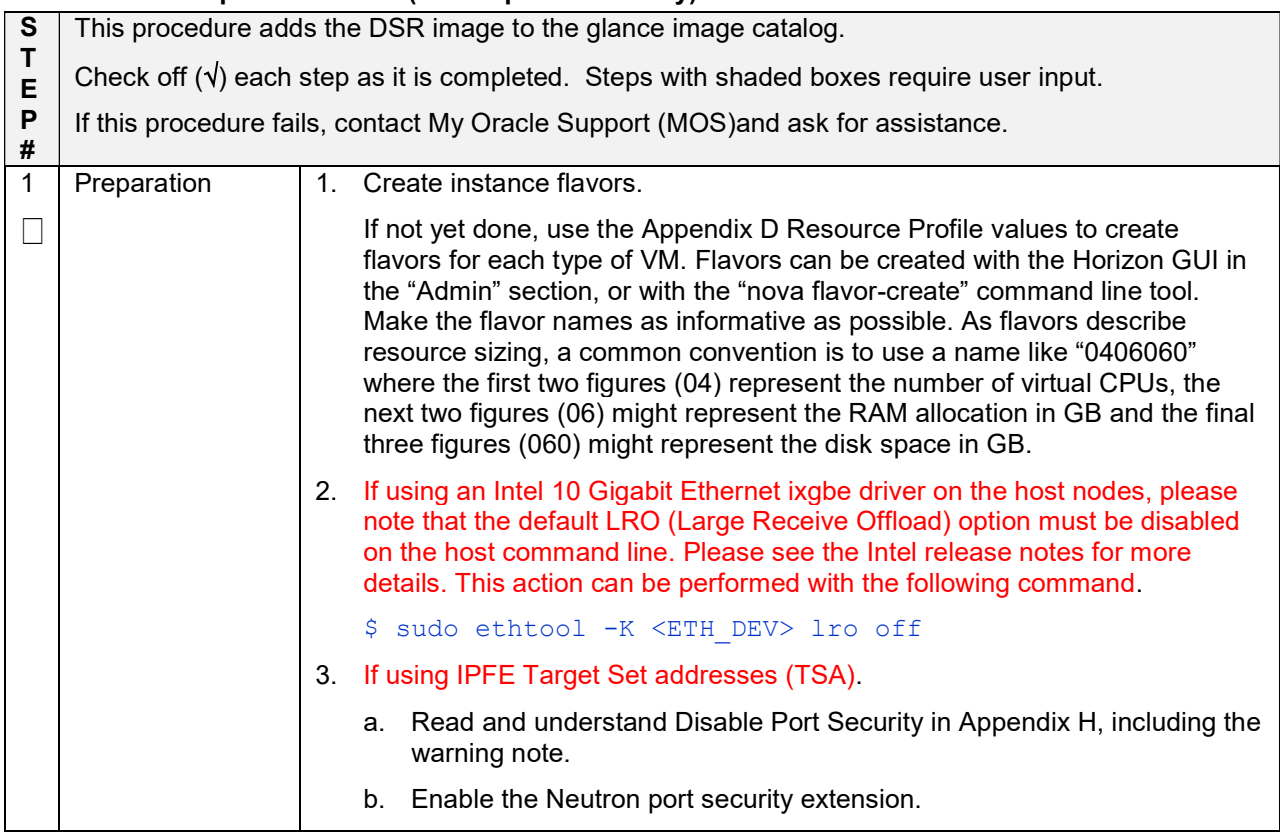

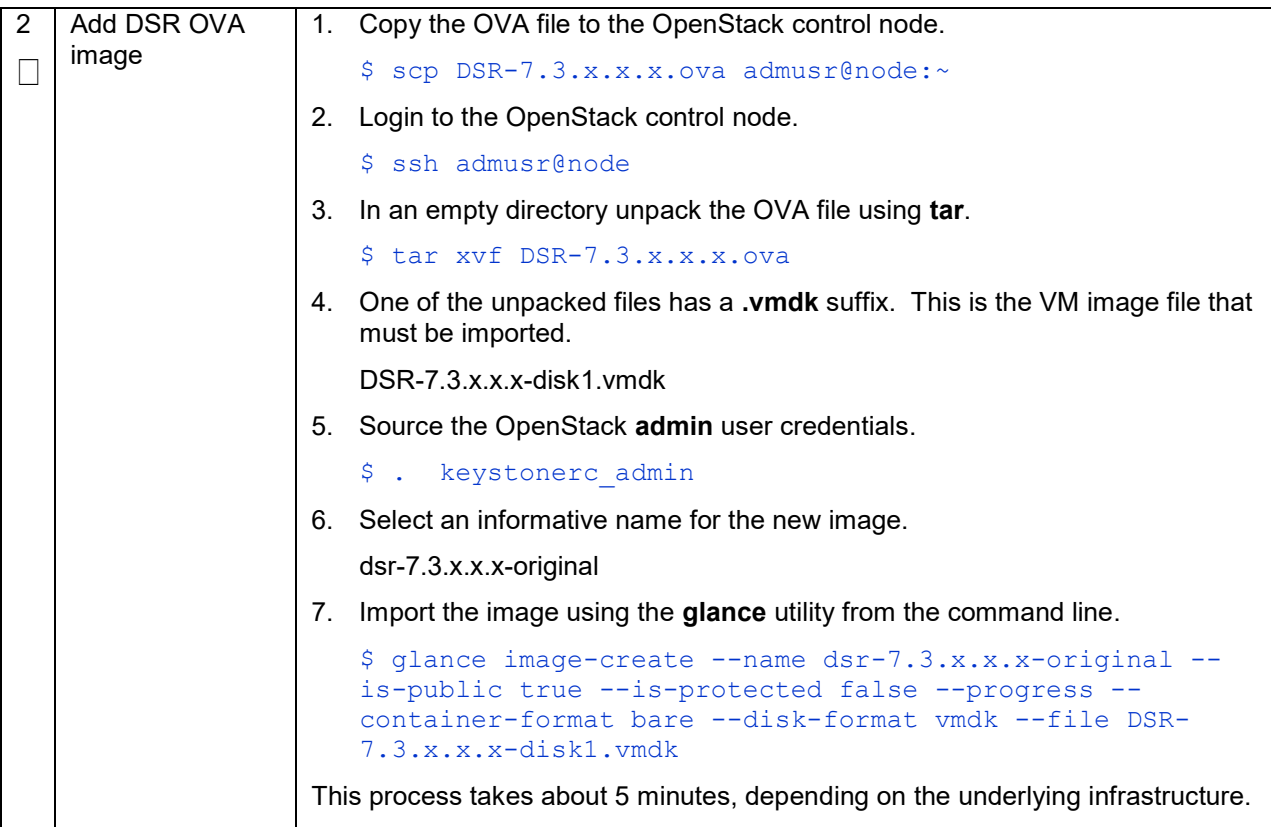

## Procedure 5. (KVM/OpenStack Only) Configure NOAM Guests Role Based on Resource Profile

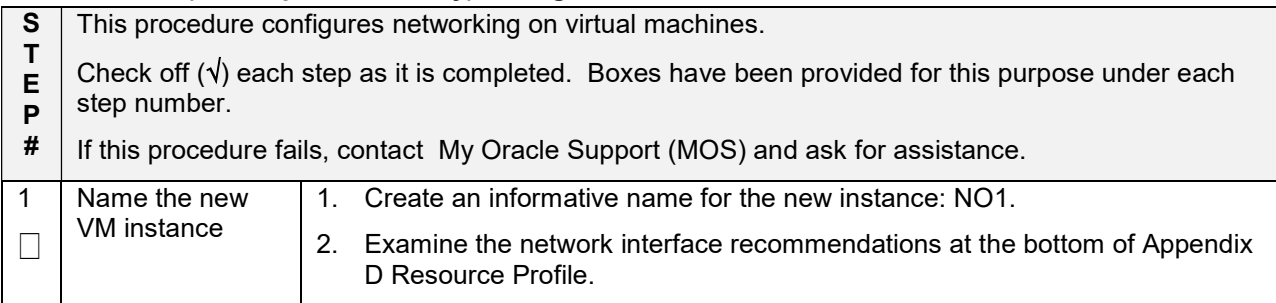

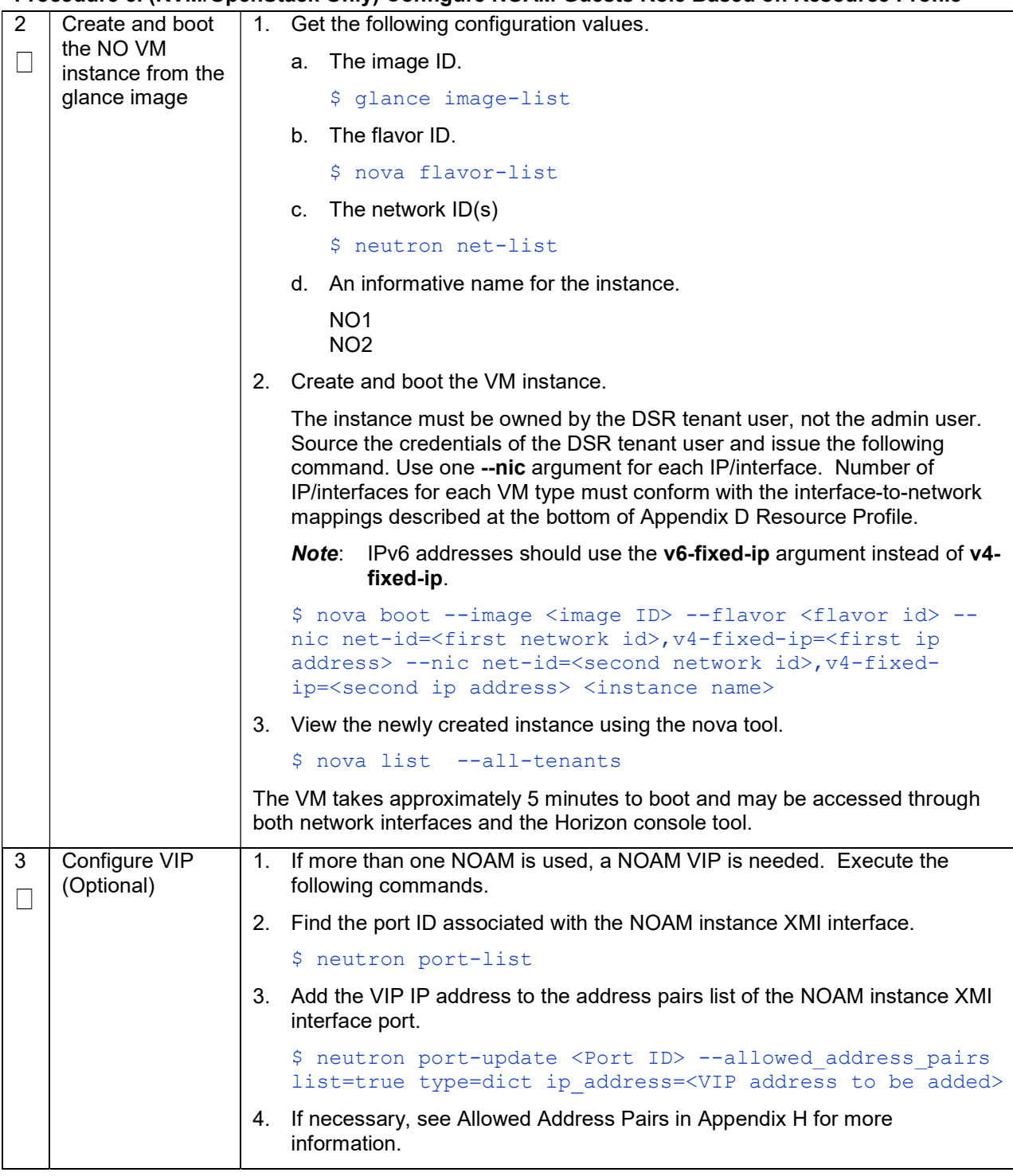

## Procedure 5. (KVM/OpenStack Only) Configure NOAM Guests Role Based on Resource Profile

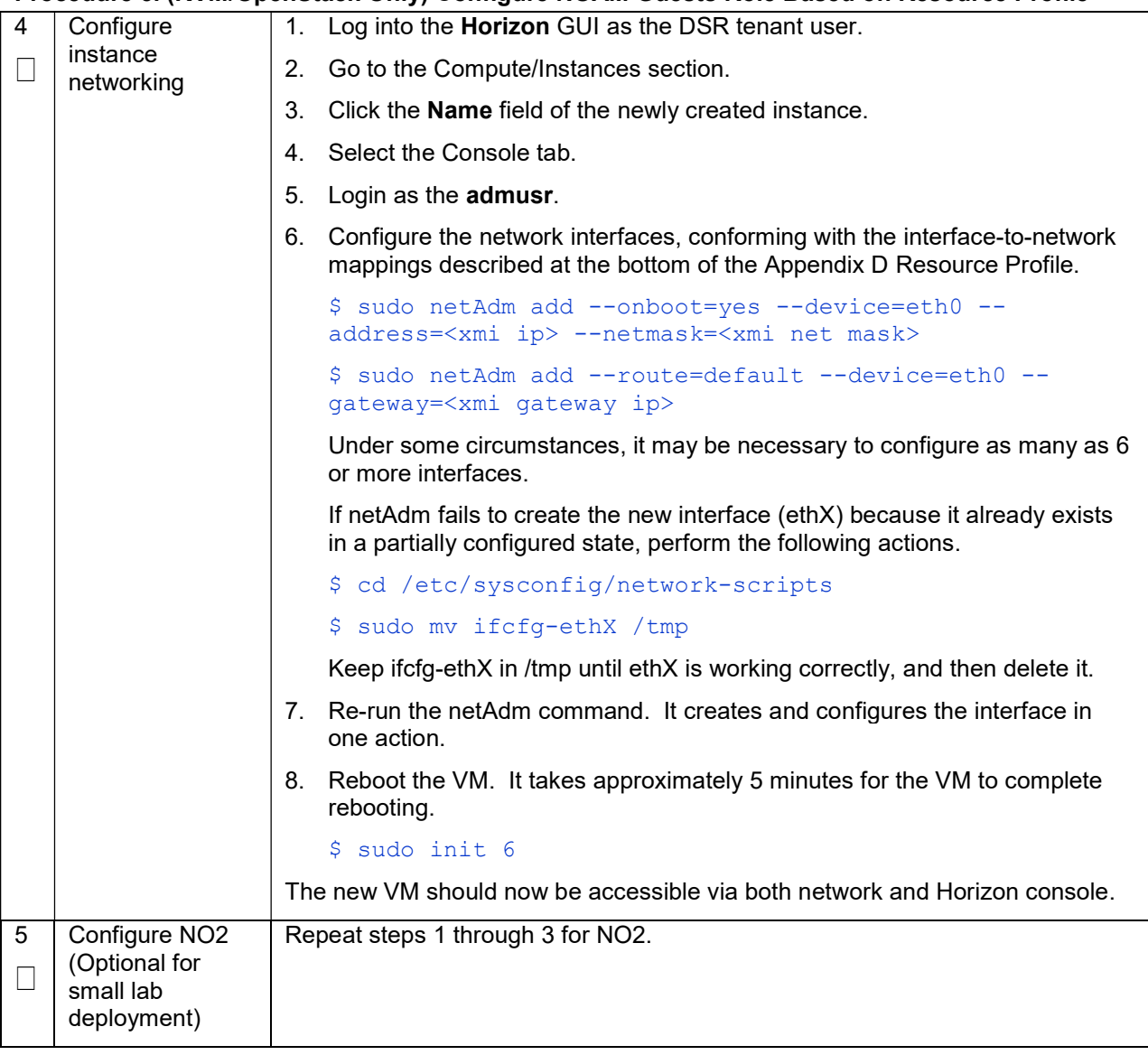

#### Procedure 5. (KVM/OpenStack Only) Configure NOAM Guests Role Based on Resource Profile

#### Procedure 6. (KVM/OpenStack Only) Configure Remaining DSR Guests Based on Resource Profile

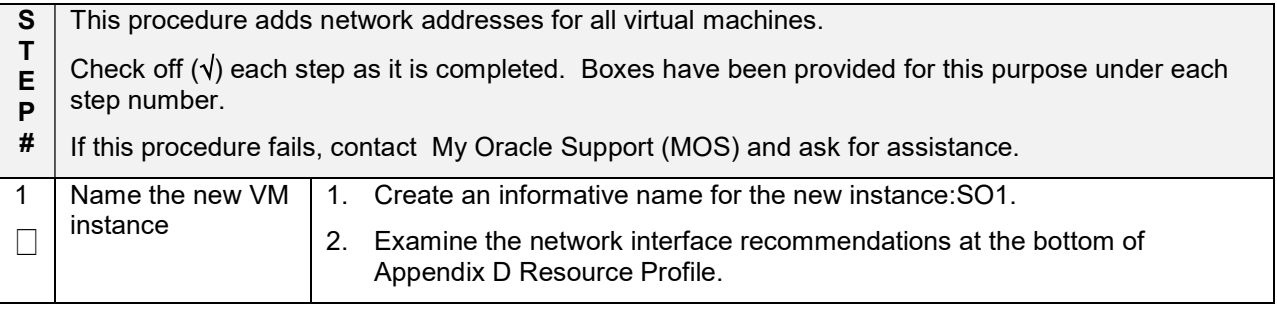

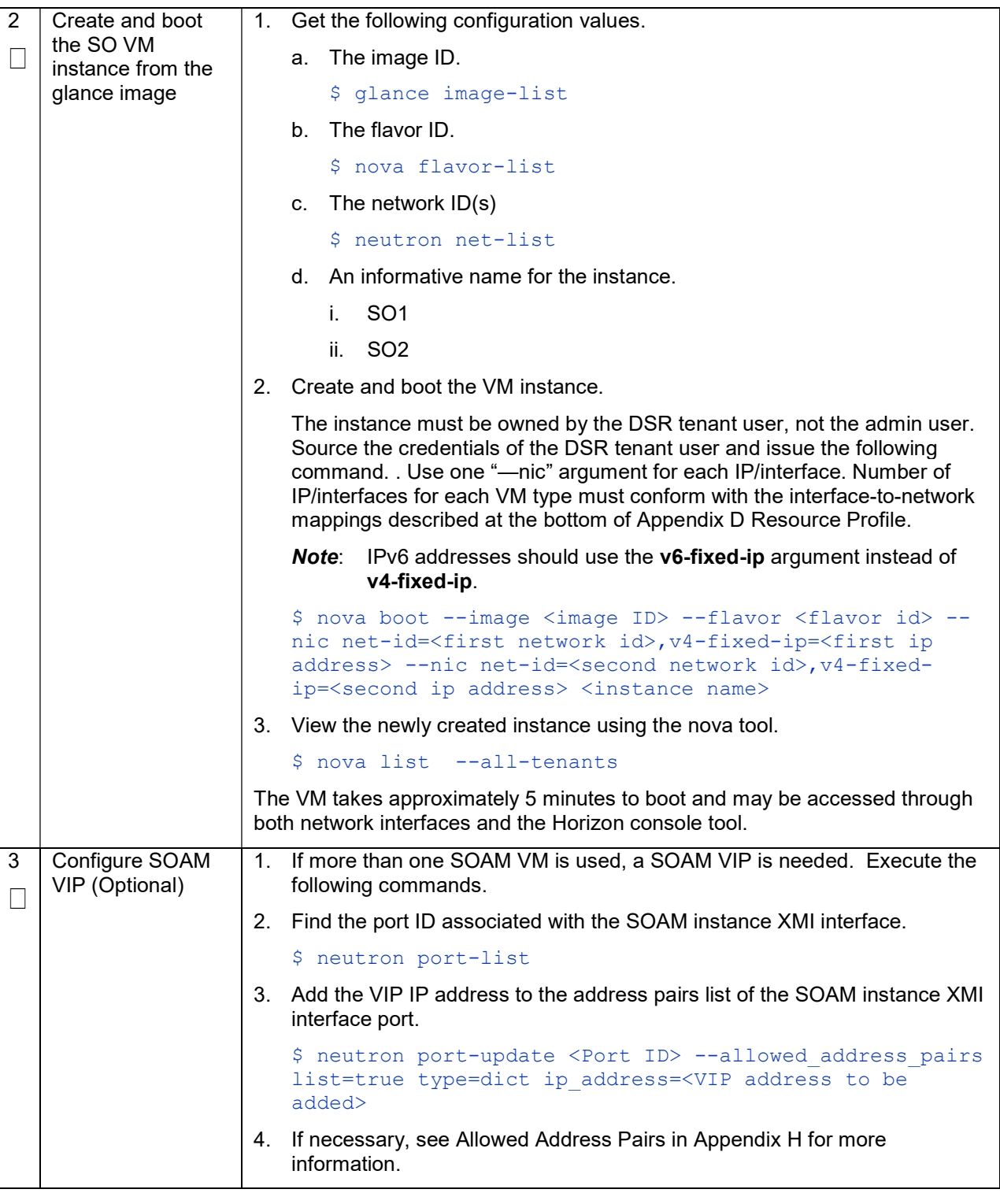

#### Procedure 6. (KVM/OpenStack Only) Configure Remaining DSR Guests Based on Resource Profile

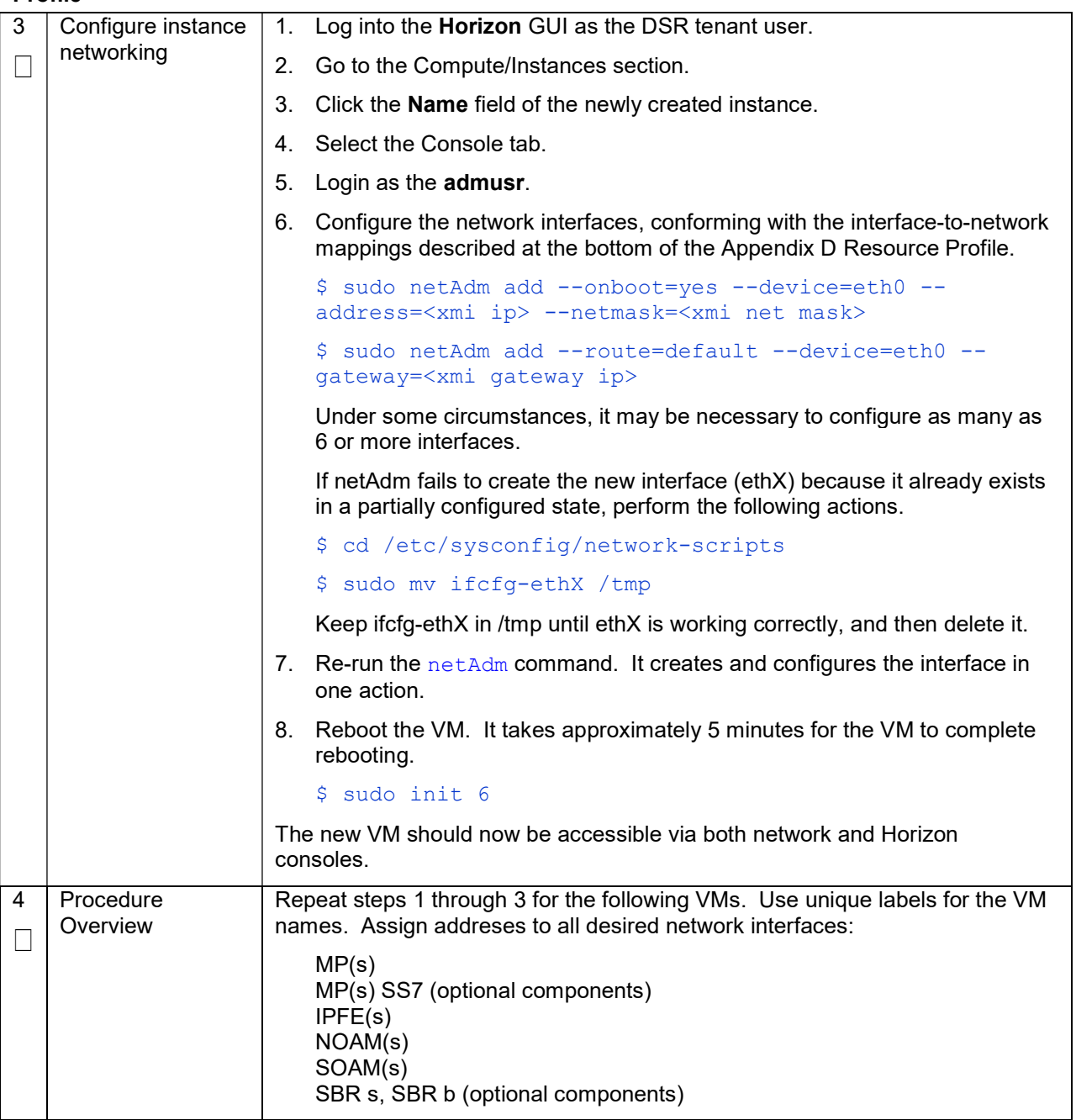

#### Procedure 6. (KVM/OpenStack Only) Configure Remaining DSR Guests Based on Resource Profile

## 4.3 Application Configuration

- S T E P This procedure configures the first NOAM virtual machine. Check off  $(\sqrt{})$  each step as it is completed. Boxes have been provided for this purpose under each step number.
- # If this procedure fails, contact My Oracle Support (MOS) and ask for assistance.

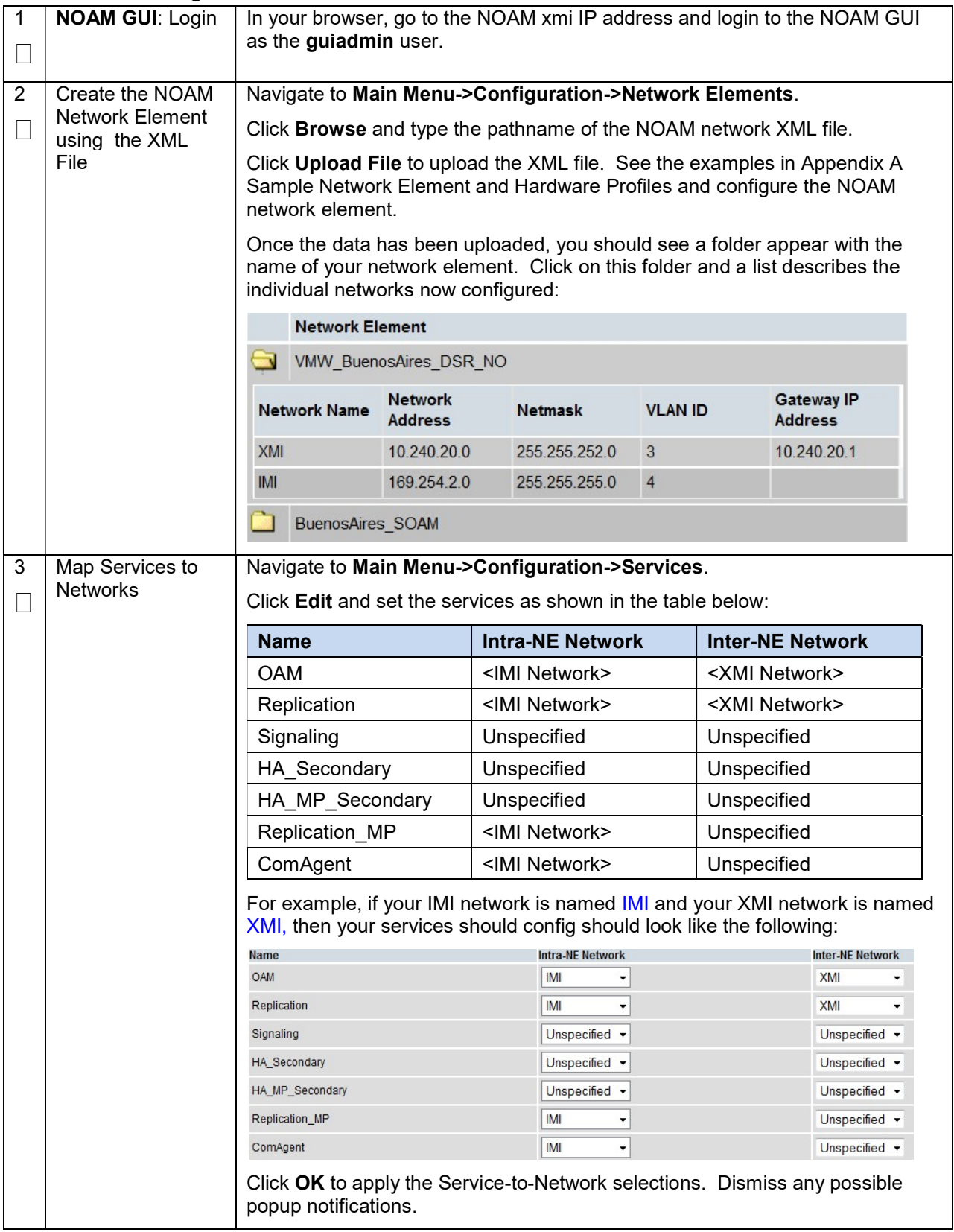

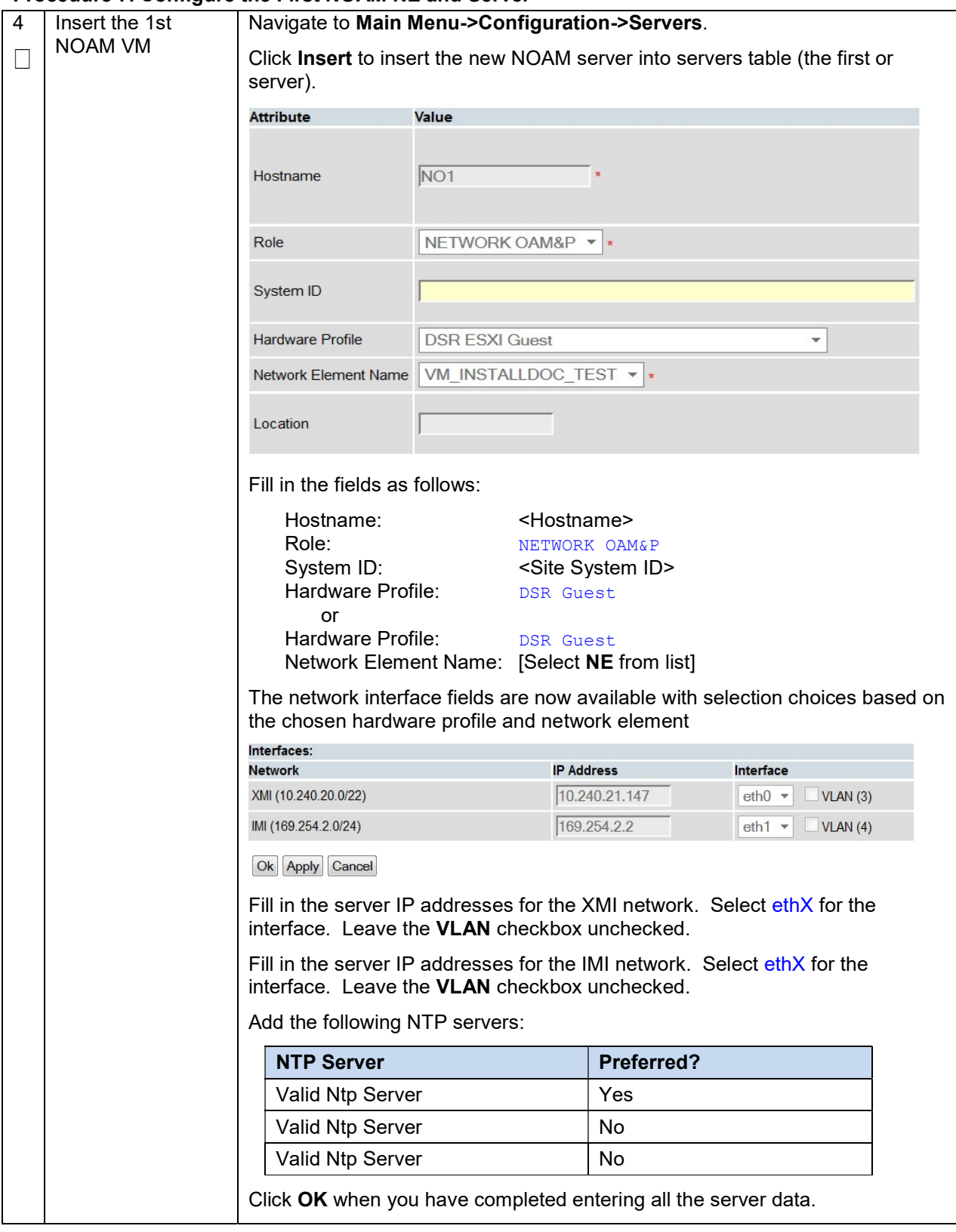

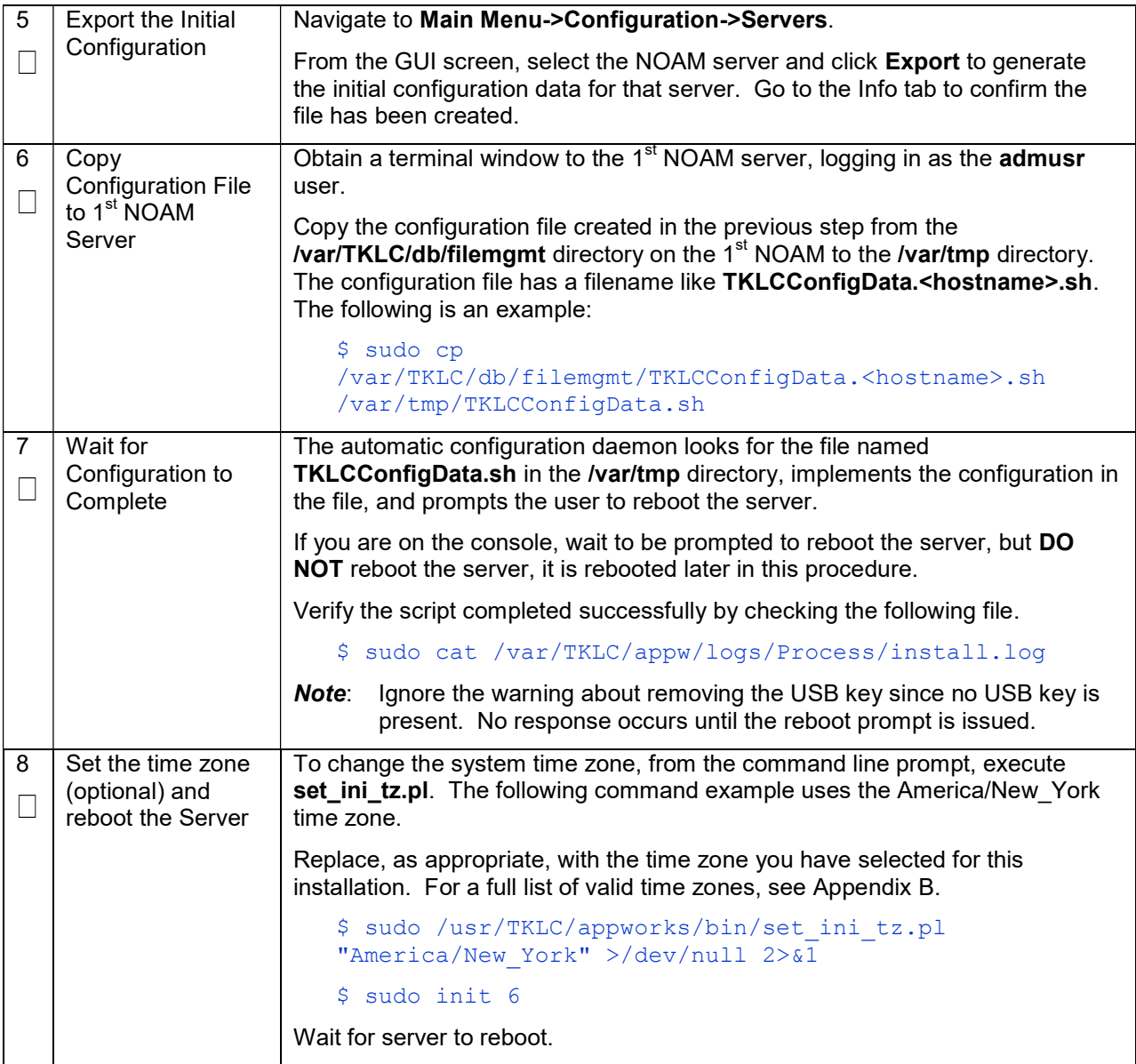

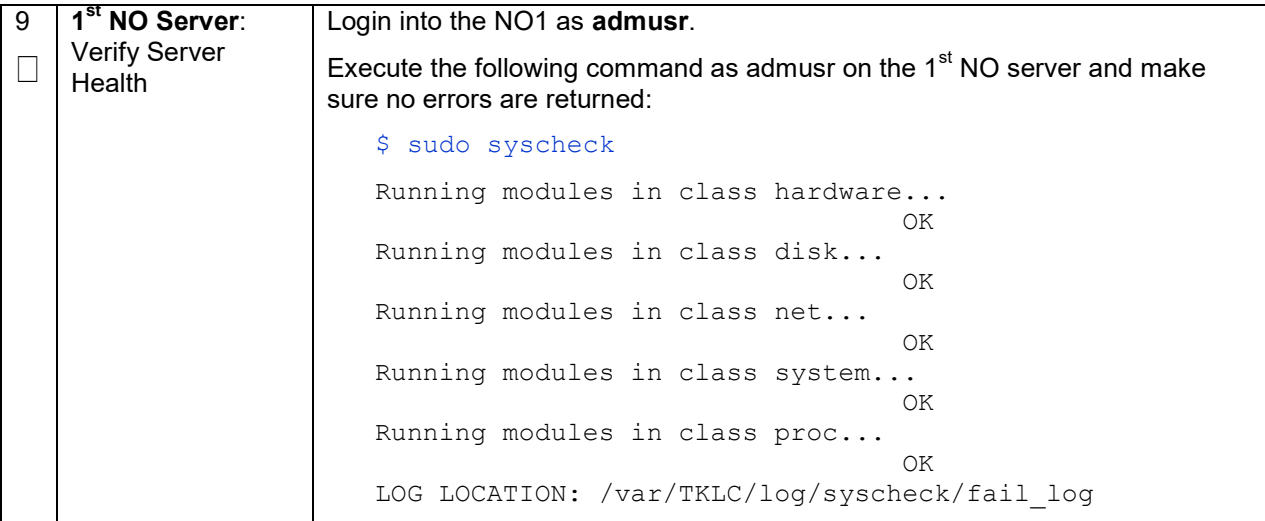

#### Procedure 8. Configure the NOAM Server Group

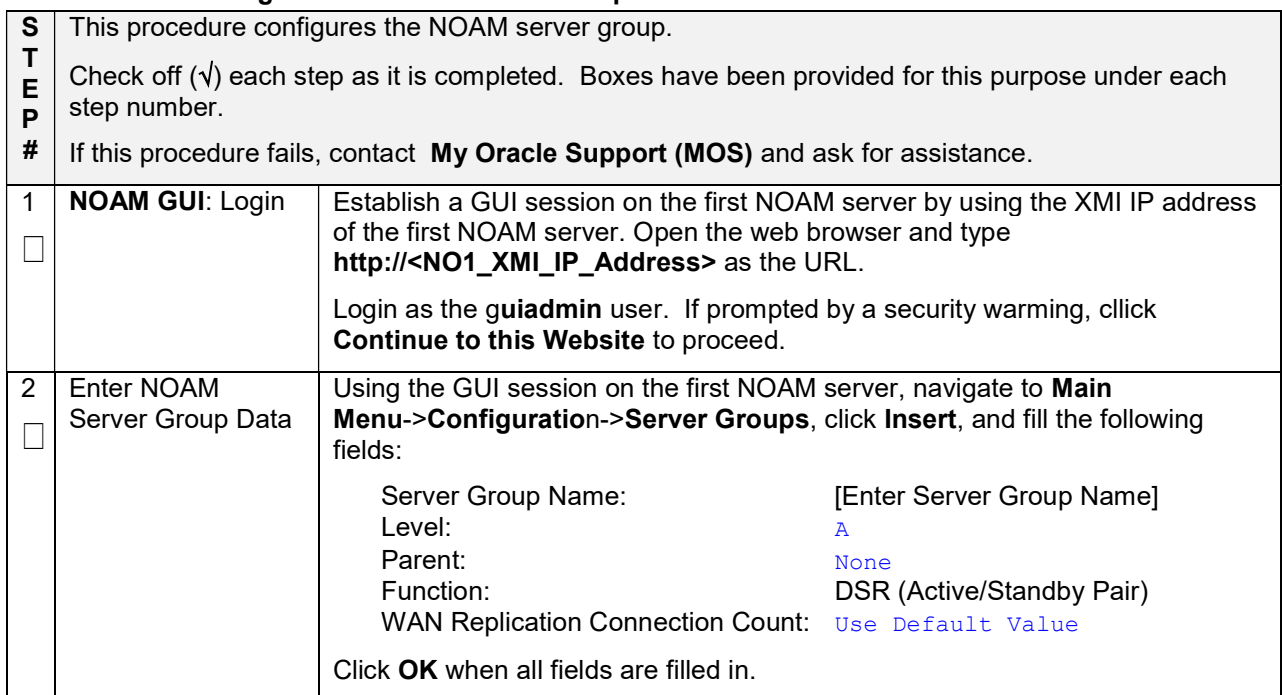

### Procedure 8. Configure the NOAM Server Group

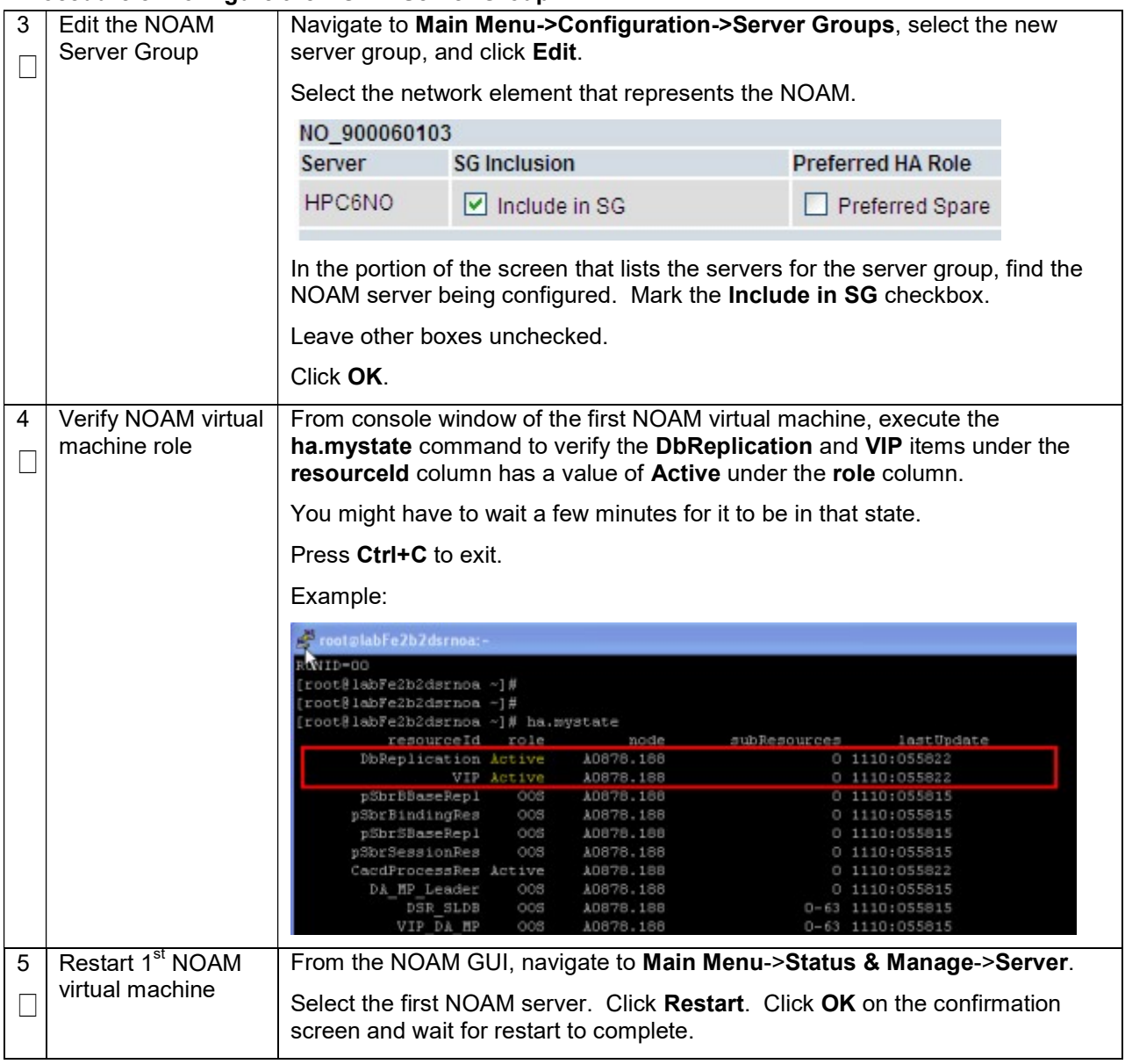

## Procedure 9. Configure the Second NOAM Server

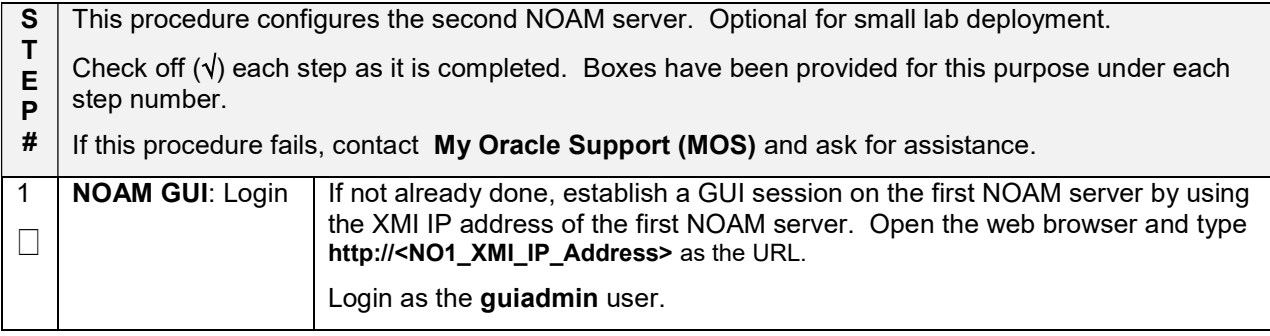

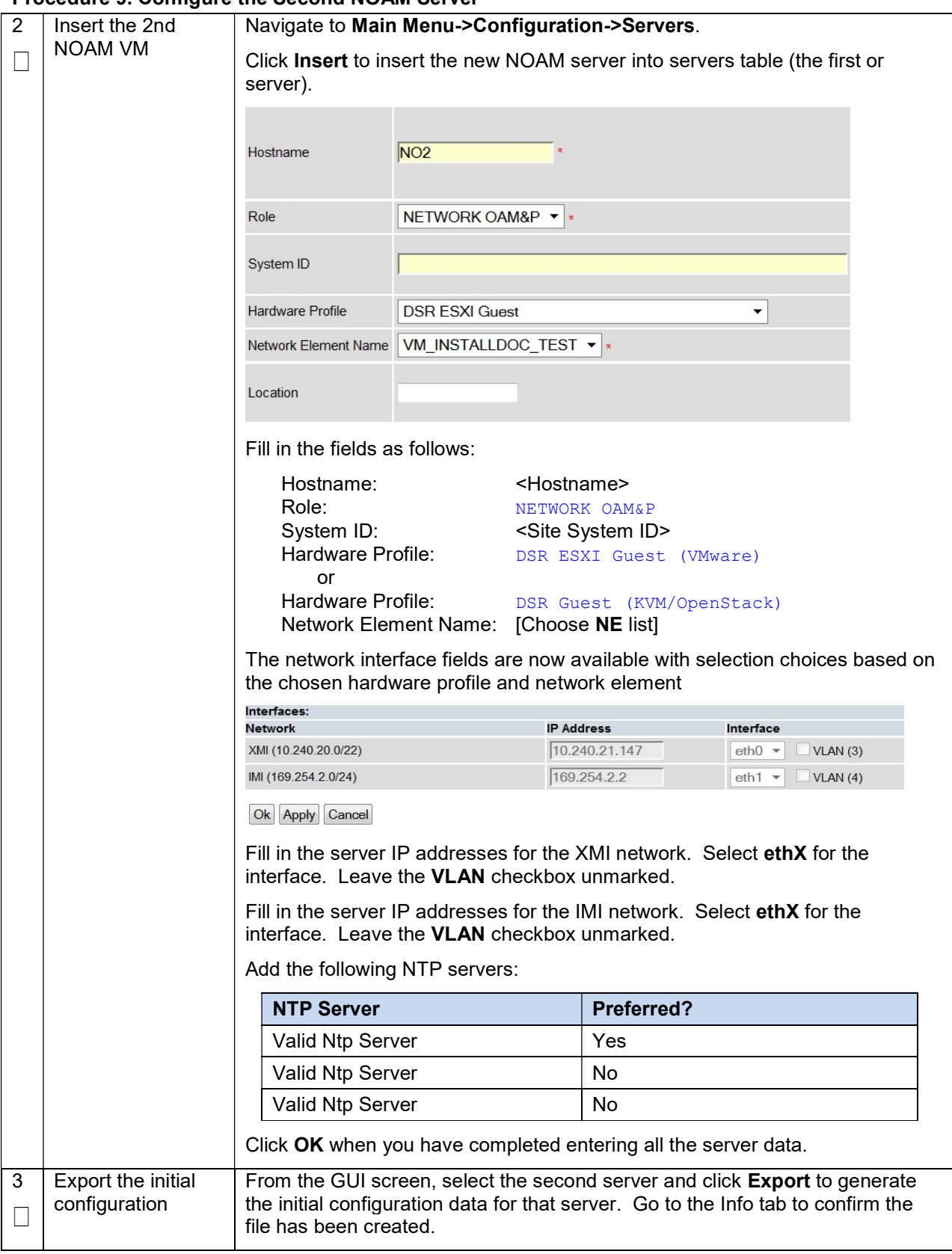

#### Procedure 9. Configure the Second NOAM Server

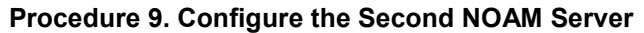

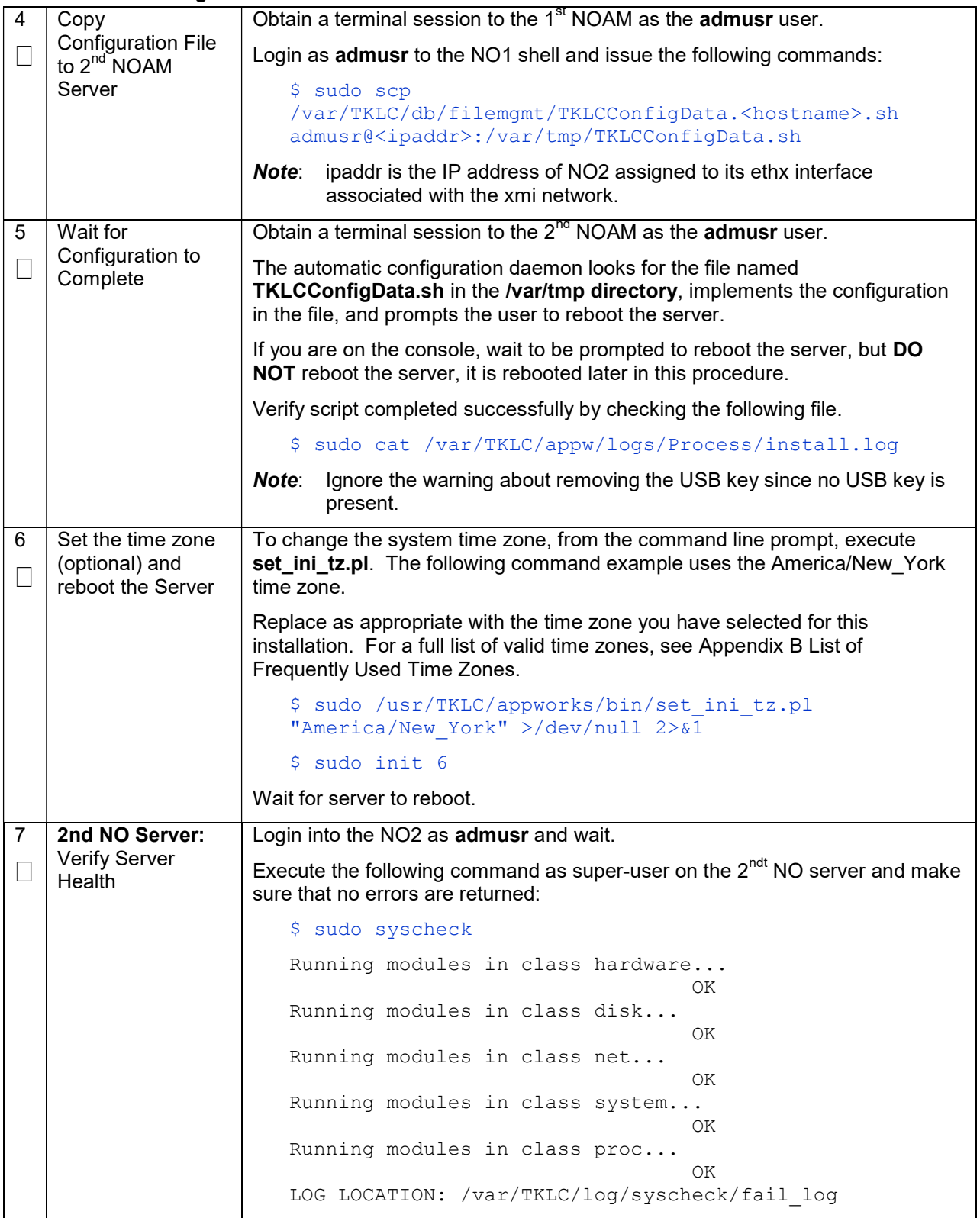

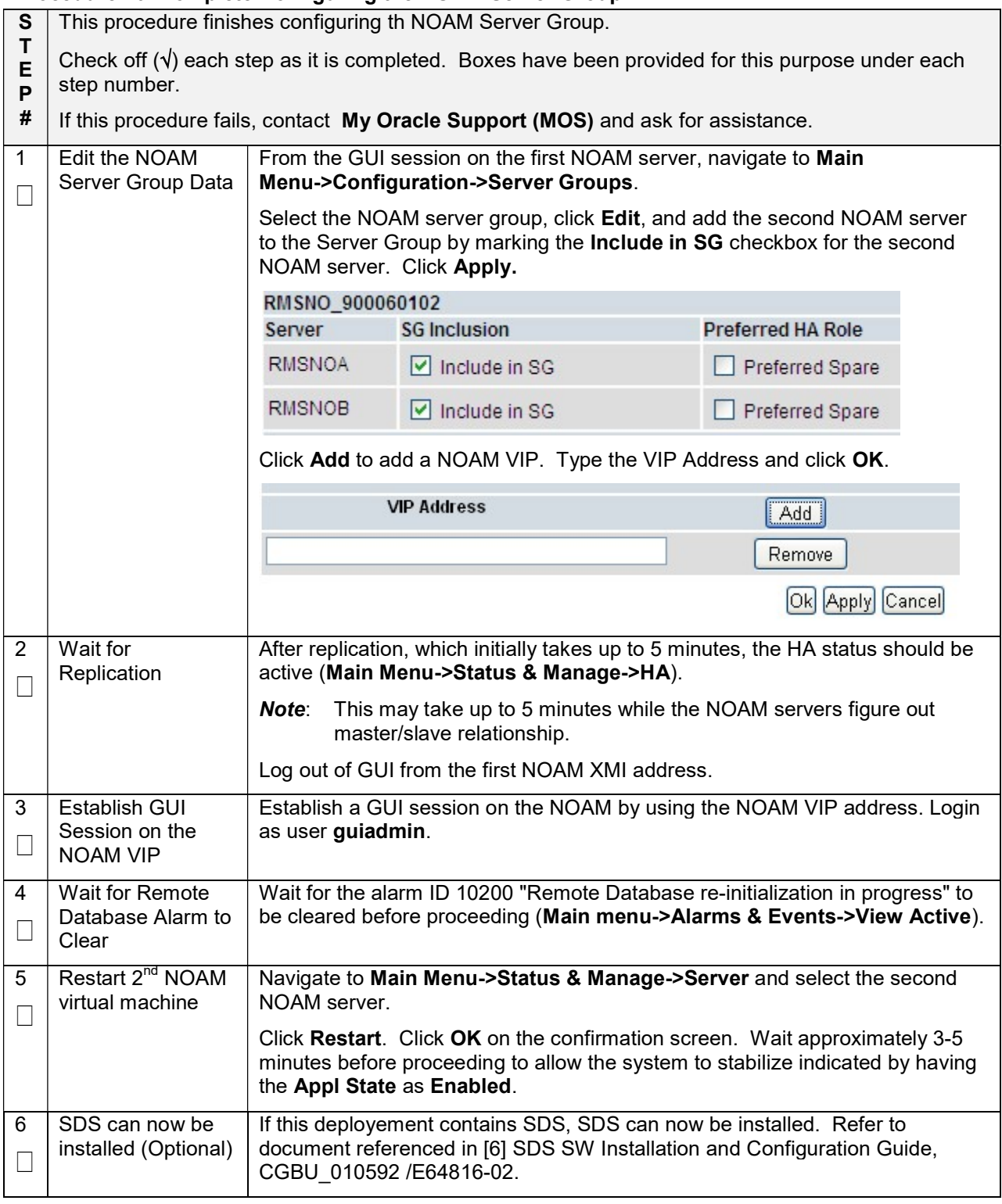

## Procedure 10. Complete Configuring the NOAM Server Group

## Procedure 11. Configure the SOAM NE

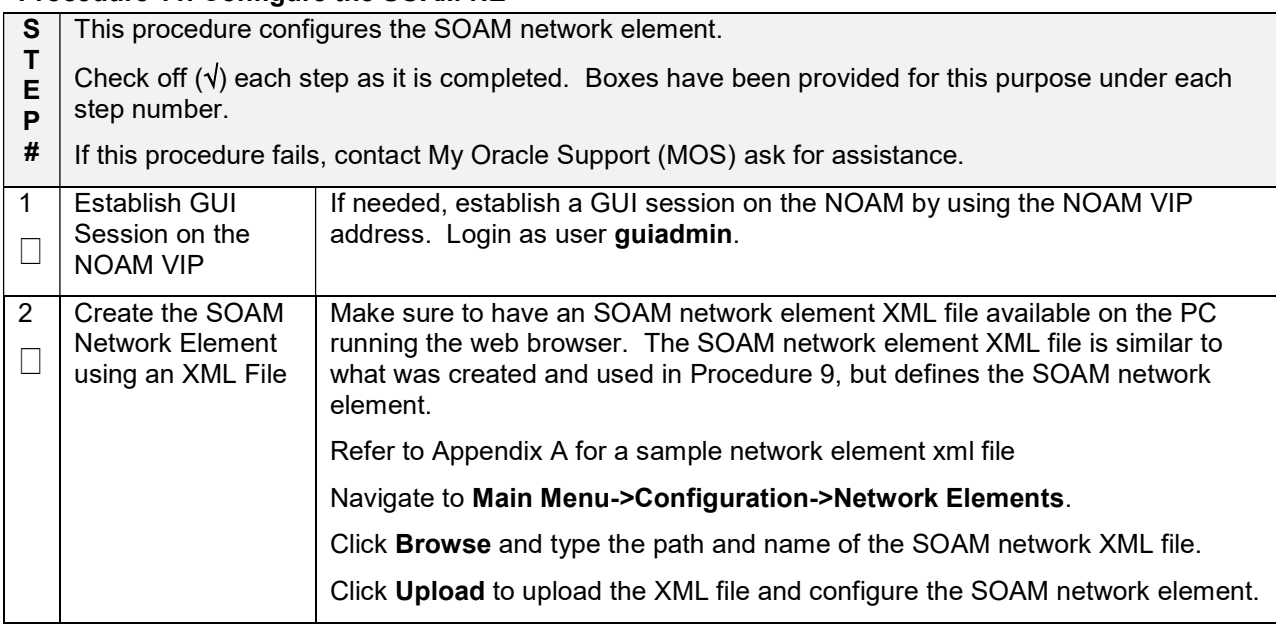

## Procedure 12. Configure the SOAM Servers

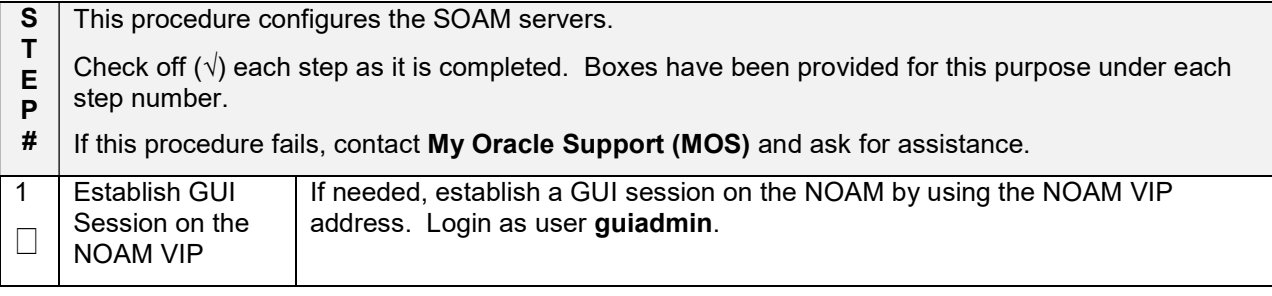

#### 2 Insert the 1<sup>st</sup> Navigate to Main Menu->Configuration->Servers. SOAM server Click Insert to insert the new SOAM server into servers table. П Attribute  $V_2$ <sub>lue</sub> Hostname  $\overline{SO1}$ SYSTEM OAM  $\overline{\mathbb{U}}_{\ast}$ Role System ID Hardware Profile DSR ESXI Guest Network Element Name SO INSTALLDOC TEST v \* Location Fill in the fields as follows: Hostname: <SO1-Hostname> Role: SYSTEM OAM System ID: <Site System ID> Hardware Profile: DSR ESXI Guest (VMware) or Hardware Profile: DSR Guest (KVM/OpenStack) Network Element Name: [Choose NE from list] The network interface fields are now available with selection choices based on the chosen hardware profile and network element. Interfaces: **IP Address** Interface Network INTERNALXMI (10.240.84.128/25) 10 240 84 155  $xmi \vee \Box$  VLAN (3) INTERNALIMI (10.240.85.0/26) 10.240.85.10 imi  $\vee$  IVLAN(4) Ok Apply Cancel Fill in the server IP addresses for the XMI network. Select ethX for the interface. Leave the VLAN checkbox unmarked. Fill in the server IP addresses for the IMI network. Select ethX for the interface. Leave the VLAN checkbox unmarked. Add the following NTP servers: NTP Server Preferred? Valid Ntp Server | Yes Valid NTP Server No Valid NTP Server No Click OK when you have completed entering the server data. 3 Export the initial From the GUI screen, select the desired server and click **Export** to generate the configuration initial configuration data for that server. Go to the Info tab to confirm the file has  $\Box$ been created. 4 Copy Log in as admusr to the NO1 shell and issue the commands: **Configuration**  $\Box$ \$ sudo scp File to the 1<sup>st</sup> /var/TKLC/db/filemgmt/TKLCConfigData.<hostname>.sh SOAM server admusr@<ipaddr>:/var/tmp/TKLCConfigData.sh

#### Procedure 12. Configure the SOAM Servers

## Procedure 12. Configure the SOAM Servers

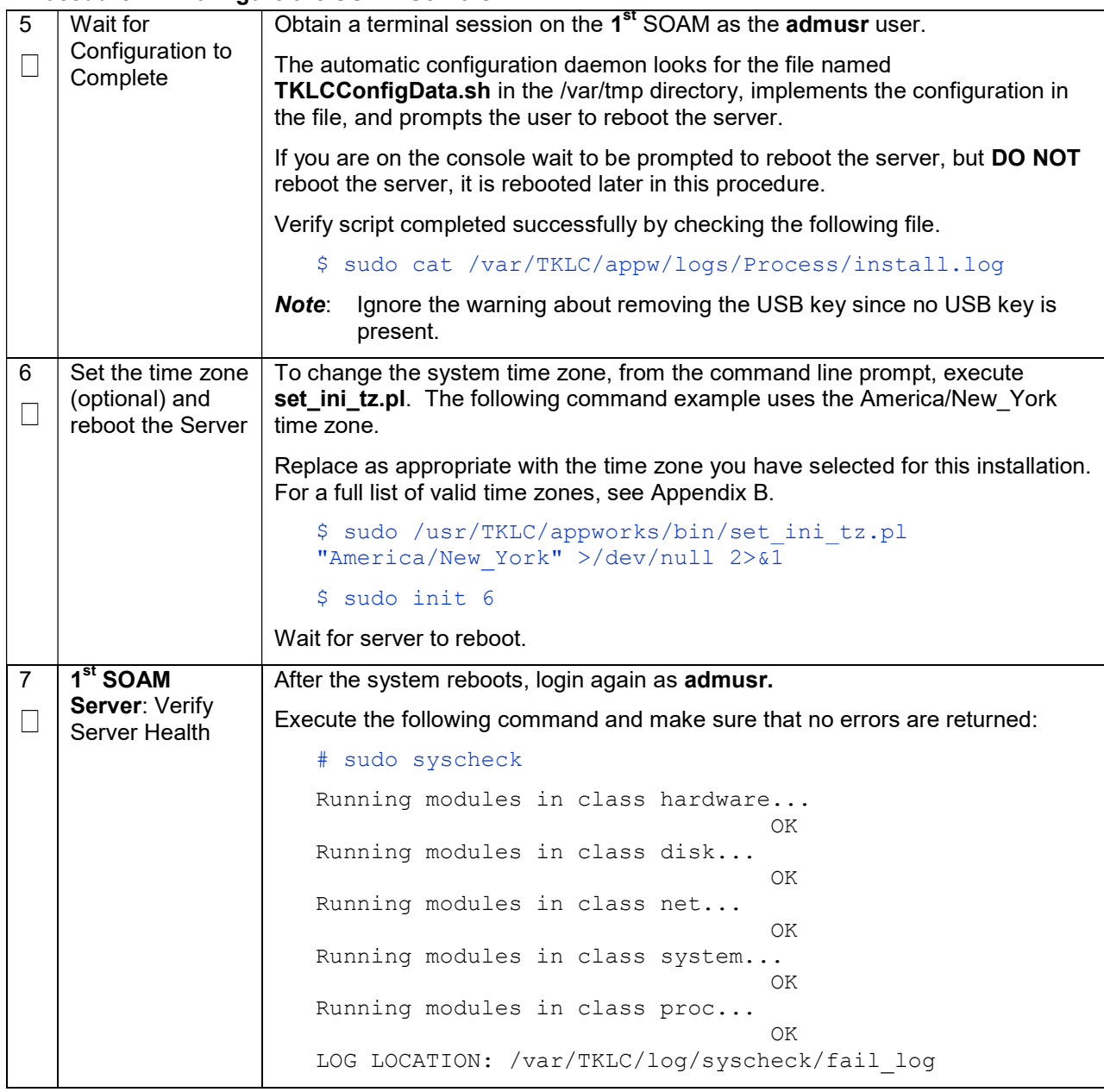

## Procedure 12. Configure the SOAM Servers

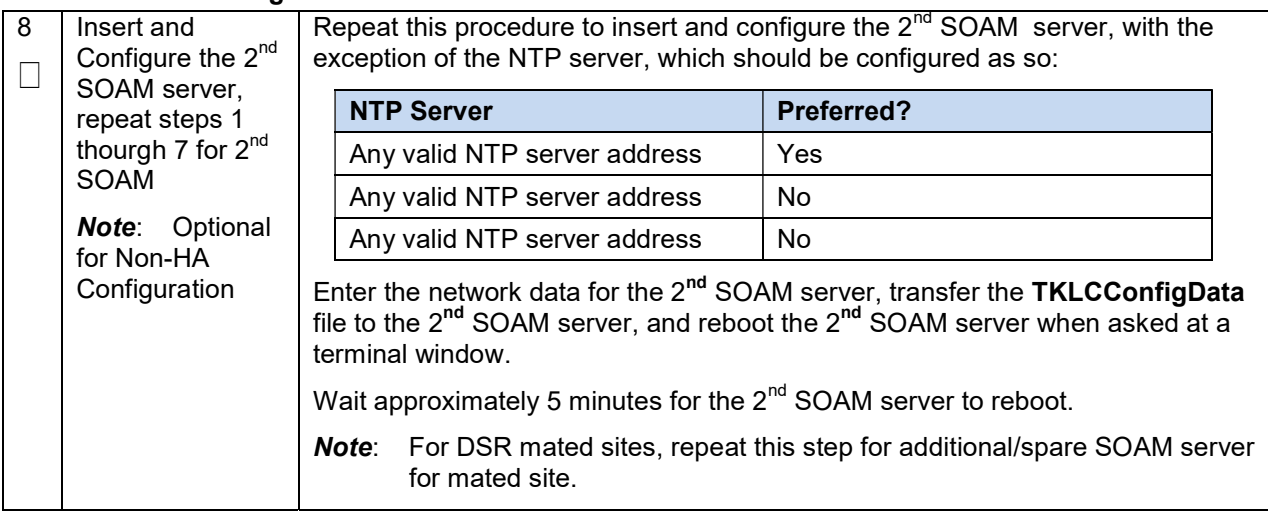

## Procedure 13. Configure the SOAM Server Group

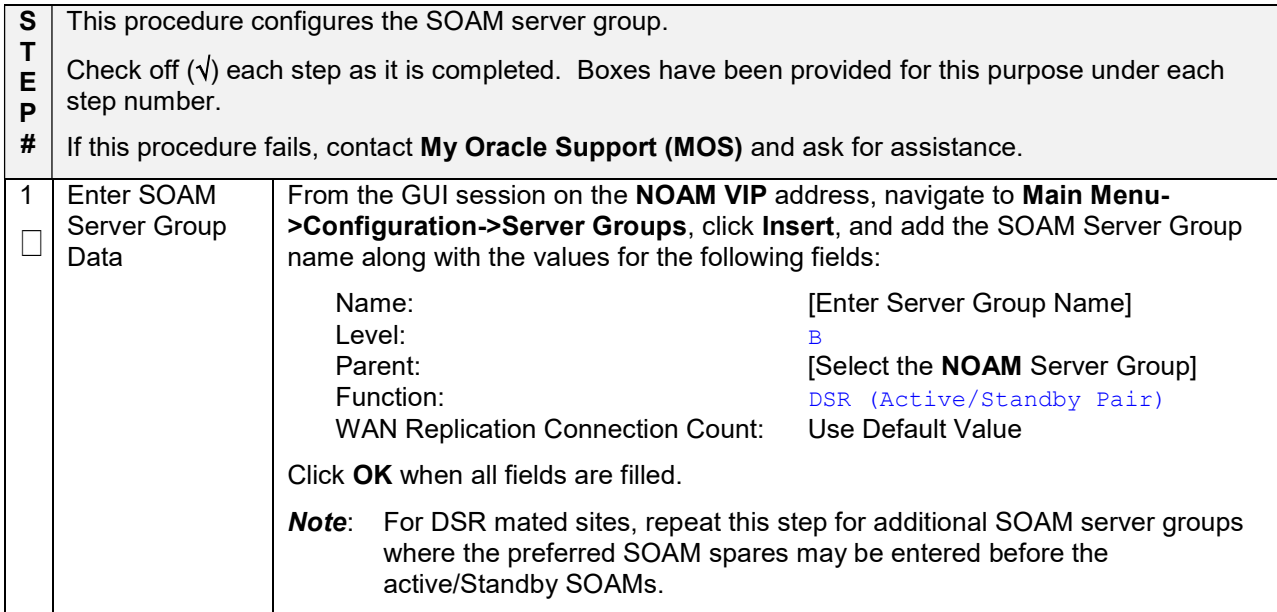

## Procedure 13. Configure the SOAM Server Group

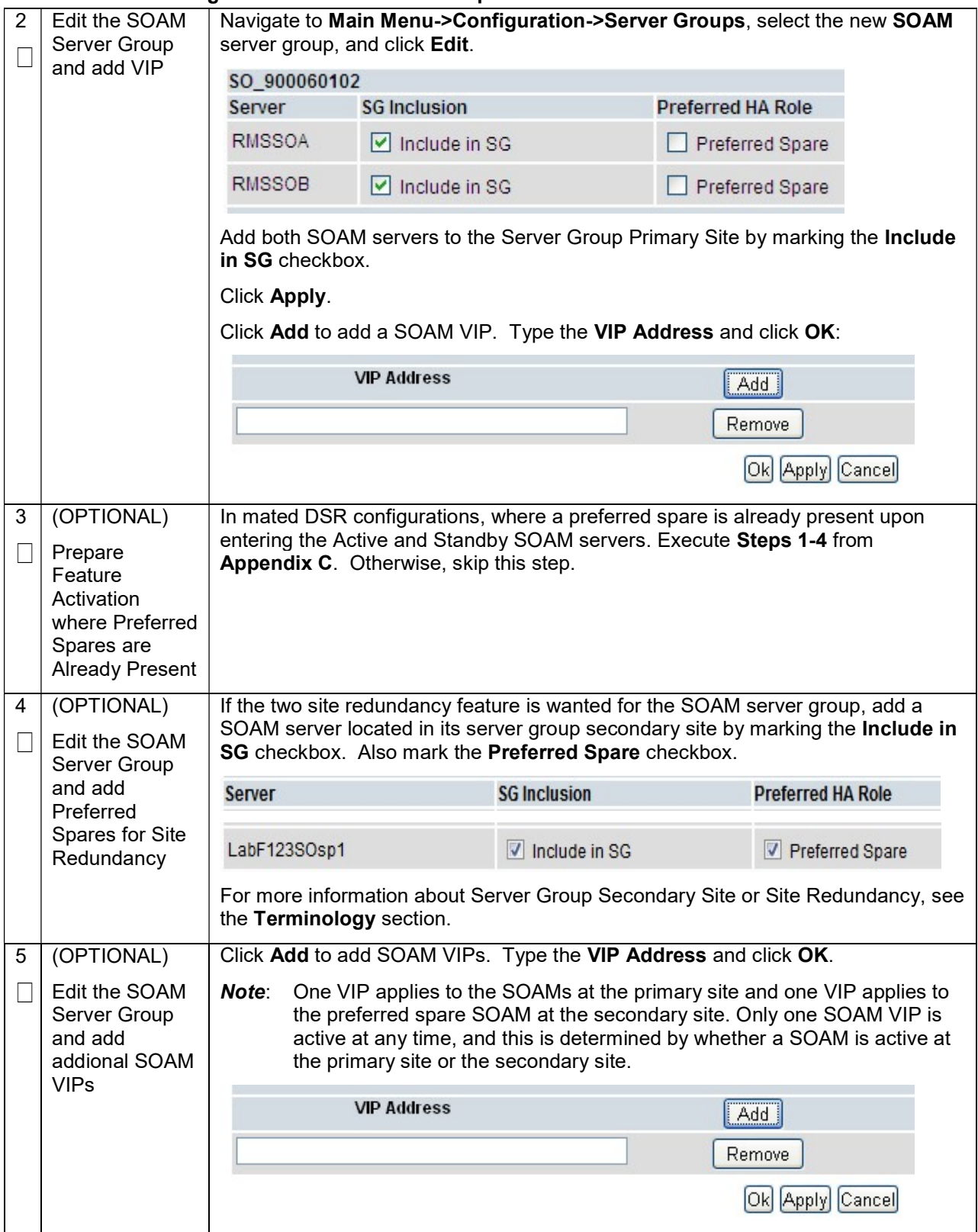

#### Procedure 13. Configure the SOAM Server Group

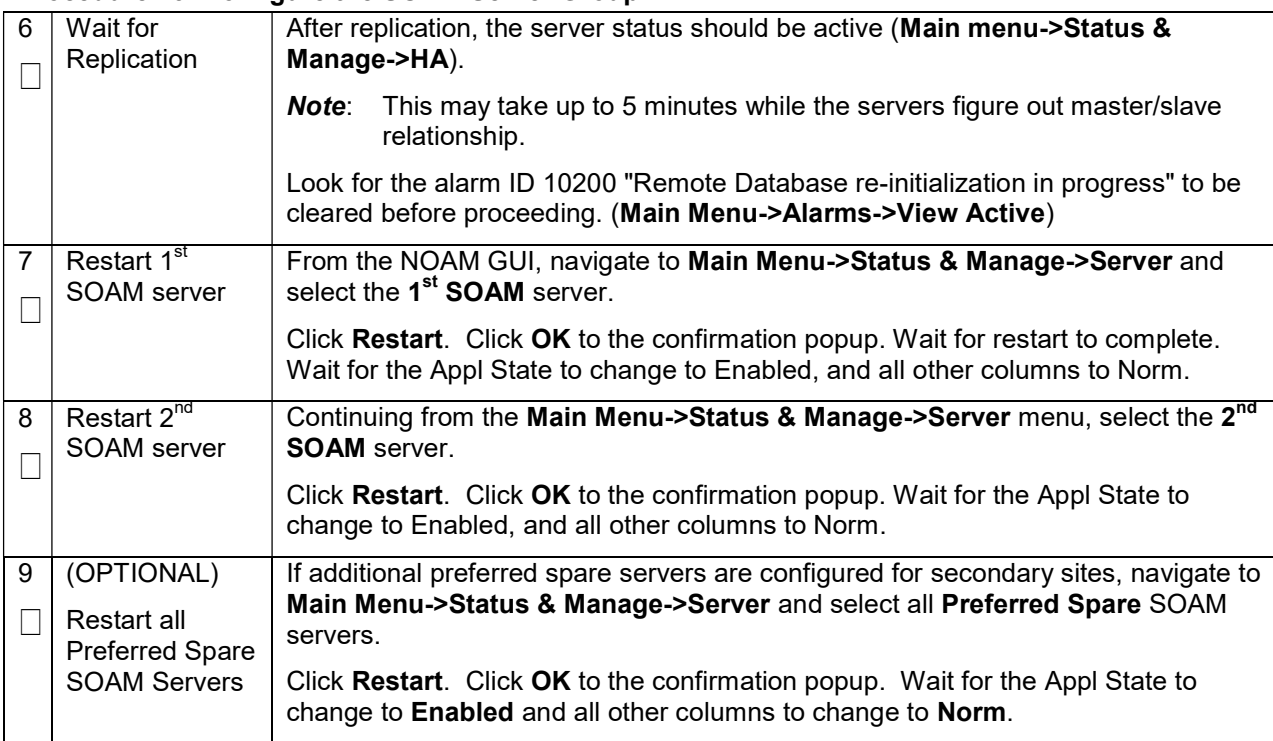

#### Procedure 14. Activate PCA (PCA Only)

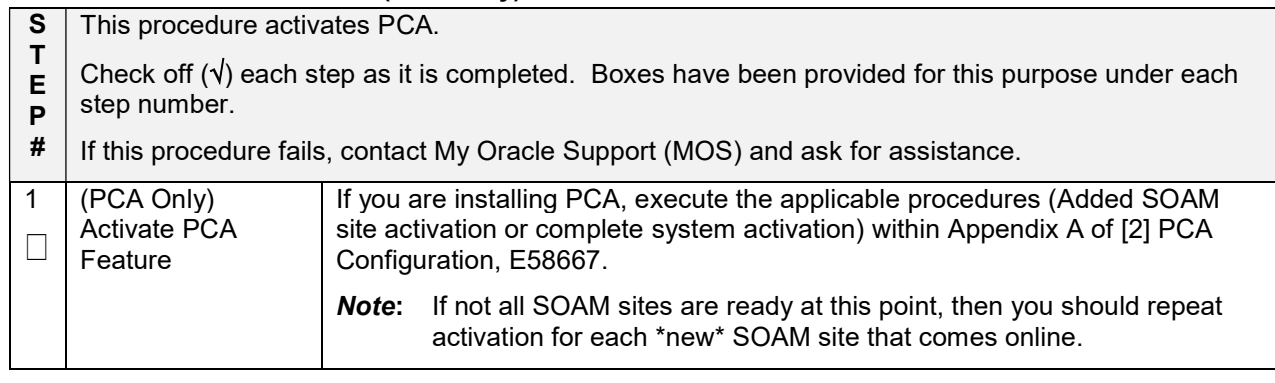

#### Procedure 15. Configure the MP Virtual Machines

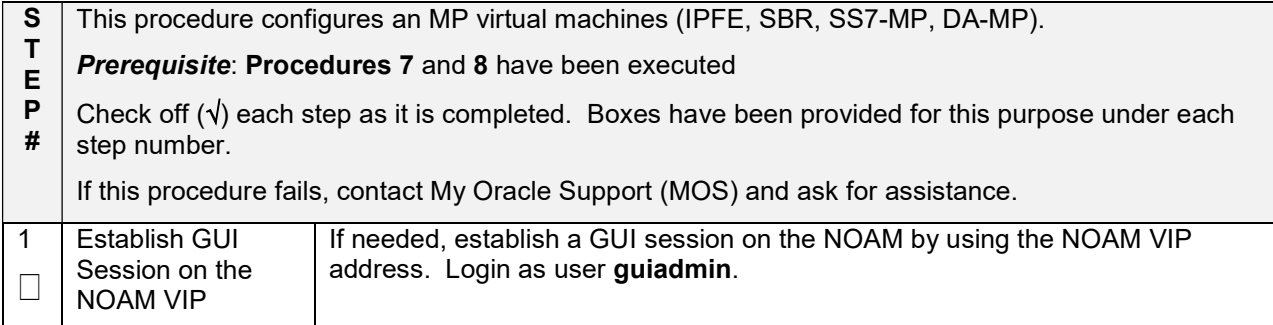

## Procedure 15. Configure the MP Virtual Machines

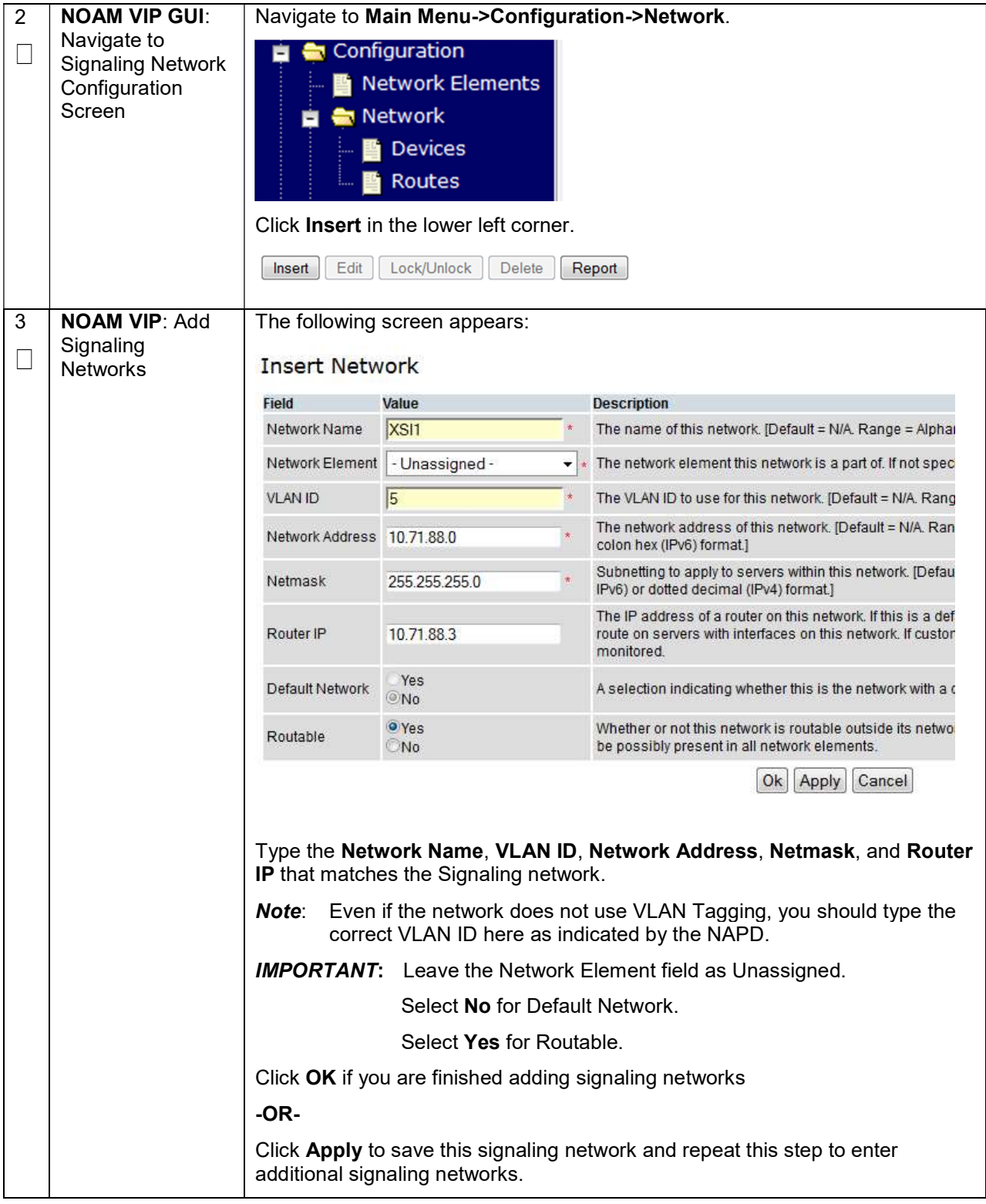

## Procedure 15. Configure the MP Virtual Machines

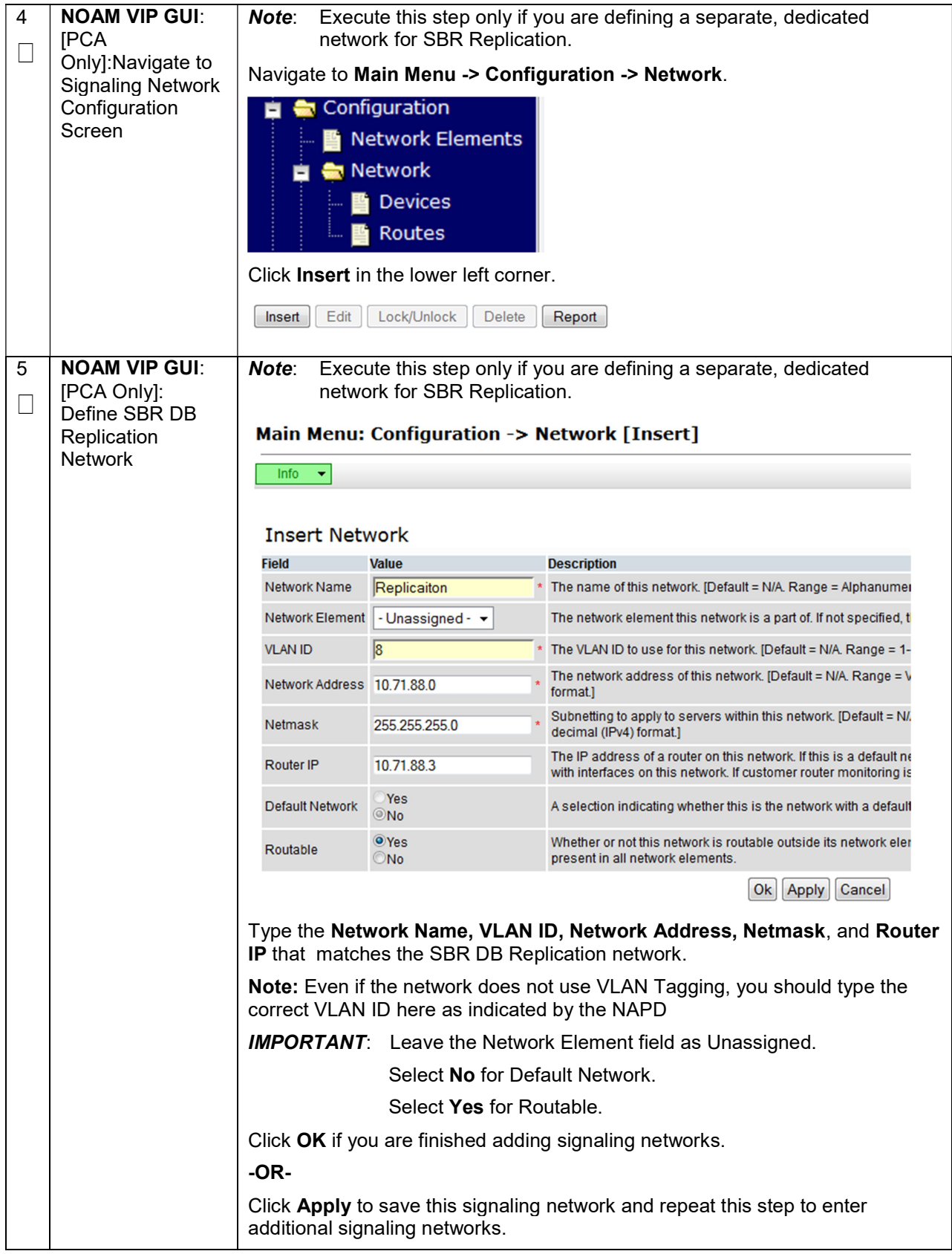
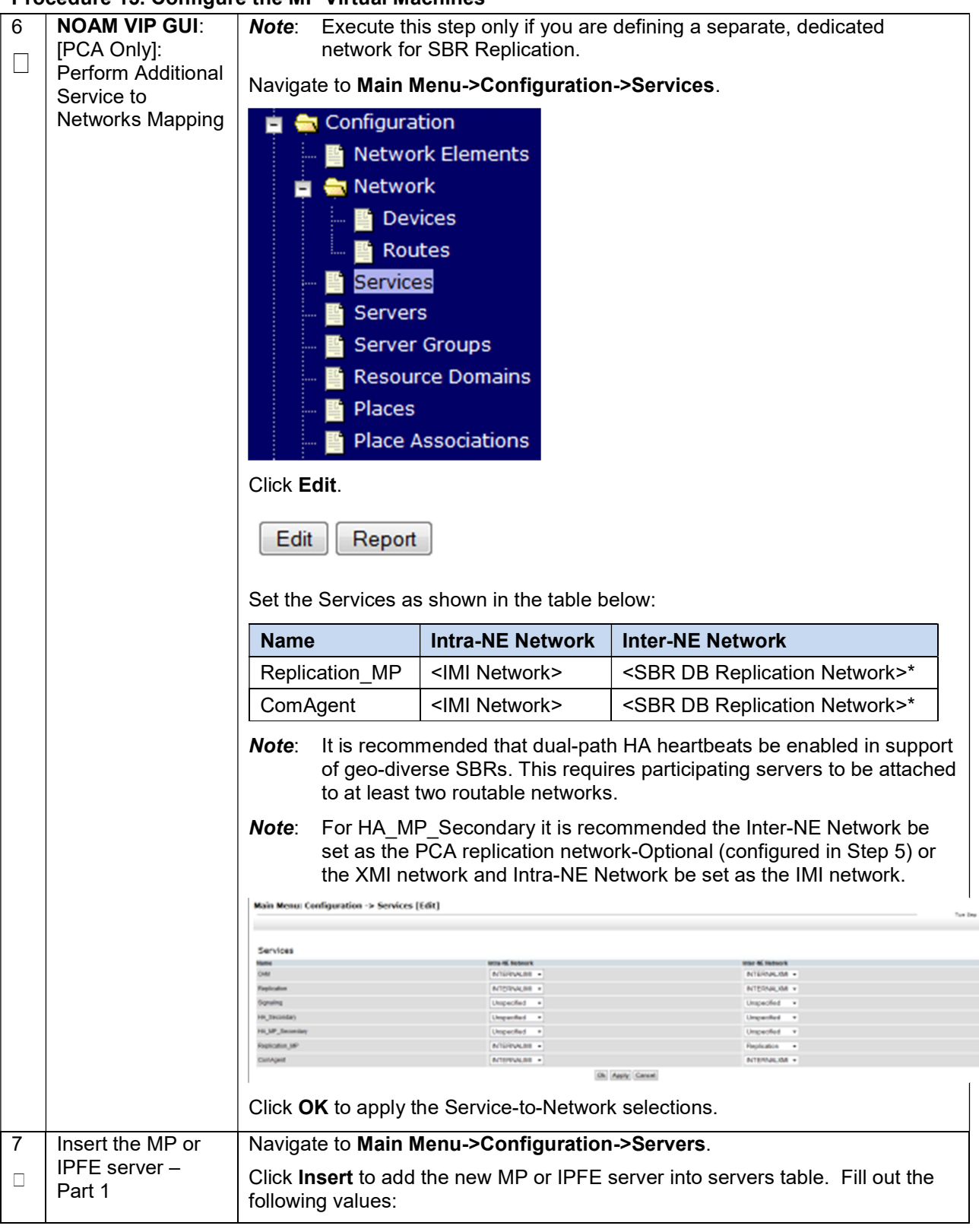

Procedure 15. Configure the MP Virtual Machines

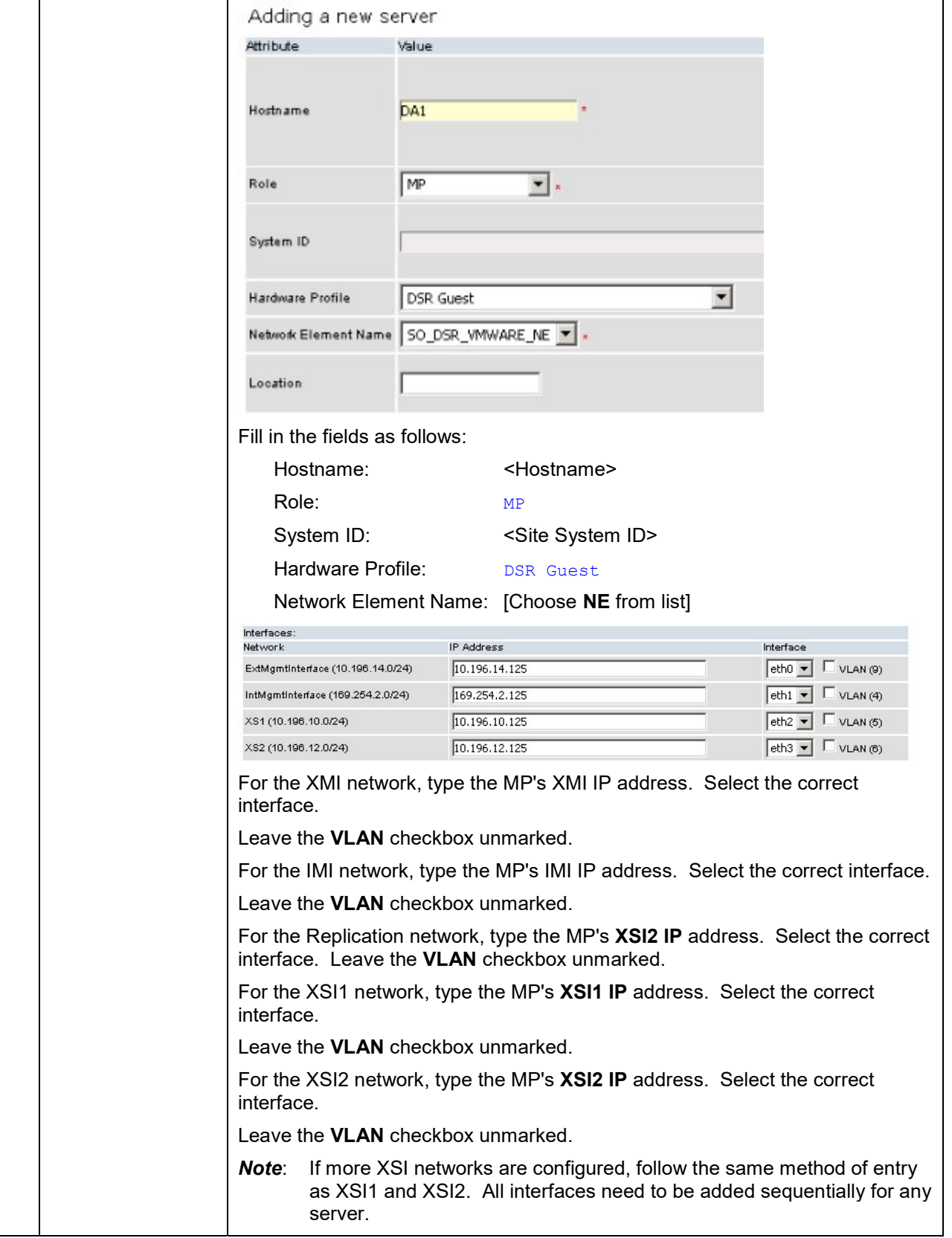

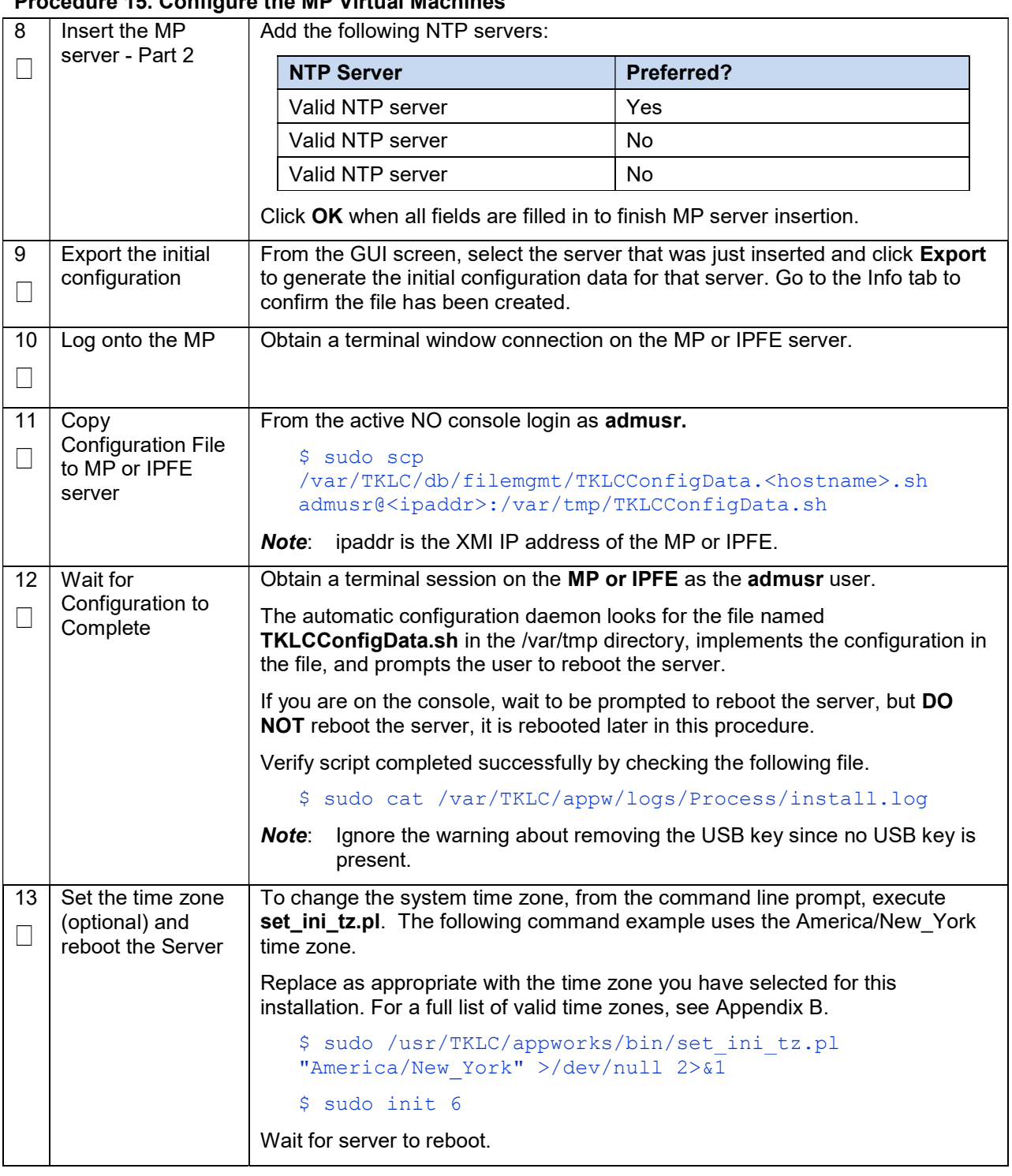

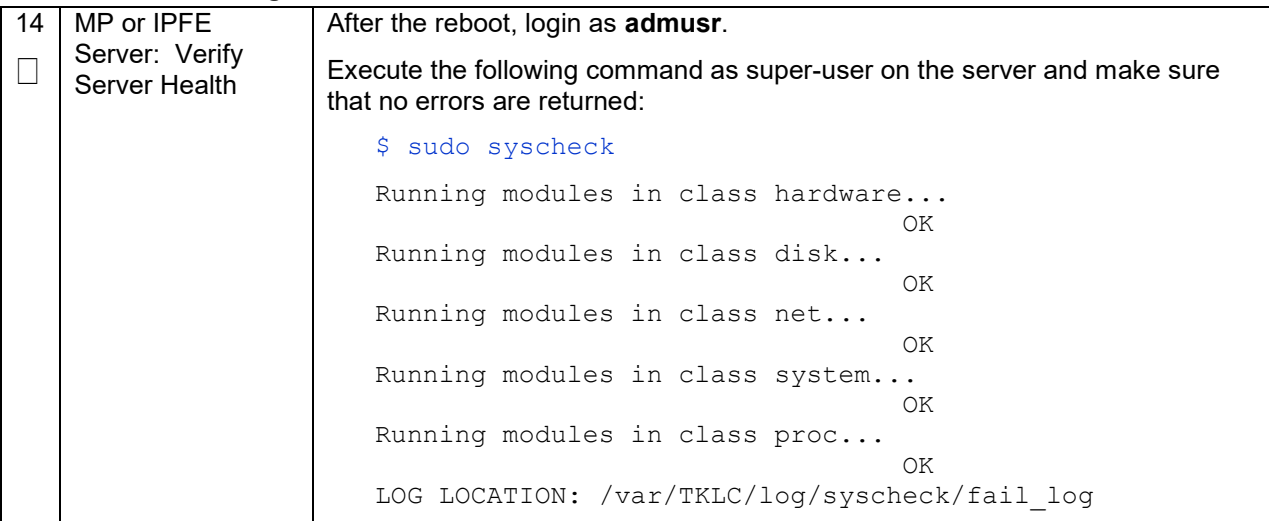

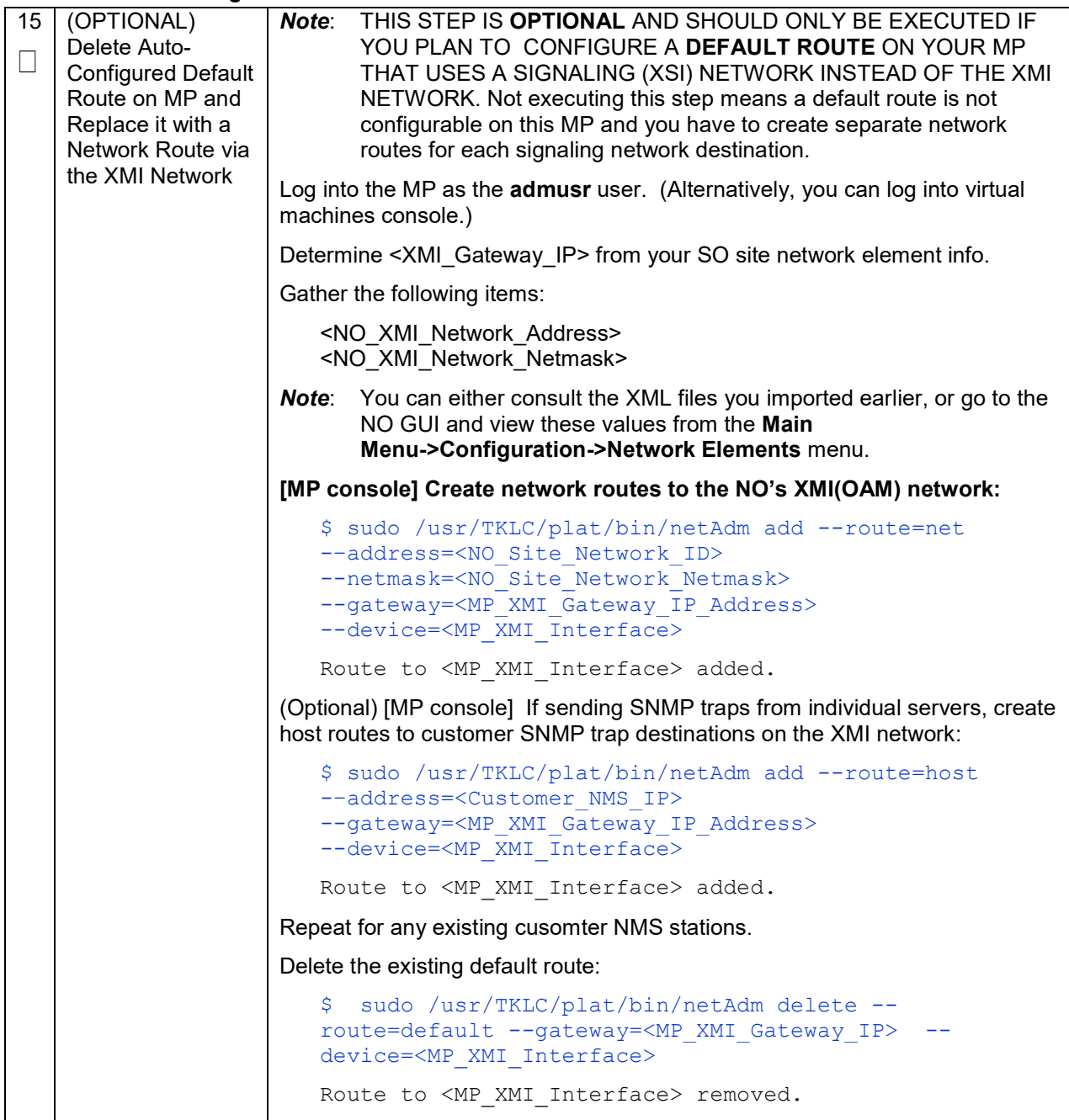

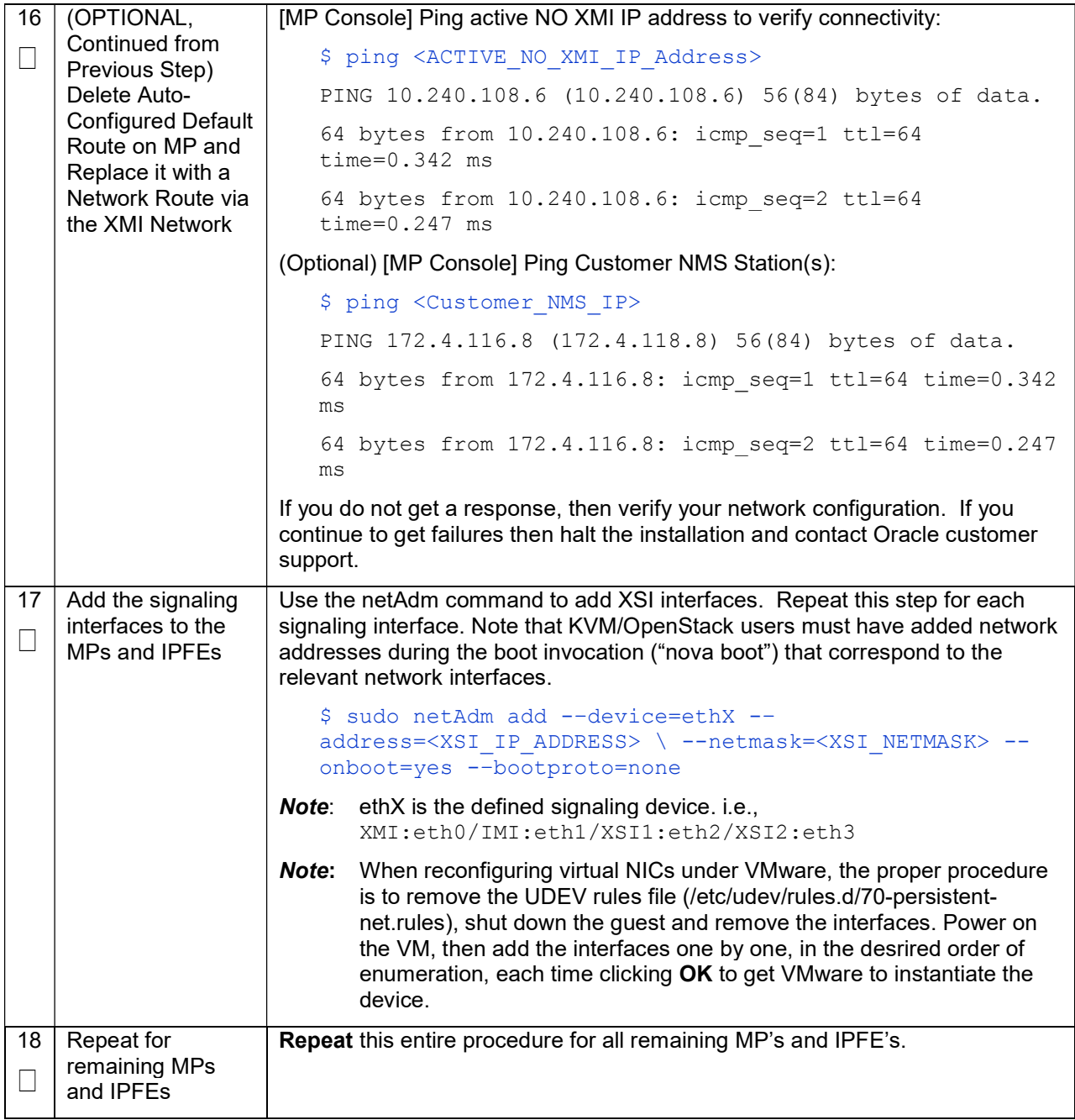

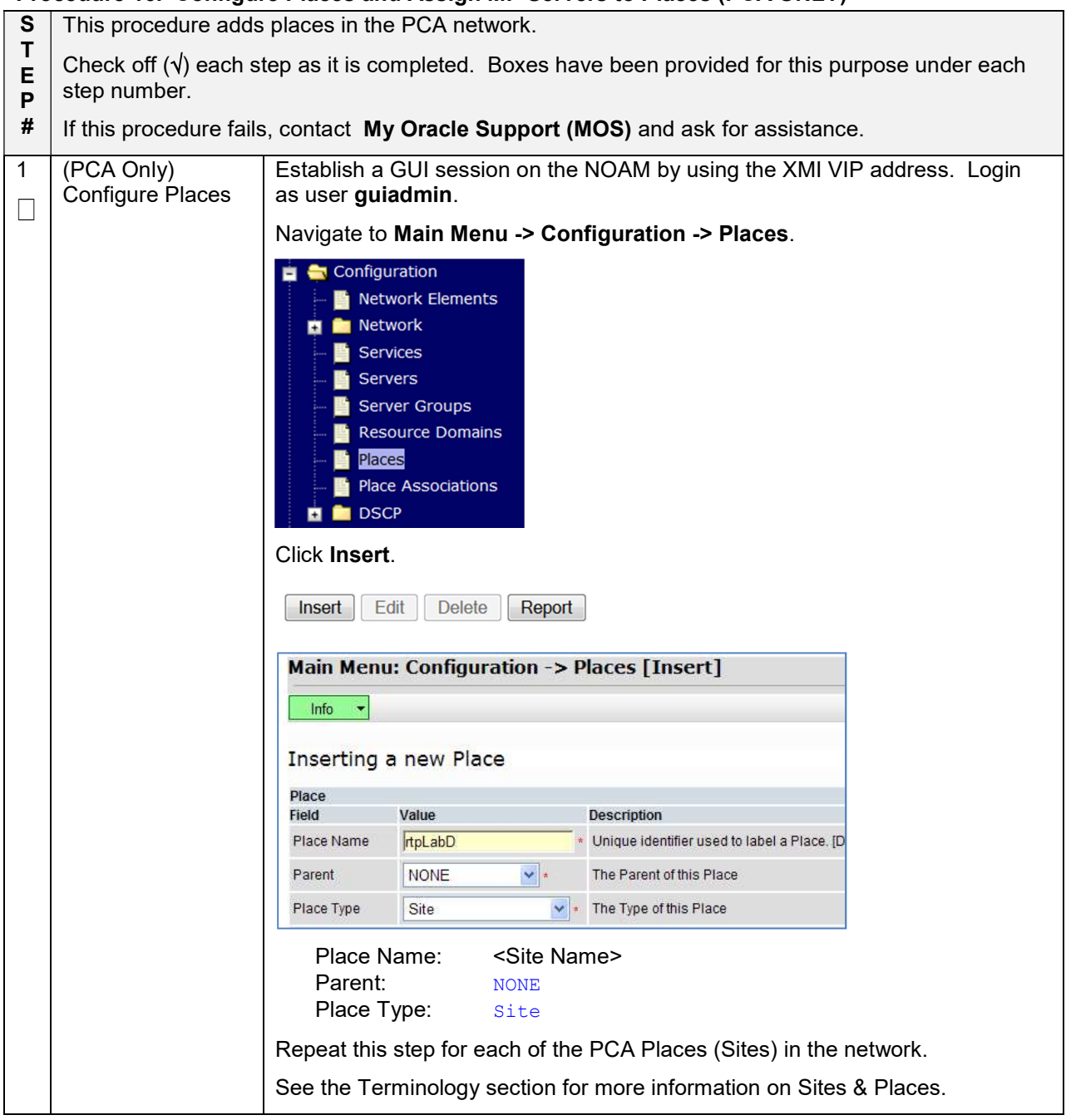

### Procedure 16. Configure Places and Assign MP Servers to Places (PCA ONLY)

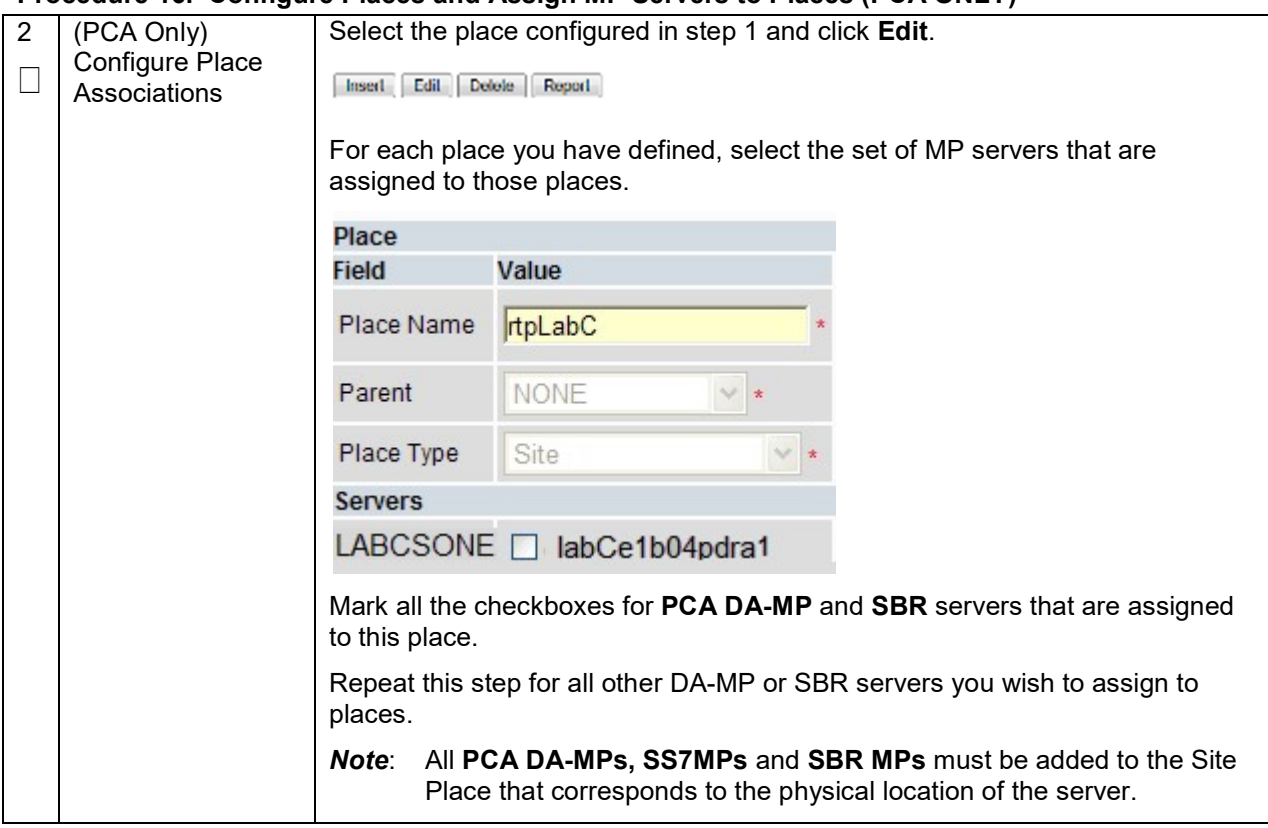

#### Procedure 16. Configure Places and Assign MP Servers to Places (PCA ONLY)

#### Procedure 17. Configure the MP Server Group(s) and Profiles

- S This procedure configures mp server groups.
- T E P Check off  $(\sqrt{})$  each step as it is completed. Boxes have been provided for this purpose under each step number.
- # If this procedure fails, contact My Oracle Support (MOS) and ask for assistance.

| $\mathbf{1}$                     | Enter MP or IPFE<br>Server Group<br>Data | Procedure 17. Comigure the MP Server Group(s) and Promes<br>From the GUI session on the NOAM VIP address, mavigate to Main<br>Menu->Configuration->Server Groups, click Insert and fill out the following<br>fields: |                                                                     |                                                                                   |  |  |
|----------------------------------|------------------------------------------|----------------------------------------------------------------------------------------------------|---------------------------------------------------------------------|-----------------------------------------------------------------------------------|--|--|
|                                  |                                          | Server Group Name:<br>[Server Group Name]<br>Level:<br>C<br>Parent:<br>[SOAM Server Group That is Parent To this MP]<br>Function:<br>Select the Proper Function for this MP Server<br>Group:                         |                                                                     |                                                                                   |  |  |
|                                  |                                          | <b>Server Group</b><br><b>Function</b>                                                                                                    | <b>MPs Will Run</b>                                                 | <b>Redundancy Model</b>                                                           |  |  |
|                                  |                                          | DSR (multi-<br>active cluster)                                                                                                    | Diameter Relay and<br><b>Application Services</b>                   | Multiple MPs active Per SG                                                        |  |  |
|                                  |                                          | DSR (active-<br>standby pair)                                                                                                    | Diameter Relay and<br><b>Application Services</b>                   | 1 Active MP and 1 Standby<br>MP/Per SG                                            |  |  |
|                                  |                                          | <b>Session Binding</b><br>Repository                                                                                                    | <b>Session Binding</b><br><b>Repository Function</b>                | 1 Active MP and 1 Standby<br>MP/Per SG                                            |  |  |
|                                  |                                          | <b>IP Front End</b>                                                                                                    | <b>IPFE</b> application                                             | Multiple MPs active per SG.<br>Each TSA may be hosted by<br>any one of the IPFEs. |  |  |
|                                  |                                          | Policy &<br><b>Charging SBR</b>                                                                                                    | Policy and Charging<br>Session/or Policy<br><b>Binding Function</b> | 1Active MP, 1 Standby MP, 1<br><b>Optional Spare Per SG</b>                       |  |  |
|                                  |                                          | SS7-IWF                                                                                                    | <b>MAP IWF Application</b>                                          | 1 Active MP Per SG                                                                |  |  |
| For PCA application:             |                                          |                                                                                                    |                                                                     |                                                                                   |  |  |
|                                  |                                          | Online Charging function(only)                                                                                                    |                                                                     |                                                                                   |  |  |
|                                  |                                          | At least one MP Server Group with the Policy and Charging SBR function<br>must be configured.<br>At least one MP Server Group with the DSR (multi-active cluster)<br>function must be configured.                    |                                                                     |                                                                                   |  |  |
|                                  |                                          |                                                                                                    |                                                                     |                                                                                   |  |  |
| Policy DRA function<br>$\bullet$ |                                          |                                                                                                    |                                                                     |                                                                                   |  |  |
|                                  |                                          | At least two MP Server Groups with the Policy and Charging SBR<br>function must be configured. One stores session data and one stores<br>binding data.                                                               |                                                                     |                                                                                   |  |  |
| function must be configured      |                                          |                                                                                                    |                                                                     | At least one MP Server Group with the DSR (multi-active cluster)                  |  |  |
|                                  |                                          | <b>WAN Replication Connection Count:</b>                                                                                                    |                                                                     |                                                                                   |  |  |
|                                  |                                          | For non-Policy and Charging SBR Server Groups: Default Value<br>For Policy and Charging Server Groups:<br>8                                                                                                    |                                                                     |                                                                                   |  |  |
|                                  |                                          | For the PCA application, the following types of MP Server Groups must<br>be configured:                                                                                                    |                                                                     |                                                                                   |  |  |
|                                  |                                          | DA-MP (Function: DSR (multi-active cluster))<br>SBR (Function: Policy and Charging SBR)<br>IPFE (Function: IP Front End)                                                                                             |                                                                     |                                                                                   |  |  |
|                                  |                                          |                                                                                                    |                                                                     |                                                                                   |  |  |

Procedure 17. Configure the MP Server Group(s) and Profiles

# Procedure 17. Configure the MP Server Group(s) and Profiles

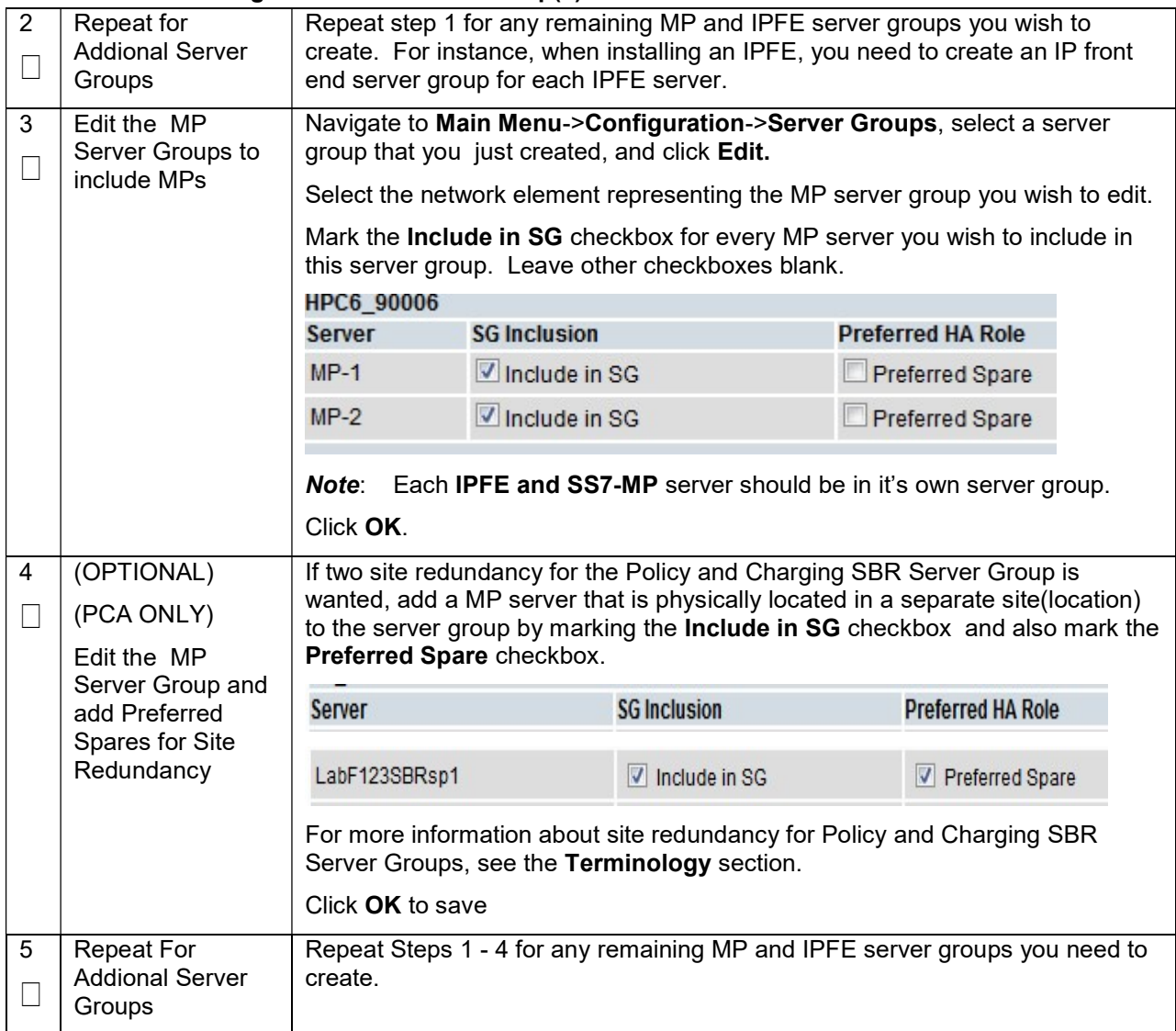

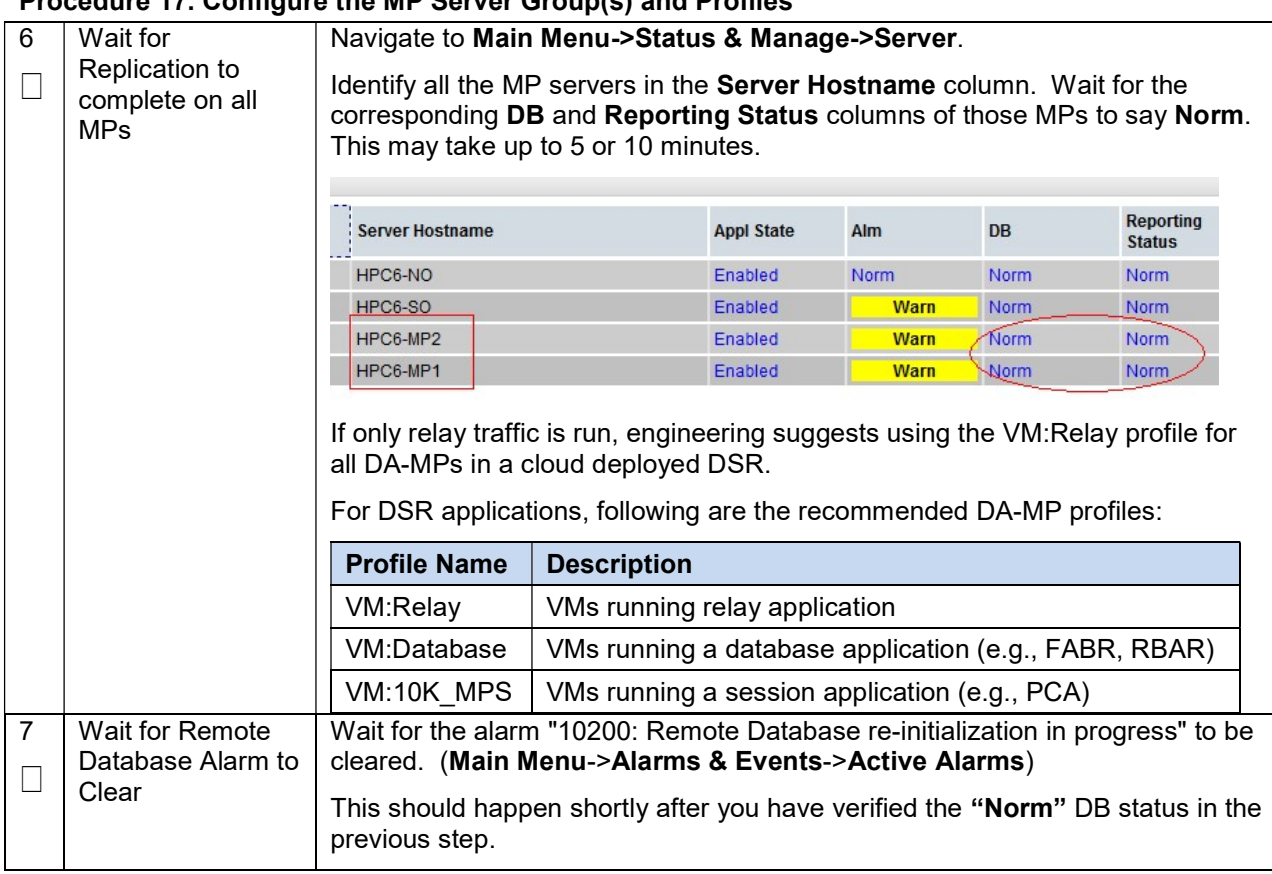

### Procedure 17. Configure the MP Server Group(s) and Profiles

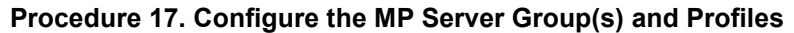

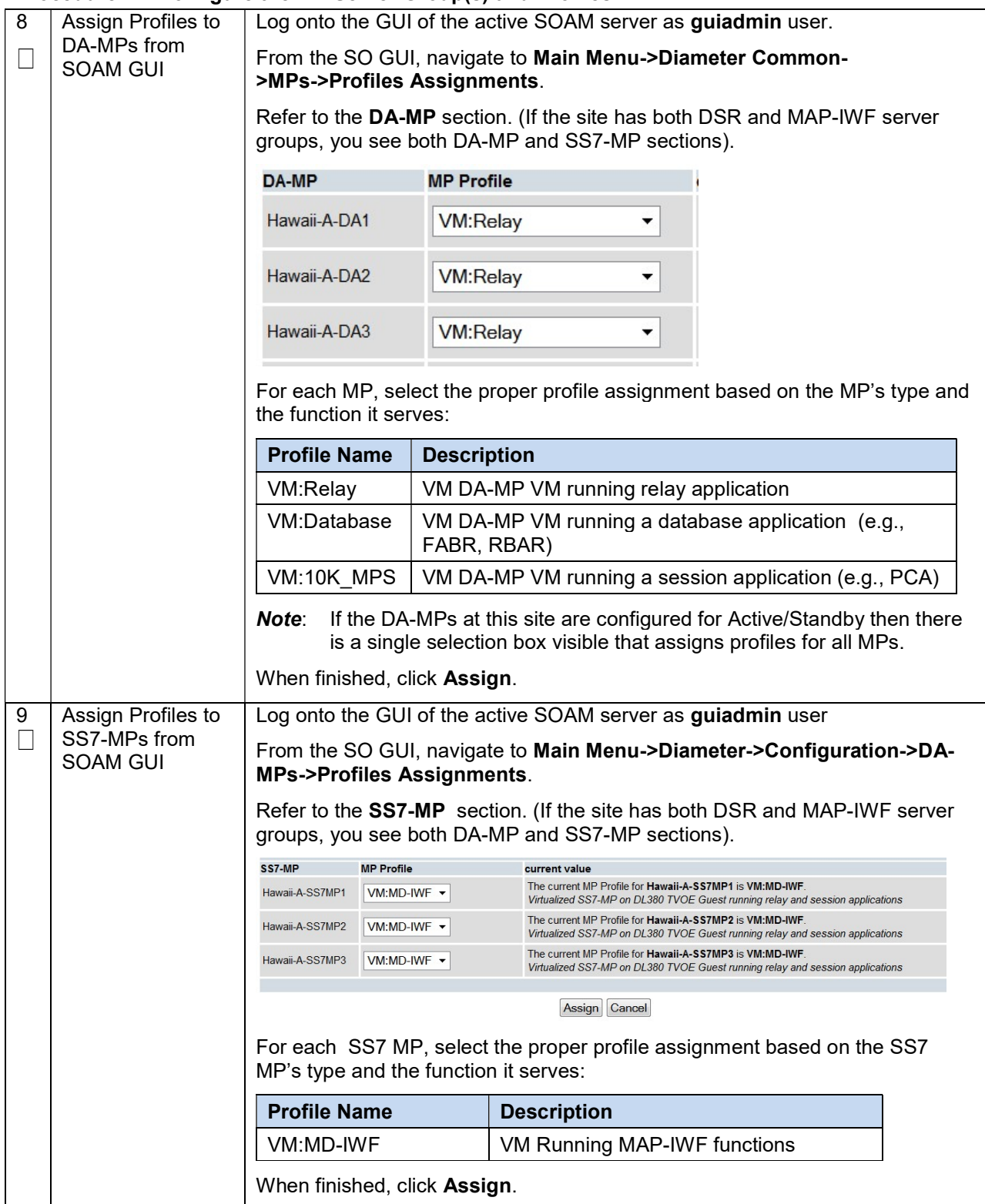

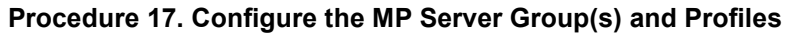

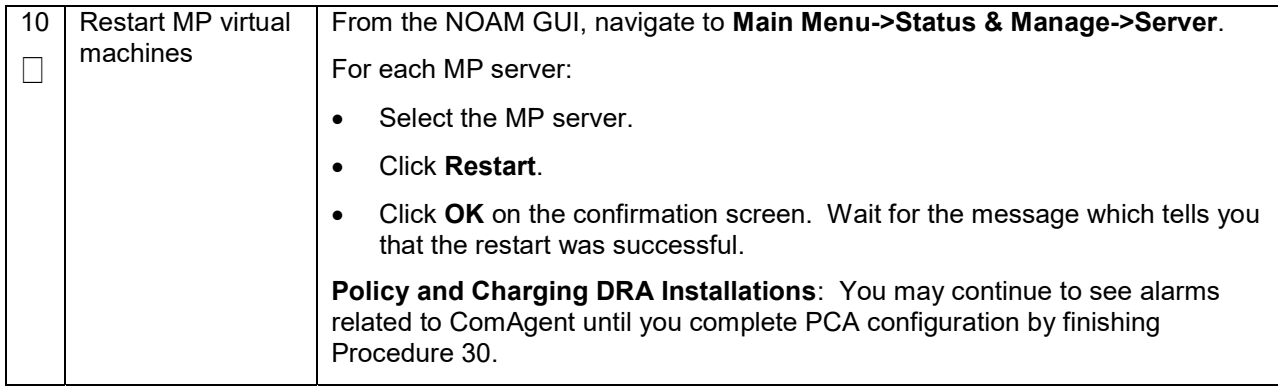

# 4.4 Configure Signaling Network Routes

# Procedure 18. Configure the Signaling Network Routes

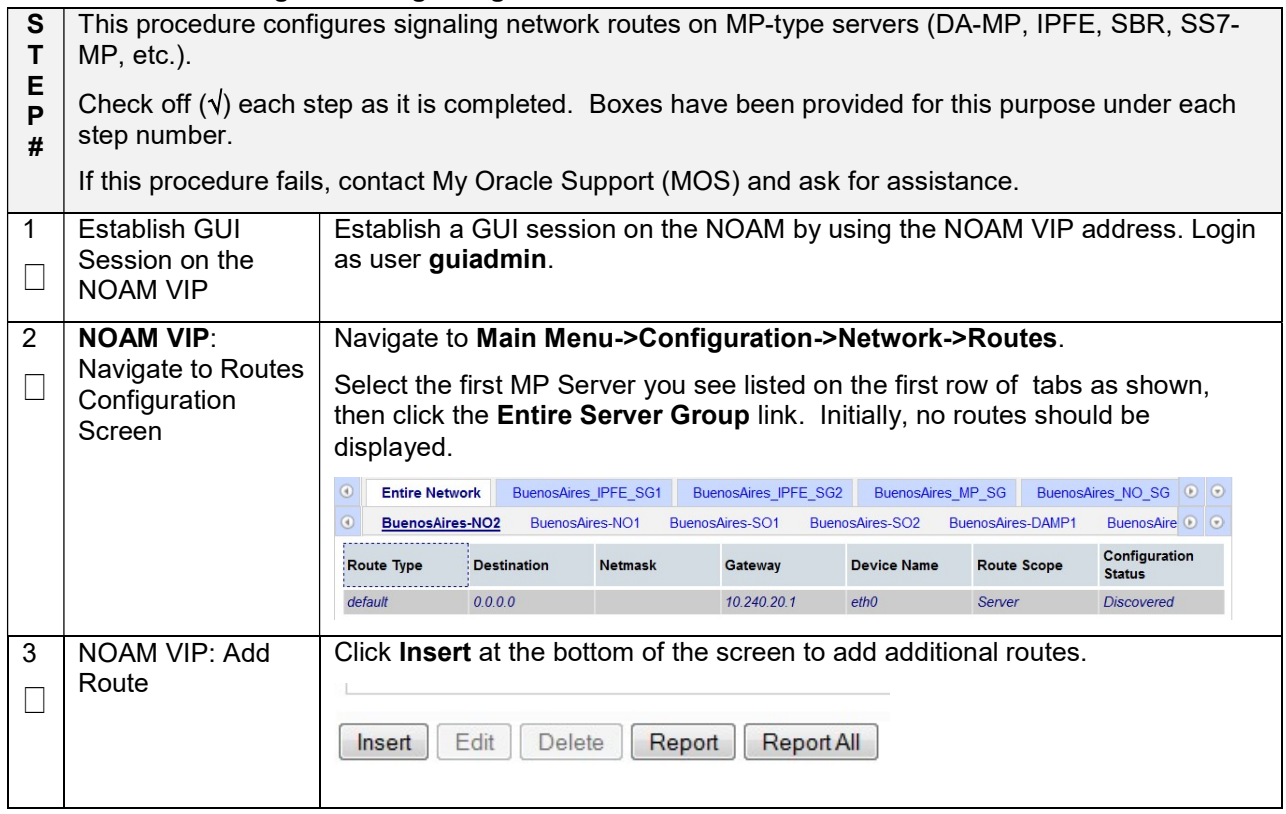

### Procedure 18. Configure the Signaling Network Routes

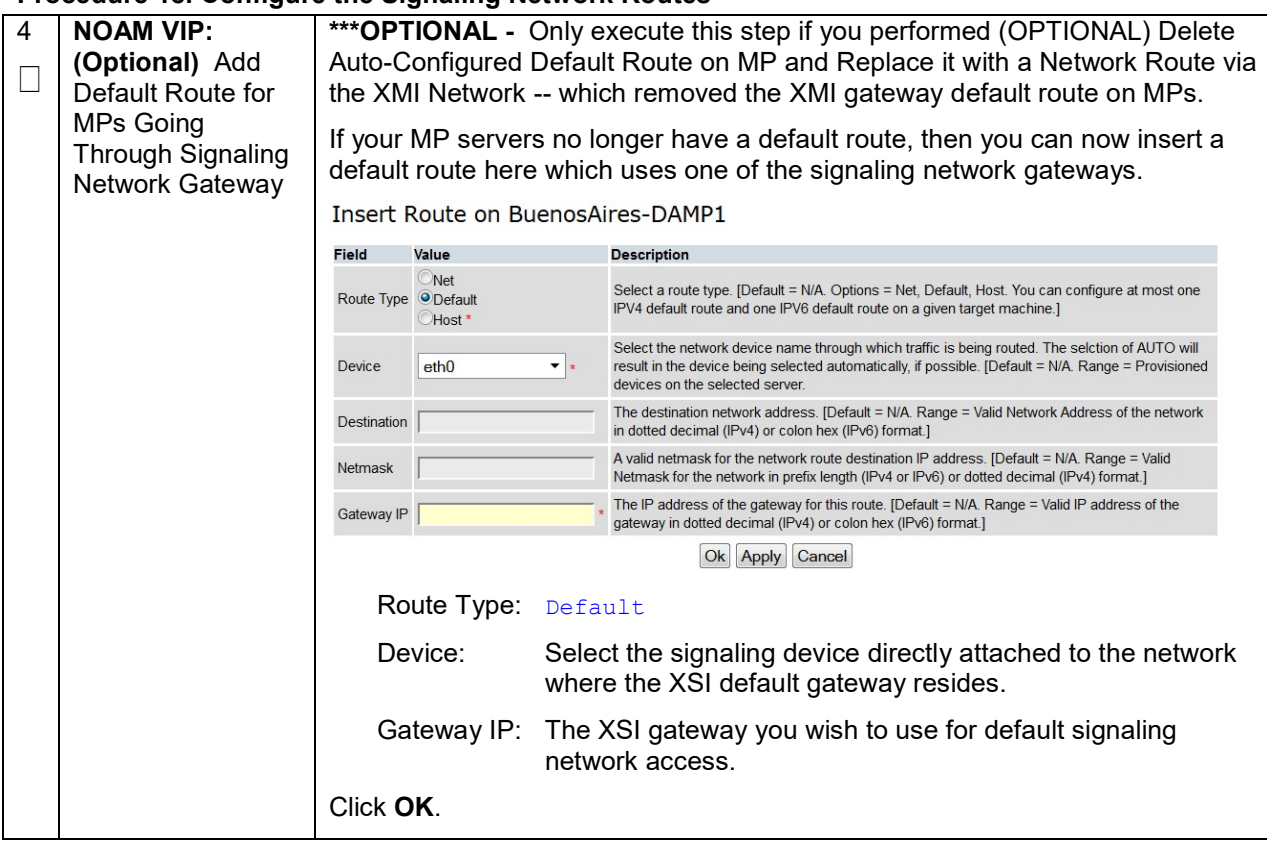

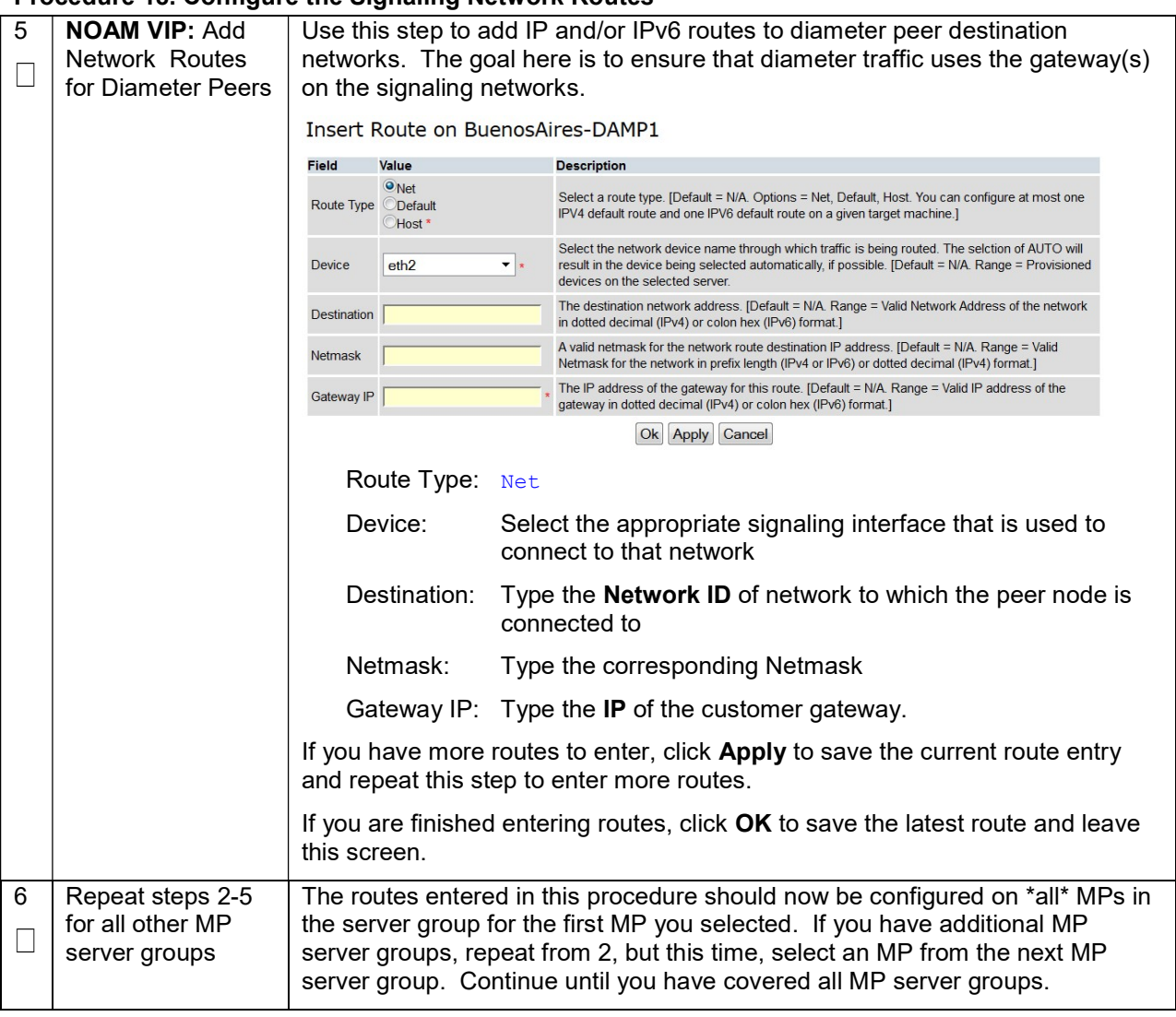

#### Procedure 18. Configure the Signaling Network Routes

# 4.5 Configure DSCP (Optional)

#### Procedure 19. Configure DSCP Values for Outgoing Traffic (Optional)

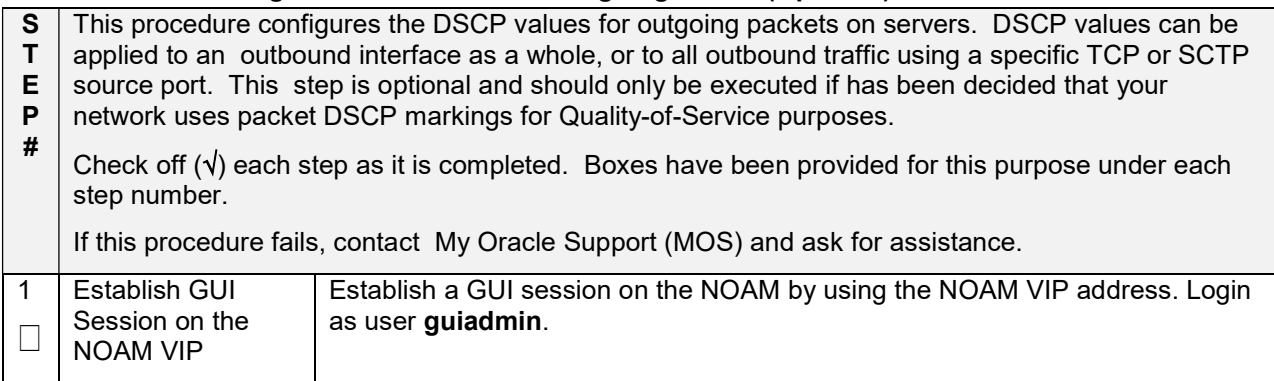

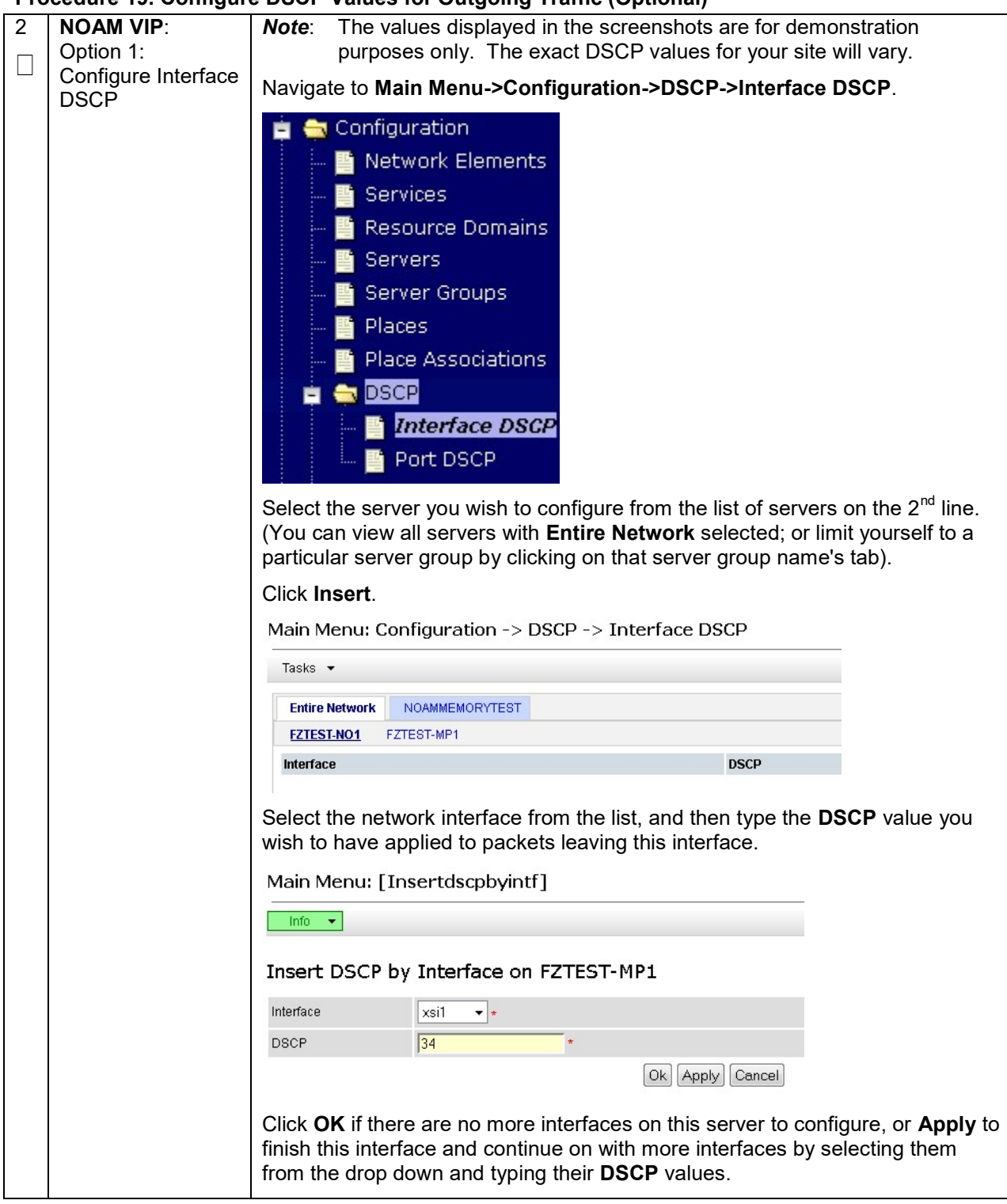

### Procedure 19. Configure DSCP Values for Outgoing Traffic (Optional)

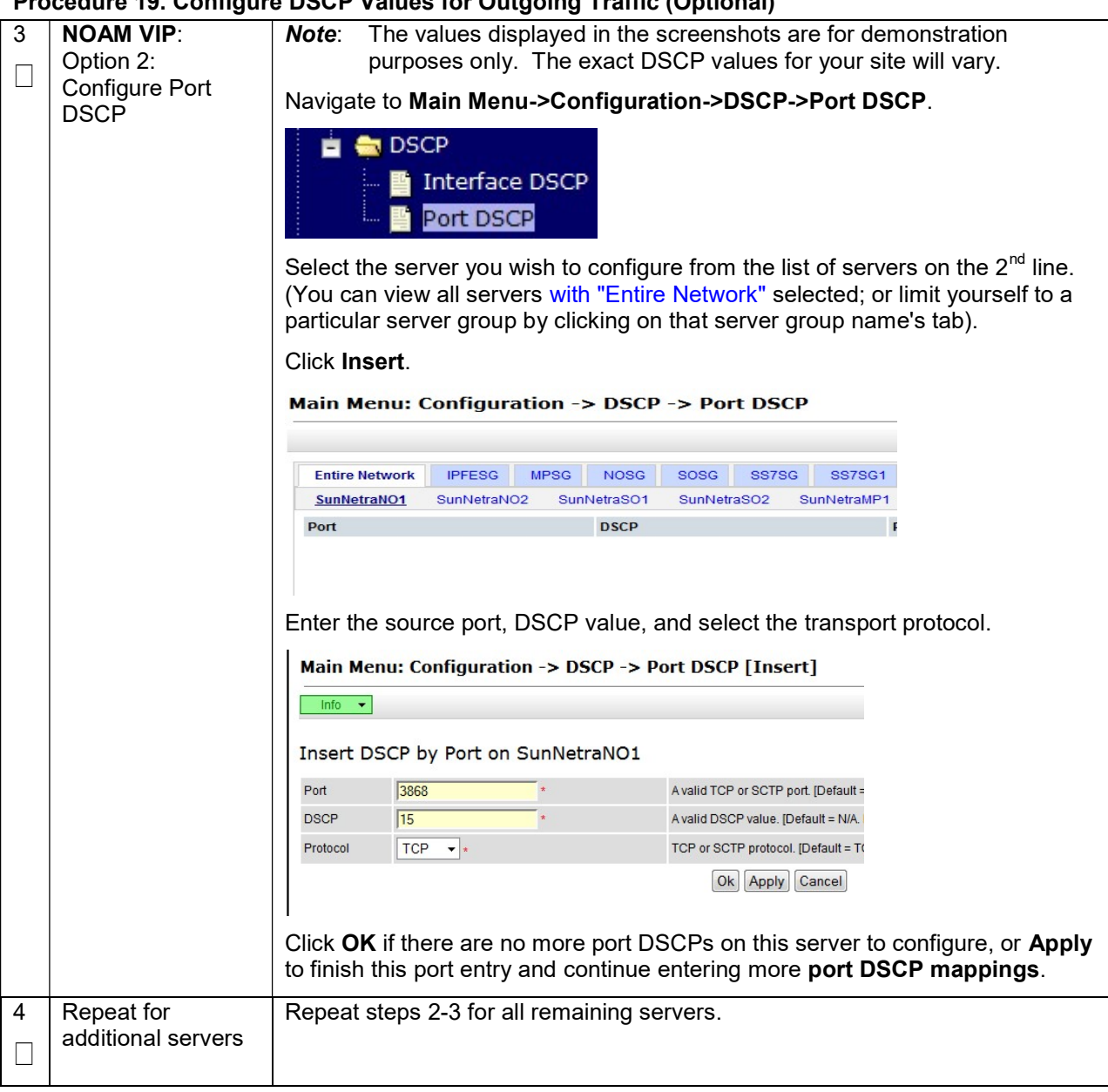

### Procedure 19. Configure DSCP Values for Outgoing Traffic (Optional)

# Procedure 20. Add VIP for Signaling Networks (Active/Standby Configurations ONLY)

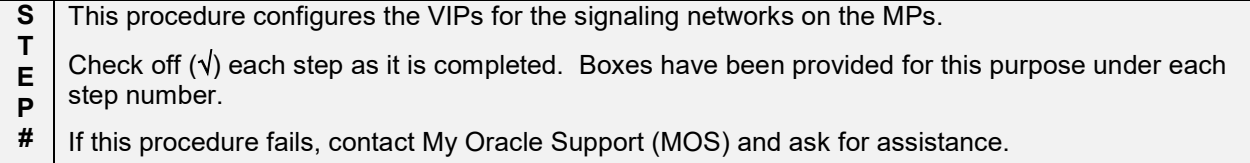

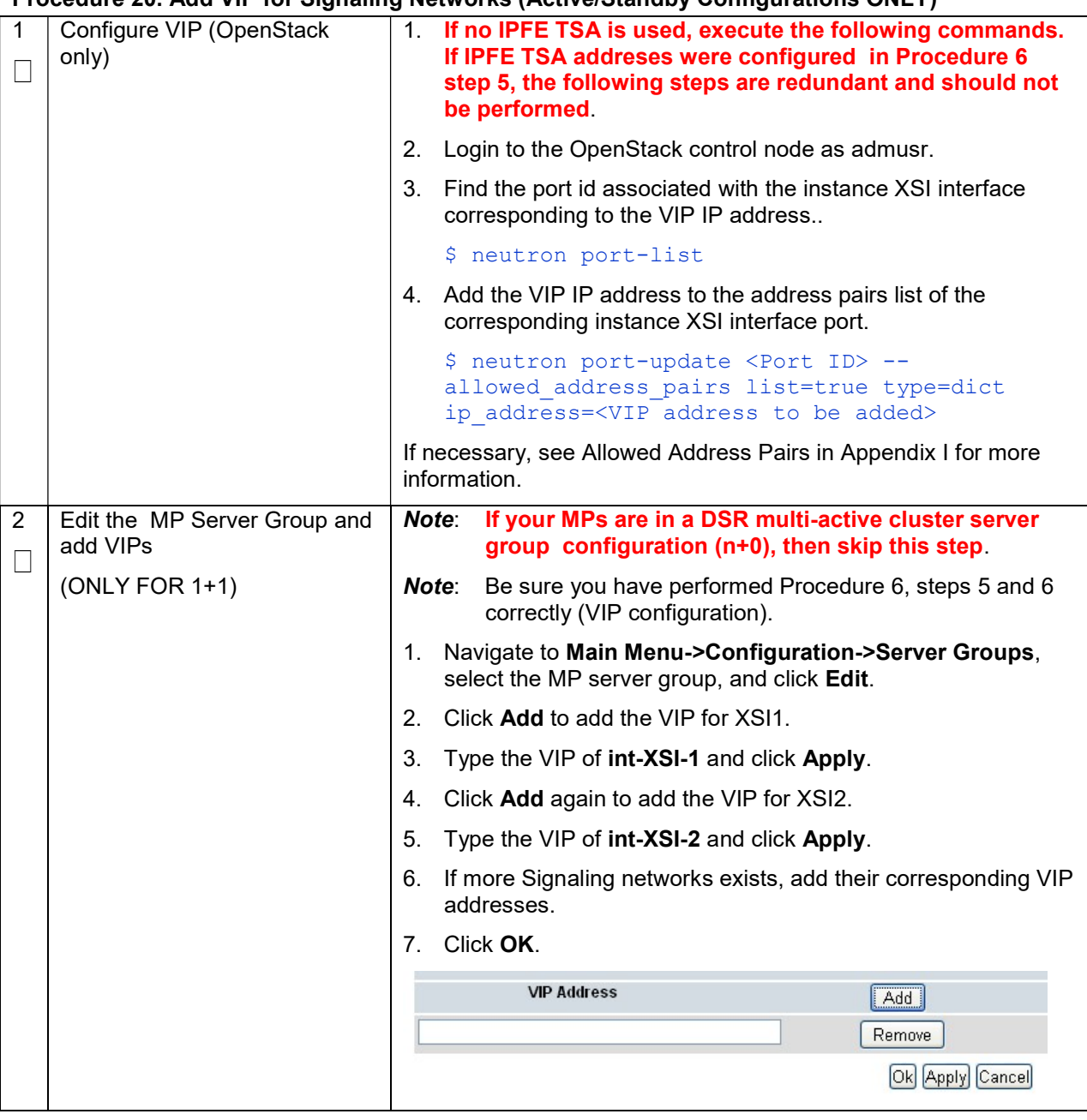

### Procedure 20. Add VIP for Signaling Networks (Active/Standby Configurations ONLY)

# 4.6 Configure IP Front End (Optional)

# Procedure 21. IP Front End (IPFE) Configuration

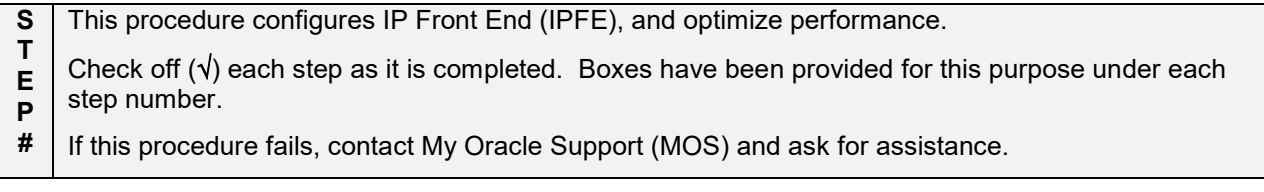

# Procedure 21. IP Front End (IPFE) Configuration

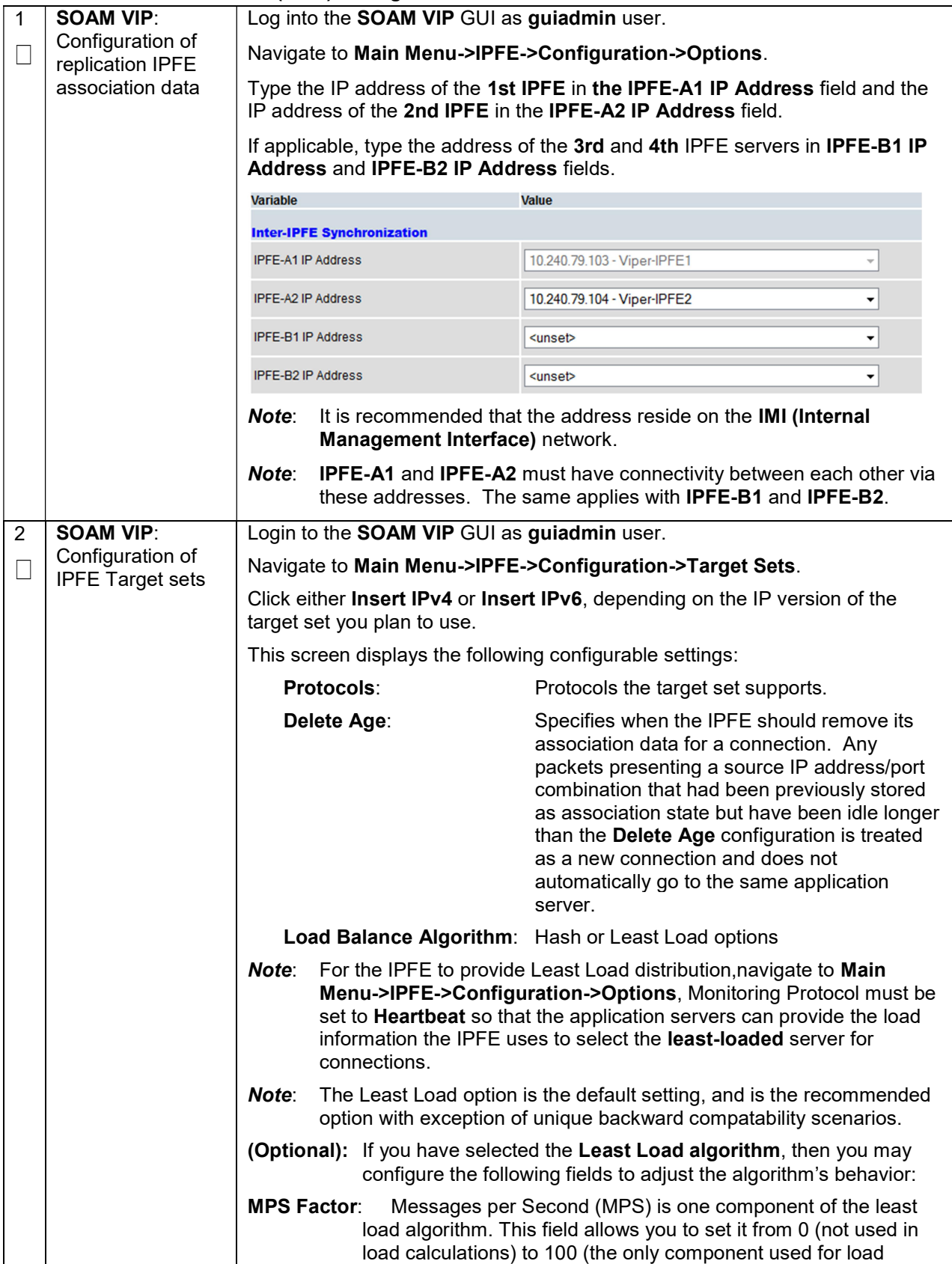

# Procedure 21. IP Front End (IPFE) Configuration

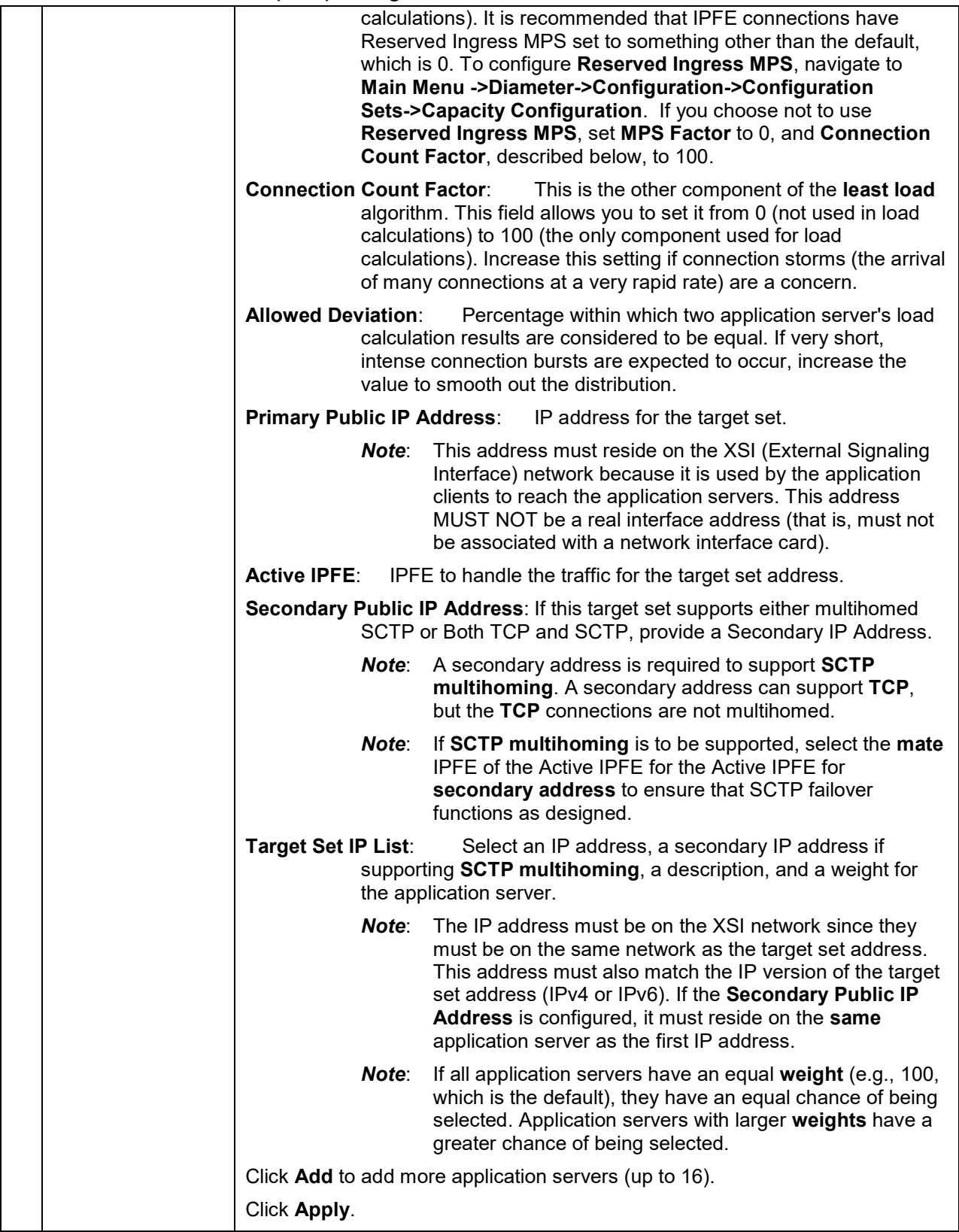

#### Procedure 21. IP Front End (IPFE) Configuration

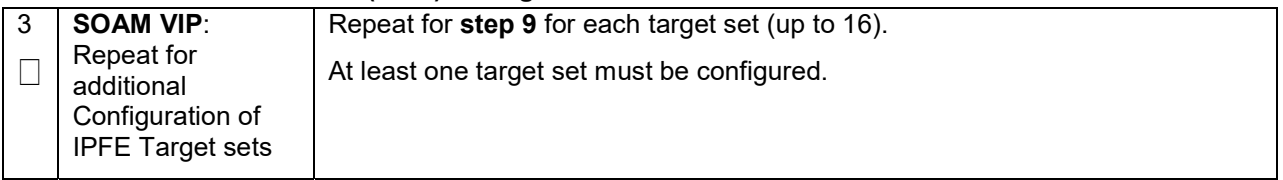

# 4.7 SNMP Configuration (Optional)

### Procedure 22. Configure SNMP Trap Receiver(s) (OPTIONAL)

S T E P # This procedure configures forwarding of SNMP. Check off  $(\sqrt{})$  each step as it is completed. Boxes have been provided for this purpose under each step number. If this procedure fails, contact My Oracle Support (MOS) and ask for assistance.

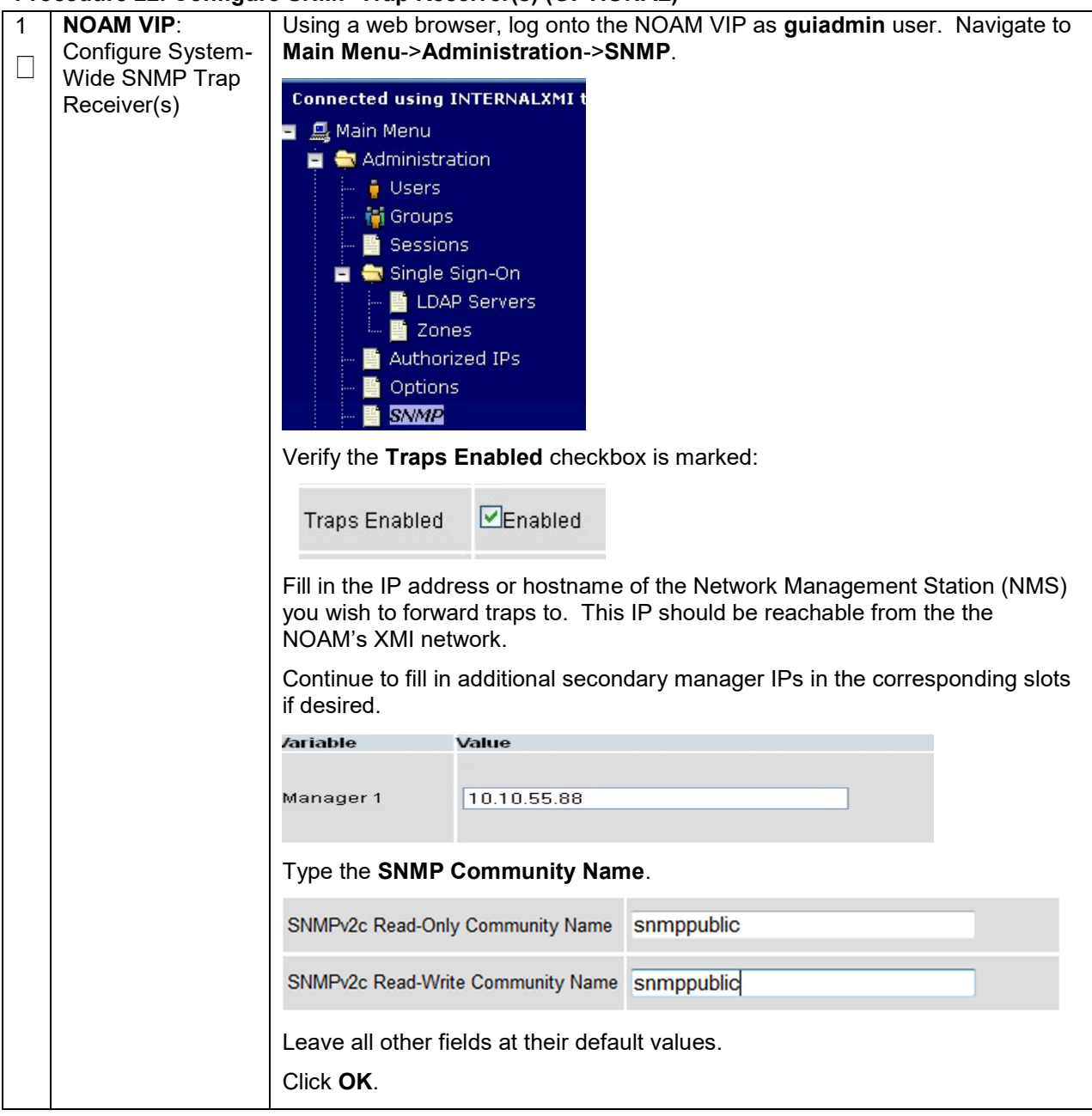

### Procedure 22. Configure SNMP Trap Receiver(s) (OPTIONAL)

|                     | $\frac{1}{1}$                                                                    |                                                                                                    |                                                                                                    |                                                                                                    |  |  |  |  |
|---------------------|----------------------------------------------------------------------------------|----------------------------------------------------------------------------------------------------|----------------------------------------------------------------------------------------------------|----------------------------------------------------------------------------------------------------|--|--|--|--|
| $\overline{2}$<br>L | <b>NOAM VIP:</b><br>Enable Traps from<br><b>Individual Servers</b><br>(OPTIONAL) | By default SNMP traps from MPs are aggregated and then displayed<br>Note:<br>at the active NOAM. If instead, you wish for every server to send its<br>own traps directly to the NMS, then execute this procedure. |                                                                                                    |                                                                                                    |  |  |  |  |
|                     |                                                                                  | This procedure requires all servers, including MPs, have an XMI interface on<br>which the customer SNMP Target server (NMS) is reachable.                                                                         |                                                                                                    |                                                                                                    |  |  |  |  |
|                     |                                                                                  | Using a web browser, log into the NOAM VIP as guiadmin user. Navigate to<br><b>Main Menu-&gt;Administration-&gt;SNMP.</b>                                                                                         |                                                                                                    |                                                                                                    |  |  |  |  |
|                     |                                                                                  | <b>盒 Main Menu</b><br>閆                                                                                                    | <b>Connected using INTERNALXMI t</b><br>Administration<br><b>Users</b><br><b>M</b> Groups<br>Sessions<br>Single Sign-On<br><b>LDAP Servers</b><br>当<br>Zones<br>背<br>Authorized IPs<br>Options |                                                                                                    |  |  |  |  |
|                     |                                                                                  | <b>SNMP</b><br>Make sure the <b>Enabled</b> checkbox is marked, if not, mark it as shown below:                                                                                                    |                                                                                                    |                                                                                                    |  |  |  |  |
|                     |                                                                                  |                                                                                                    |                                                                                                    | [Default: enabled.]                                                                                                  |  |  |  |  |
|                     |                                                                                  | <b>Traps from</b><br>Individual<br>Servers                                                                                                    | $\triangledown$ Enabled                                                                                                    | Enable or disable SNMP traps from in<br>sent from individual servers, otherwis<br>OAM&P server. [Default: disabled.] |  |  |  |  |
|                     |                                                                                  |                                                                                                    |                                                                                                    | Configured Community Name (SNMP                                                                                      |  |  |  |  |
|                     |                                                                                  | Click Apply and verify the data is committed.                                                                                                    |                                                                                                    |                                                                                                    |  |  |  |  |

Procedure 22. Configure SNMP Trap Receiver(s) (OPTIONAL)

# 4.8 Create iDIH Virtual Machines (VMware)

#### Procedure 23. (VMware only) Create iDIH Oracle, Mediation, and Application VMs (Optional)

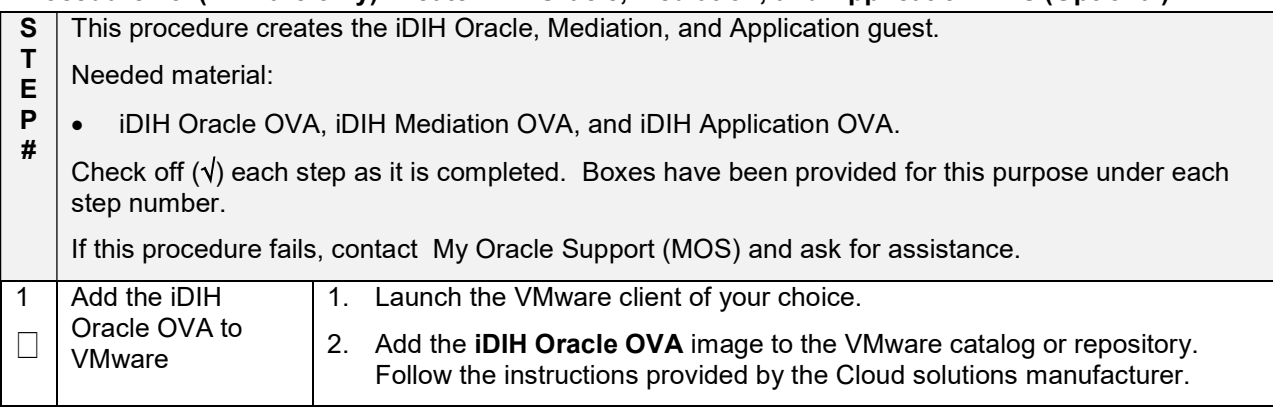

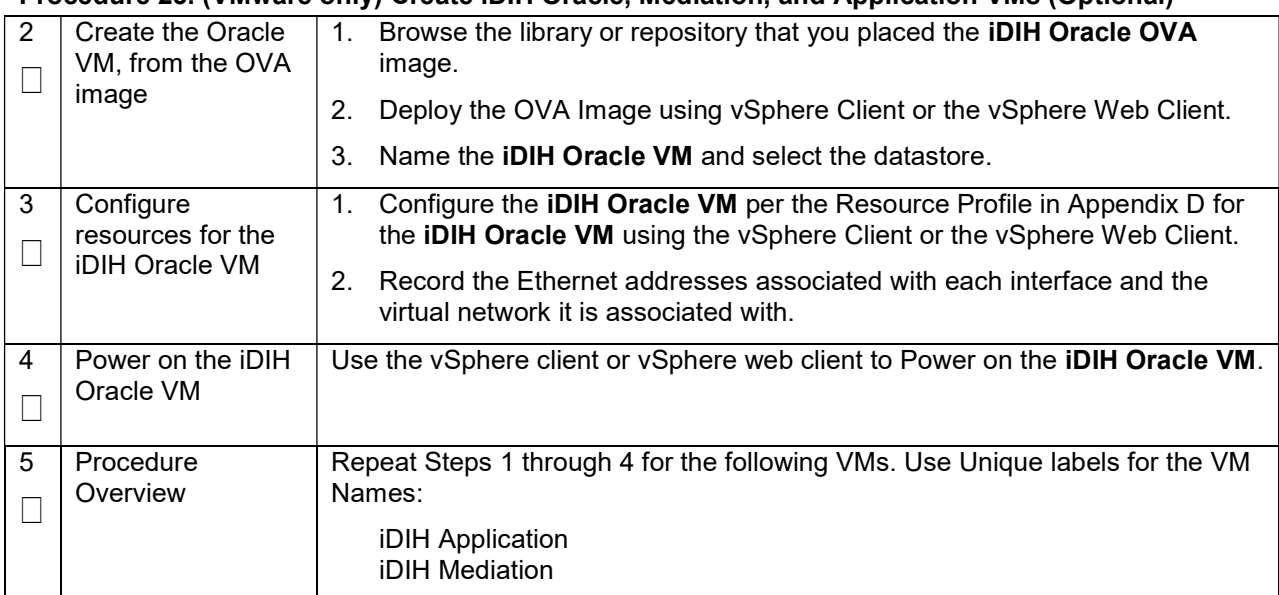

#### Procedure 23. (VMware only) Create iDIH Oracle, Mediation, and Application VMs (Optional)

# 4.9 Create iDIH Virtual Machines (KVM/OpenStack)

#### Procedure 24. (KVM/OpenStack only ) Create iDIH Oracle, Mediation, and Application VMs (Optional)

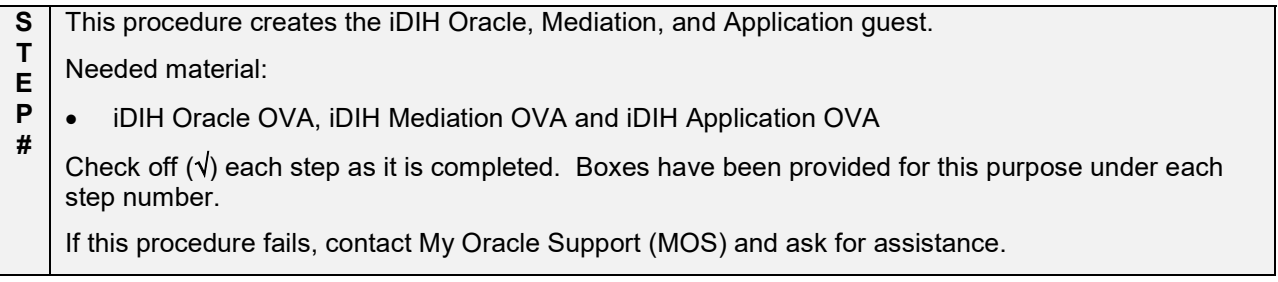

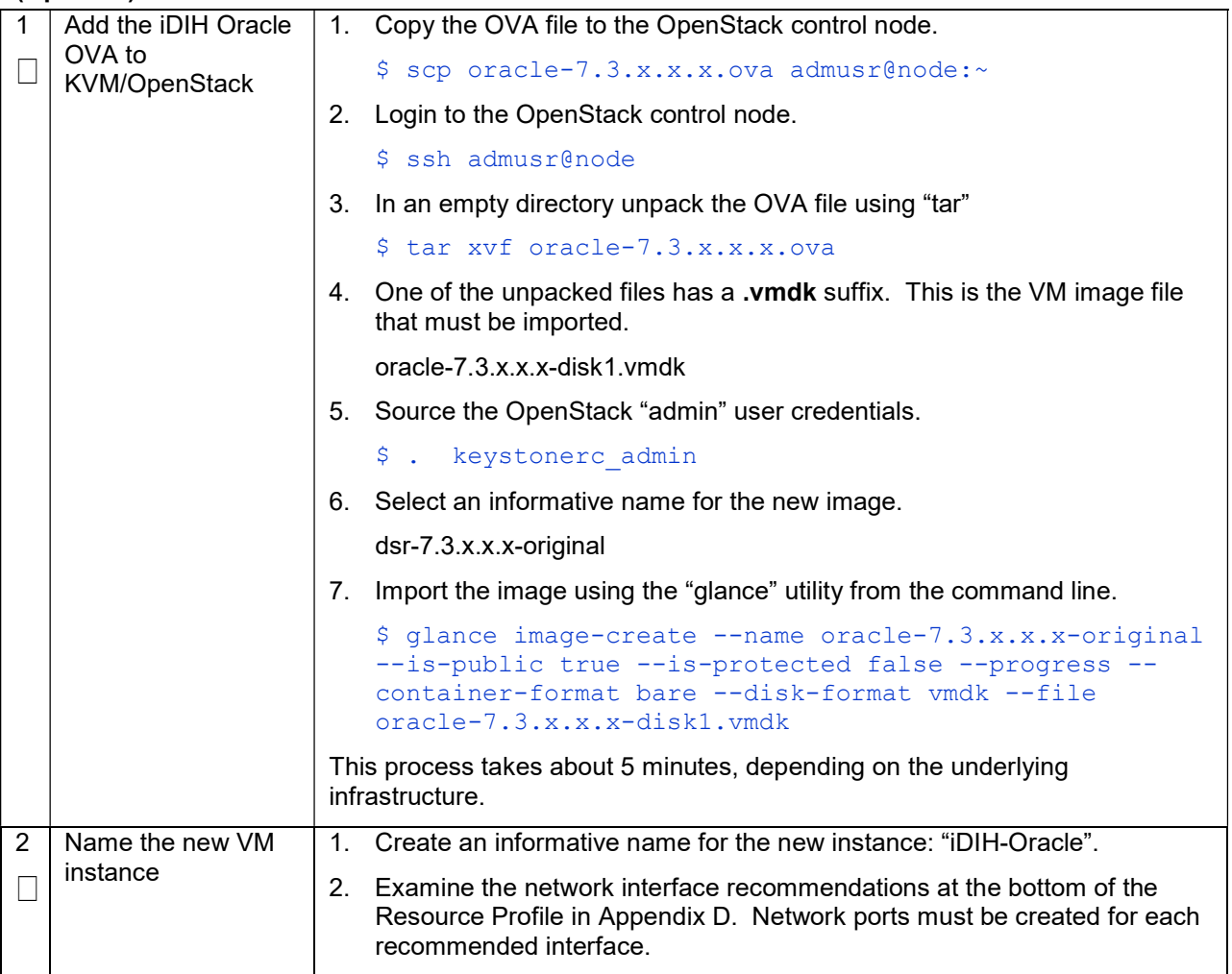

#### Procedure 24. (KVM/OpenStack only ) Create iDIH Oracle, Mediation, and Application VMs (Optional)

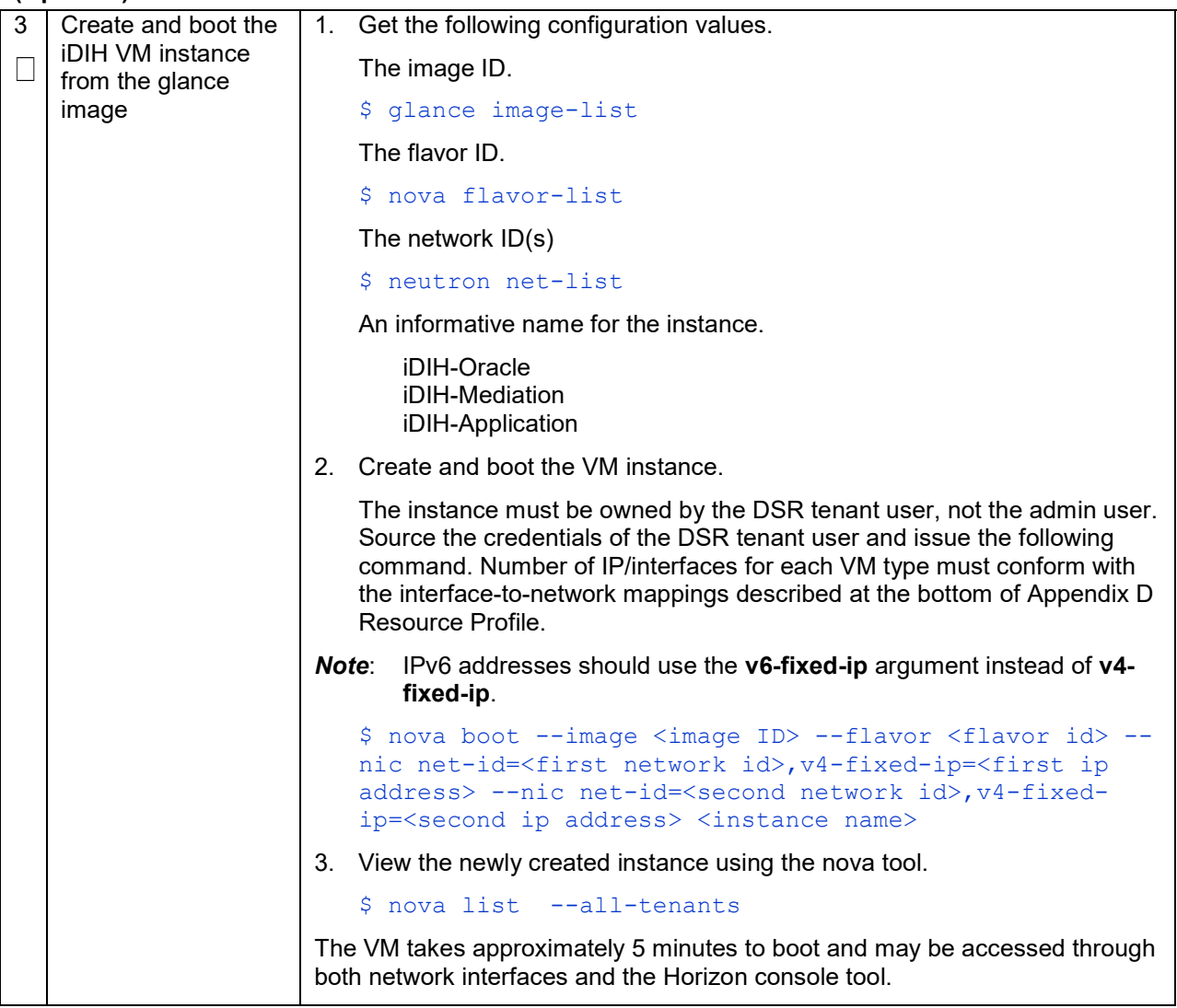

### Procedure 24. (KVM/OpenStack only ) Create iDIH Oracle, Mediation, and Application VMs (Optional)

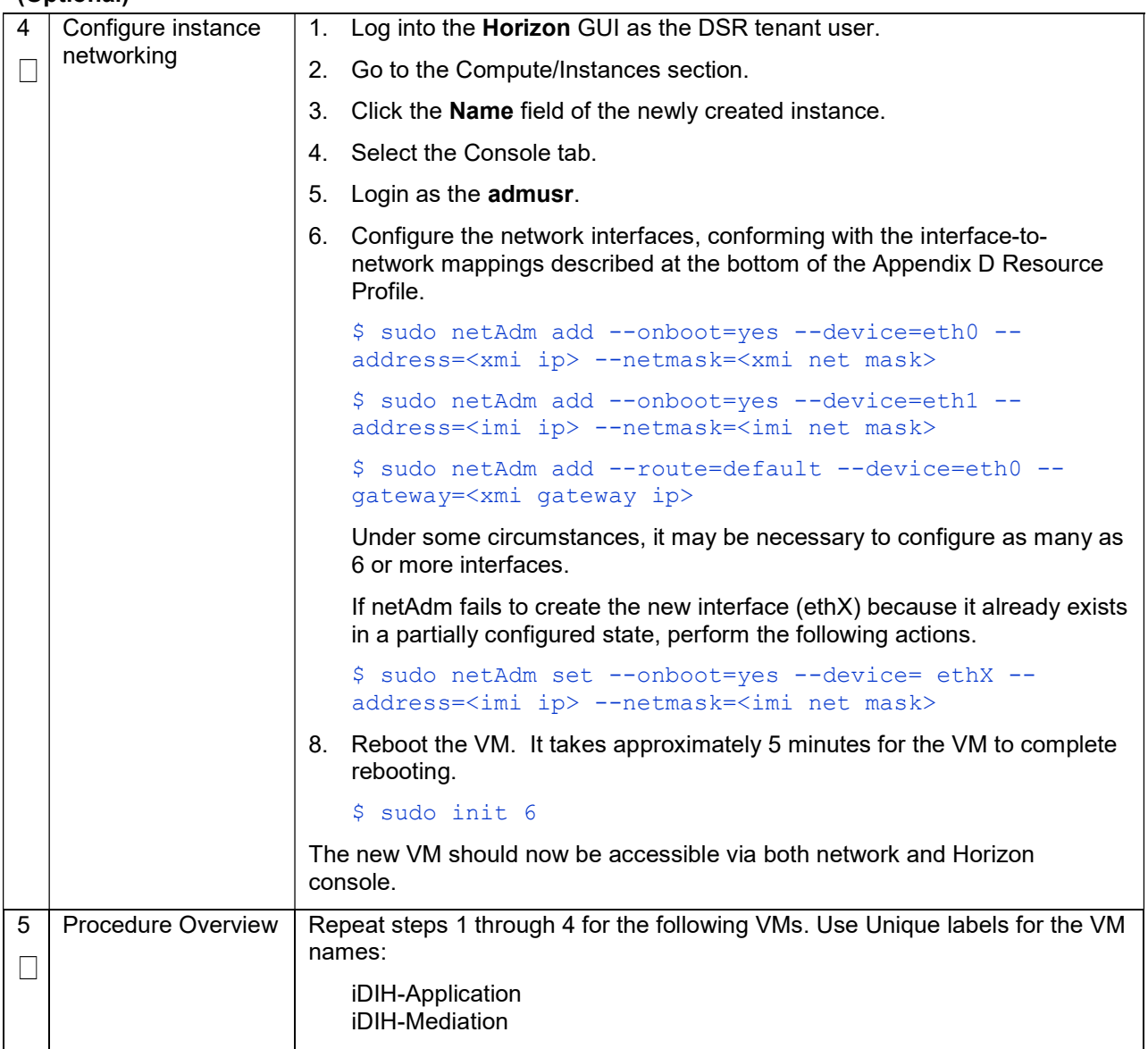

#### Procedure 24. (KVM/OpenStack only ) Create iDIH Oracle, Mediation, and Application VMs (Optional)

# 4.10 Configure iDIH Virtual Machines

#### Procedure 25. Configure iDIH VM Networks (Optional)

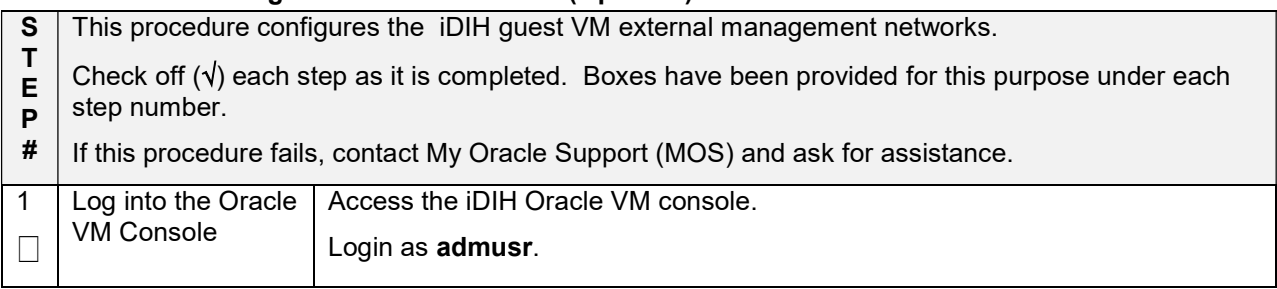

### Procedure 25. Configure iDIH VM Networks (Optional)

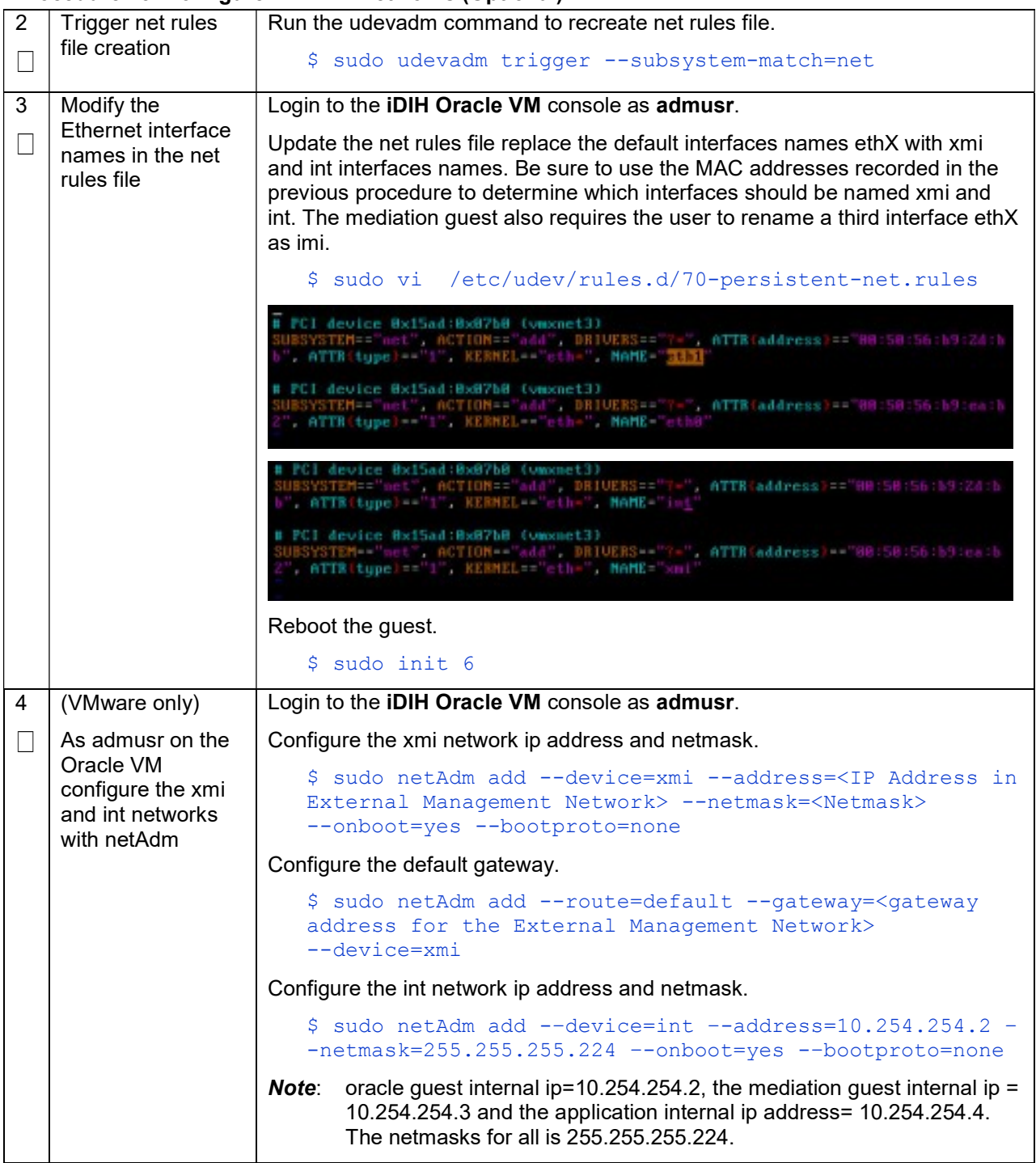

#### Procedure 25. Configure iDIH VM Networks (Optional)

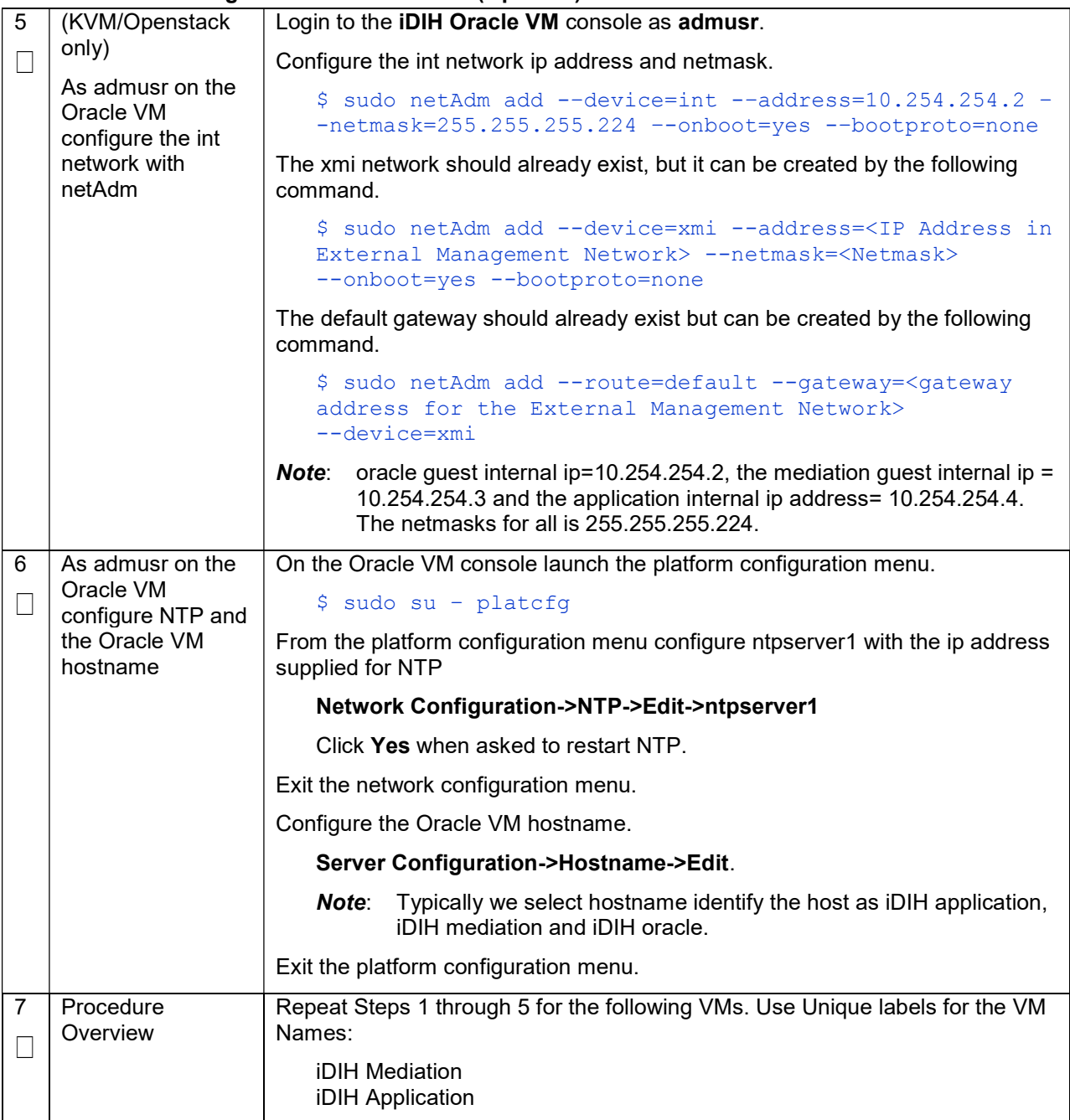

#### Procedure 26. Run Post Installation scripts on iDIH VMs (Optional)

- $\overline{\mathsf{s}}$ This procedure runs post installation scripts on the iDIH VMs.
- T E Prerequisite: Procedure 25 has been completed.
- P # Check off  $(\sqrt{})$  each step as it is completed. Boxes have been provided for this purpose under each step number.
	- If this procedure fails, contact My Oracle Support (MOS) and ask for assistance.

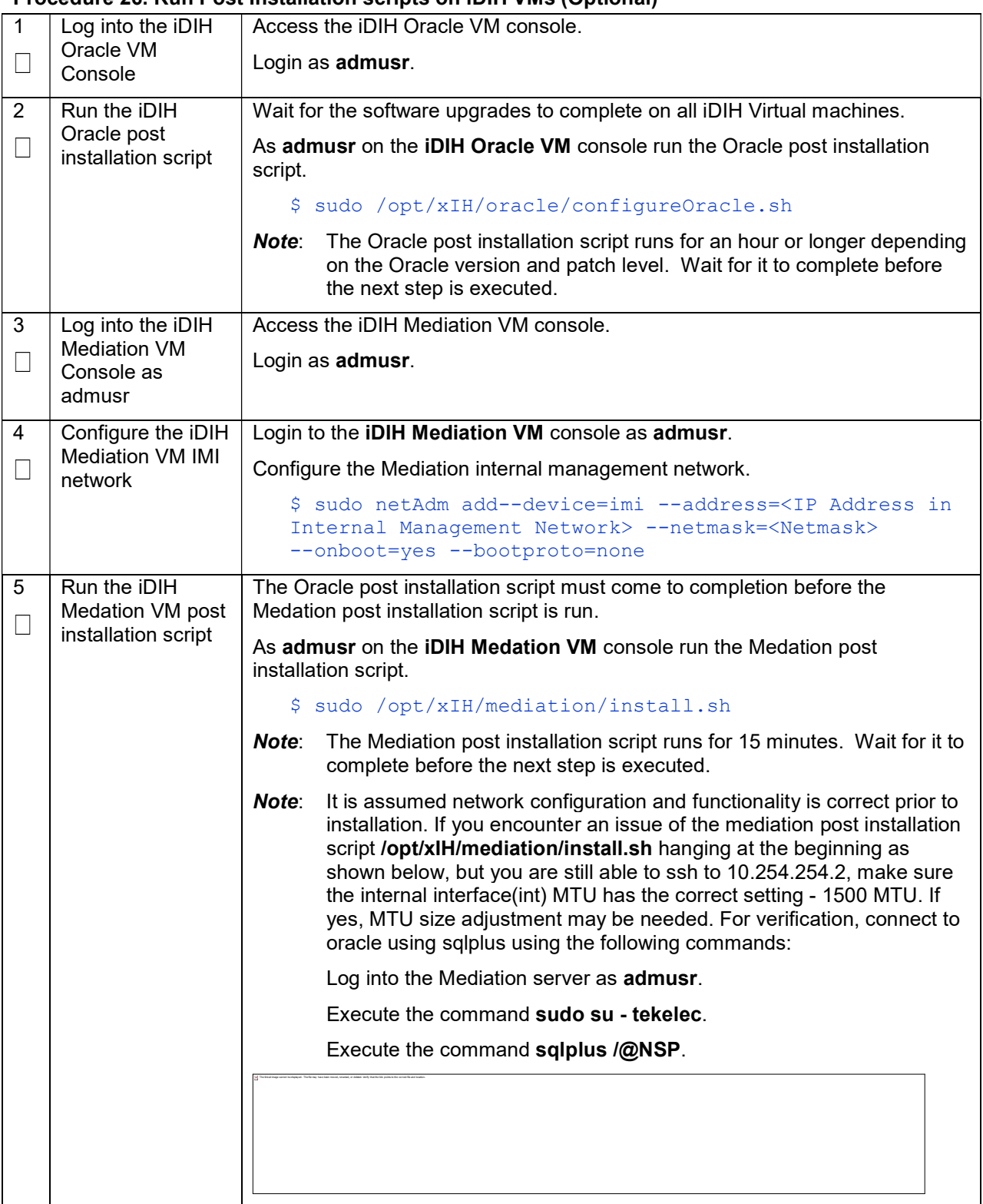

# Procedure 26. Run Post Installation scripts on iDIH VMs (Optional)

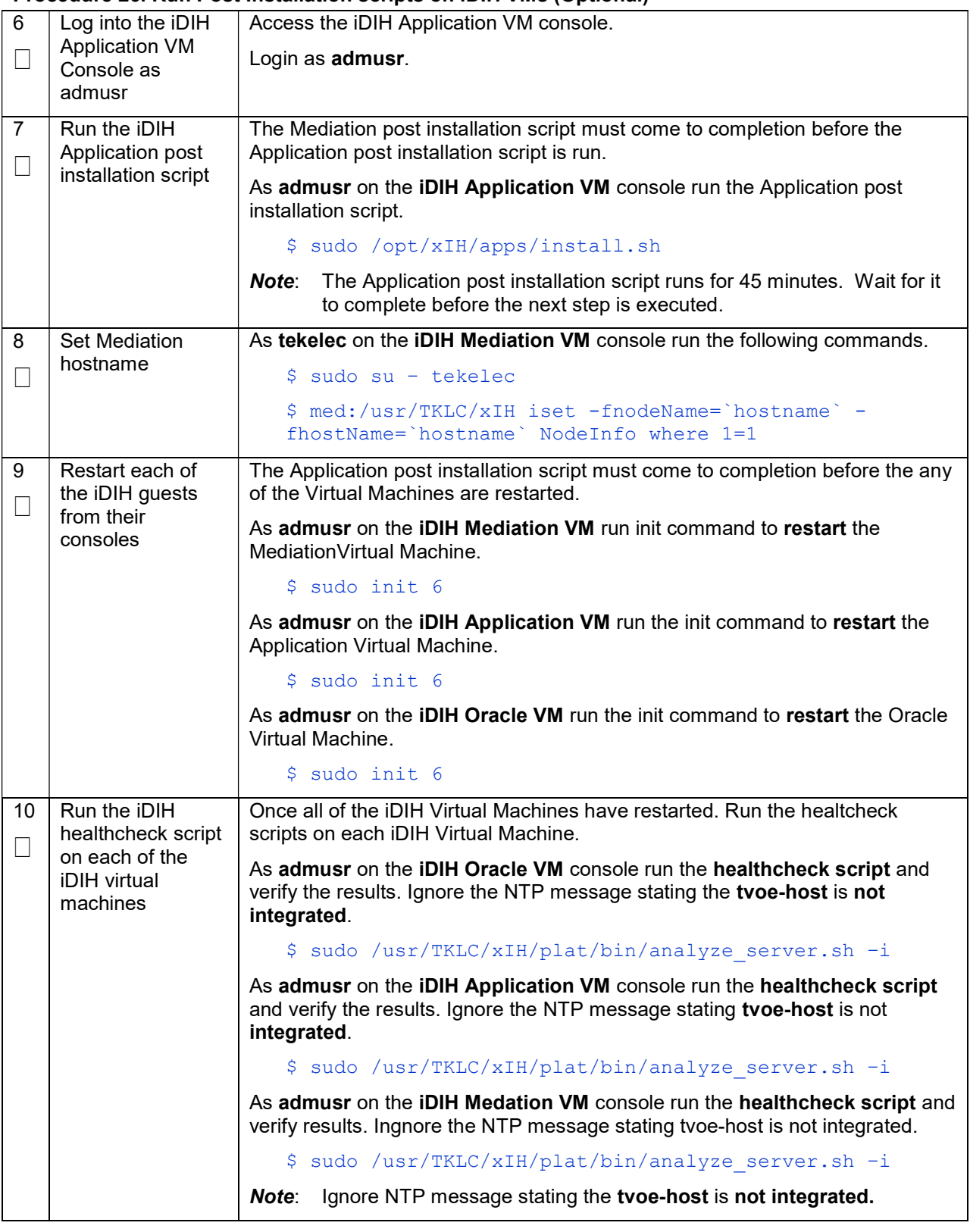

### Procedure 26. Run Post Installation scripts on iDIH VMs (Optional)

### Procedure 27. Integrate iDIH into DSR (Optional)

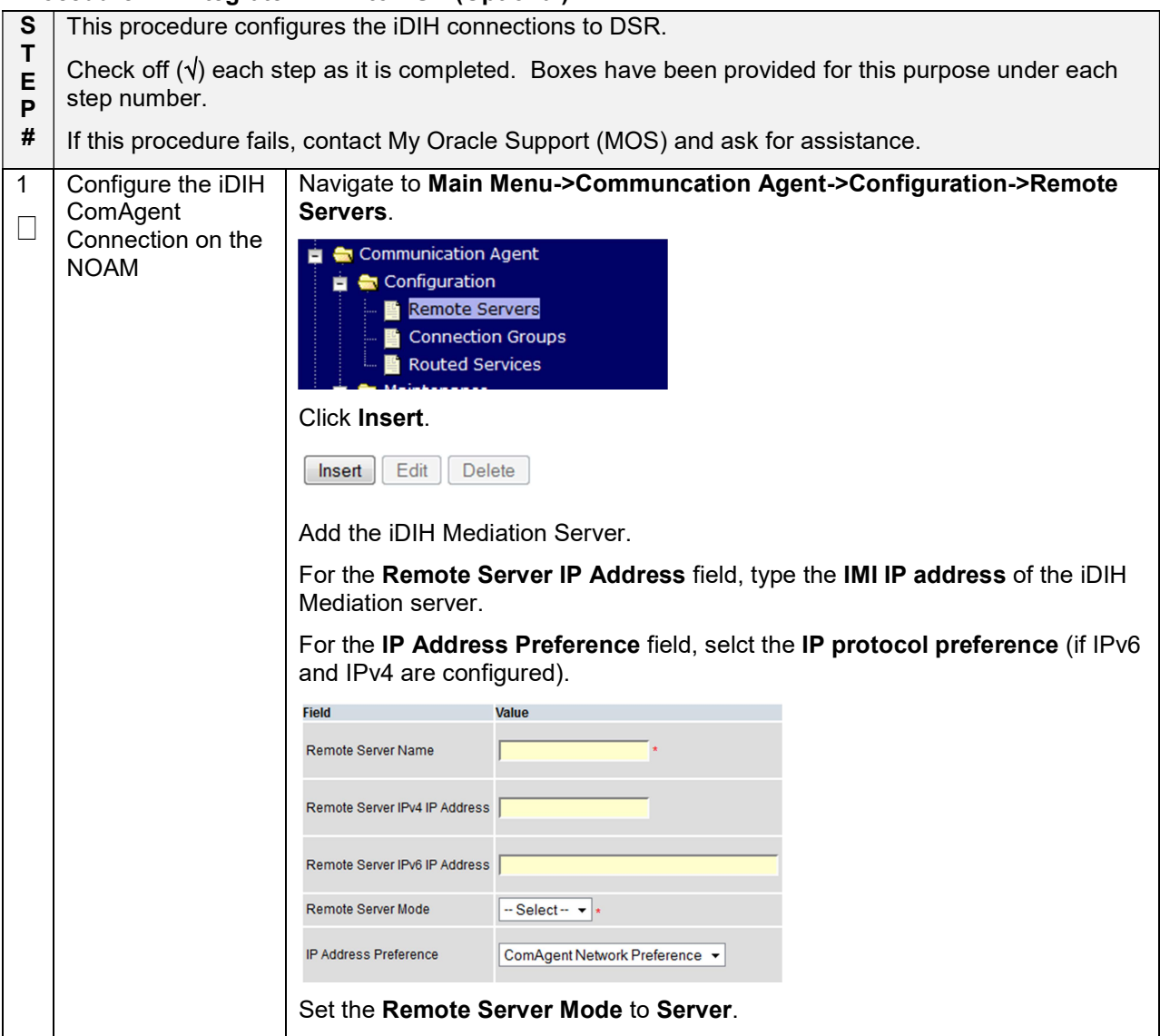

#### Procedure 27. Integrate iDIH into DSR (Optional)

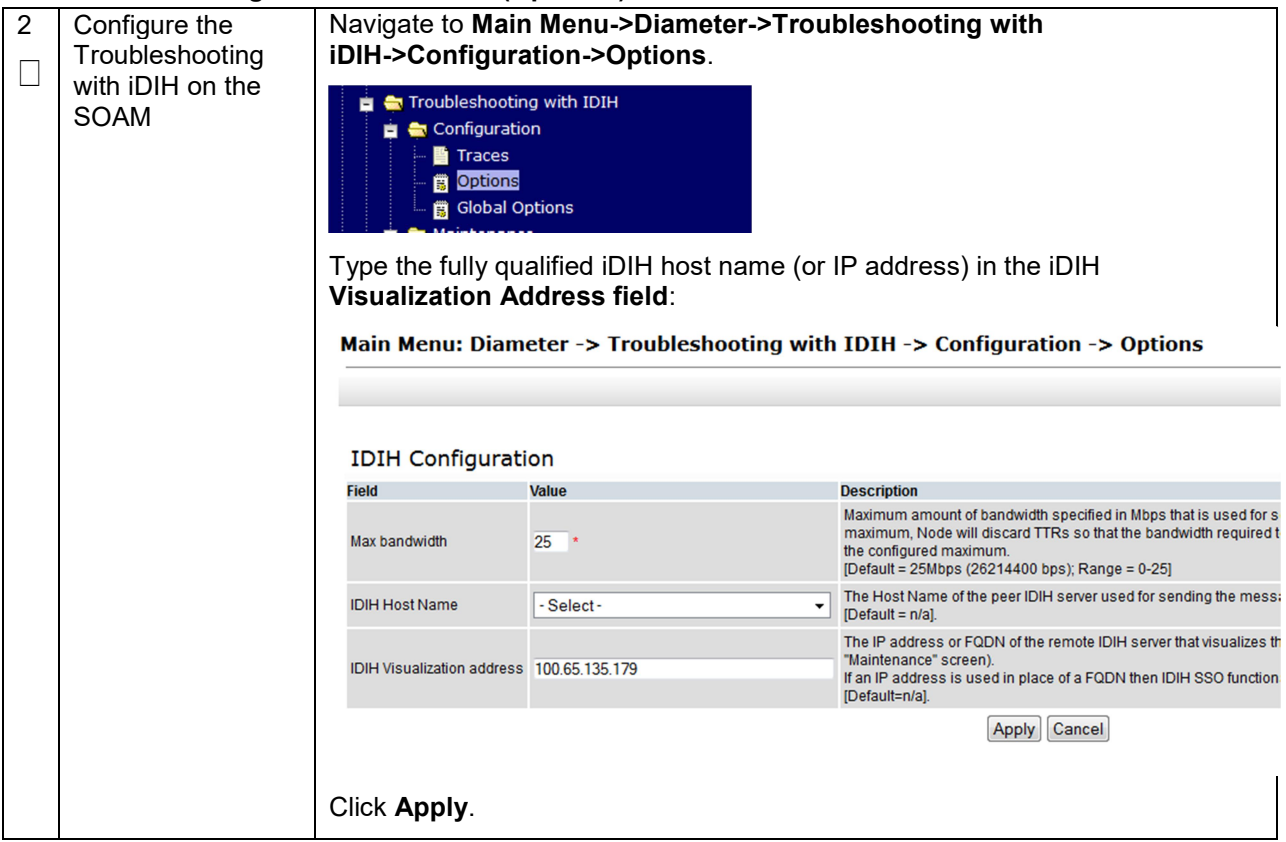

### Procedure 28. iDIH Application Final Configuration (Optional)

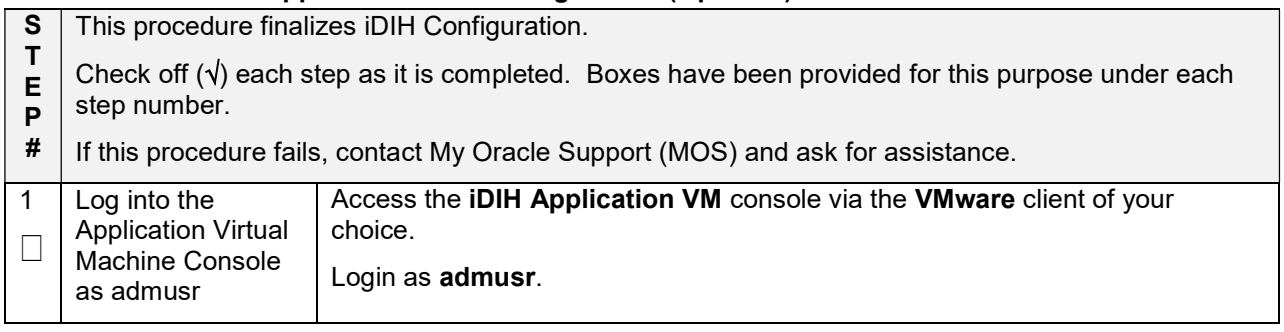

### Procedure 28. iDIH Application Final Configuration (Optional)

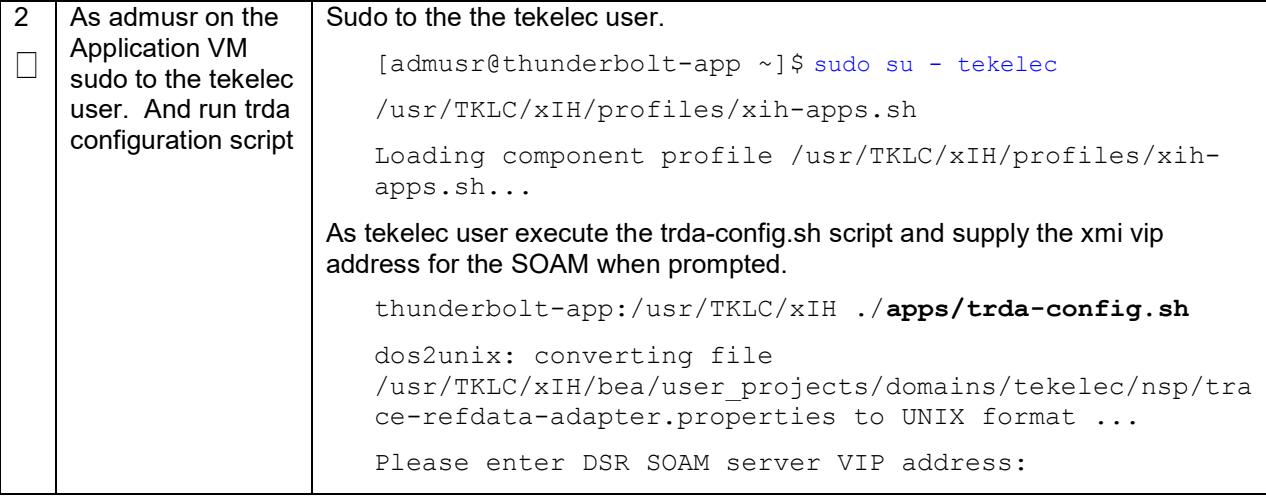

### 4.11 Post-Install Activities

### Procedure 29. Configure ComAgent Connections

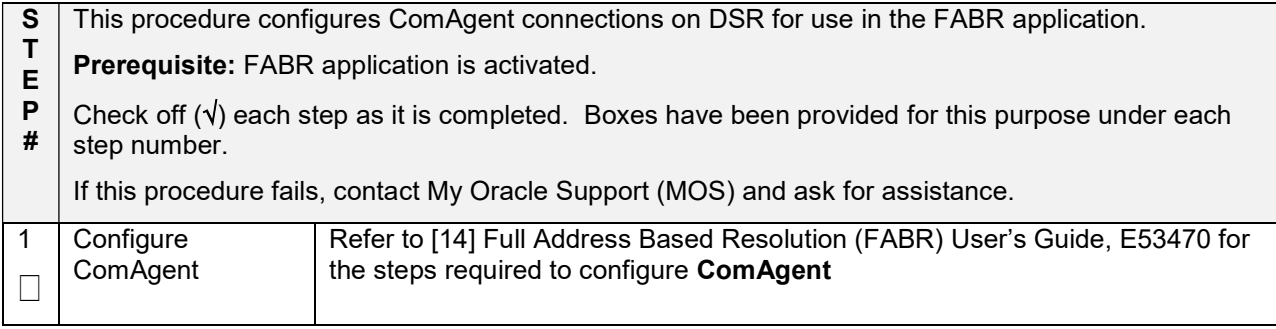

### Procedure 30. Complete PCA Configuration (Optional)

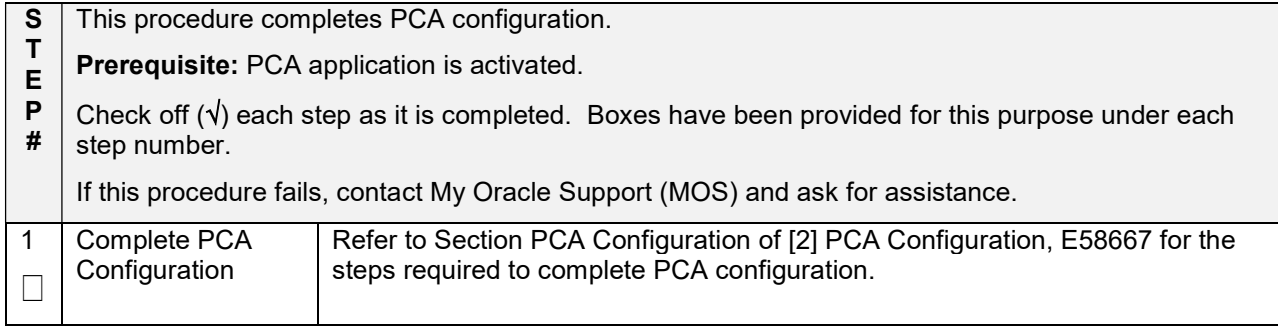

#### Procedure 31. Backups and Disaster Prevention

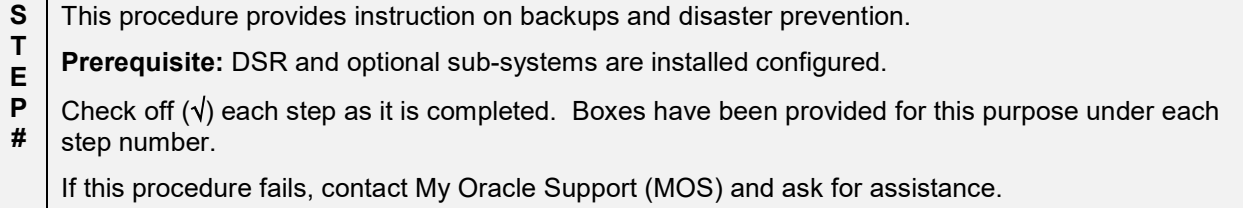

### Procedure 31. Backups and Disaster Prevention

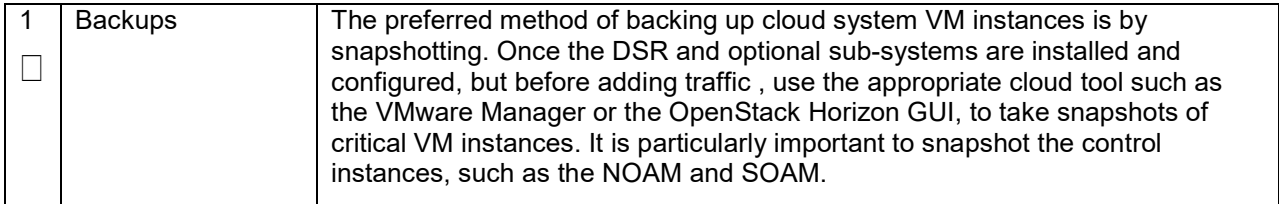

# Procedure 32. (KVM/OpenStack Only) Configure IPFE Target Set Addreses (n)

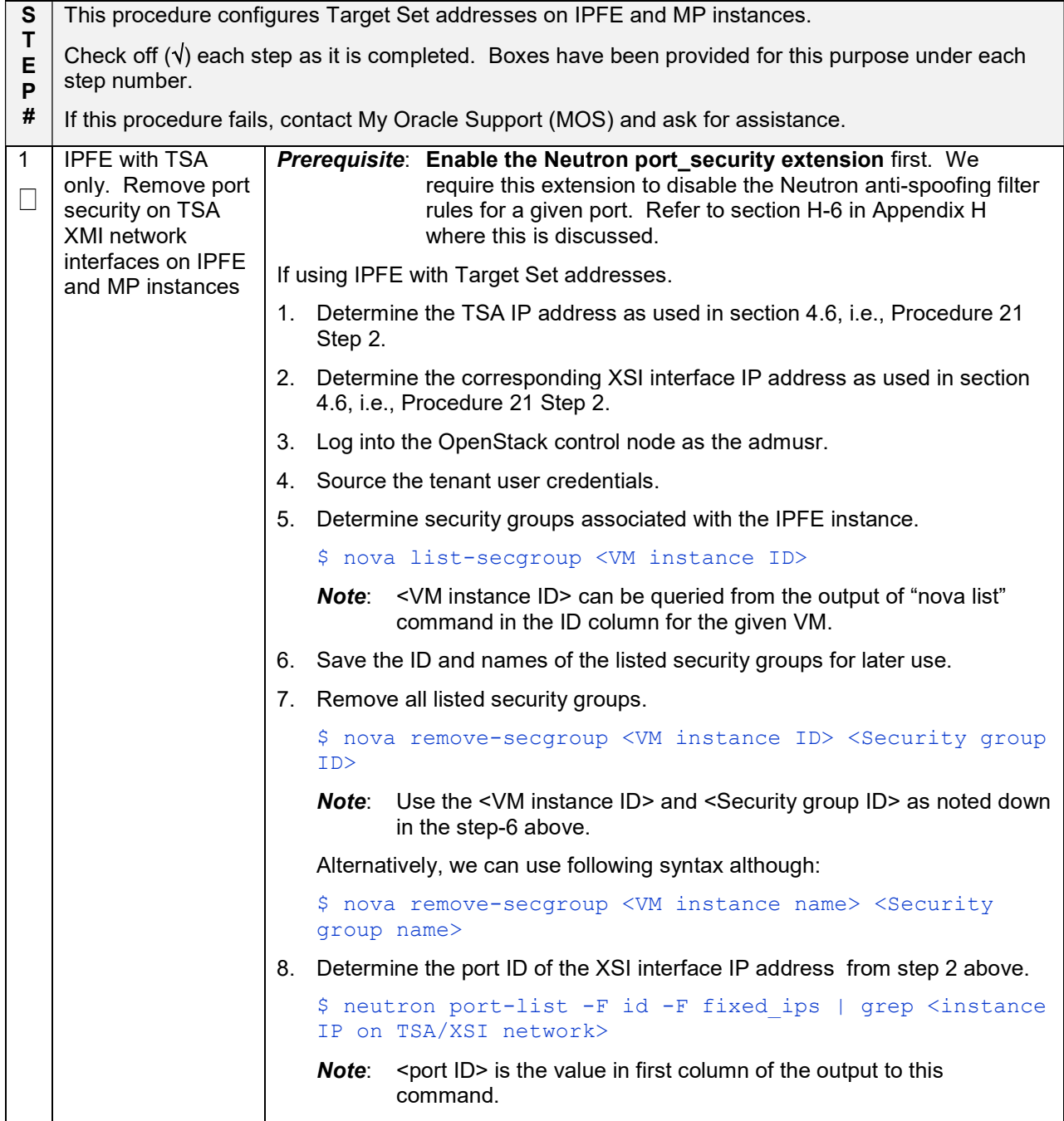

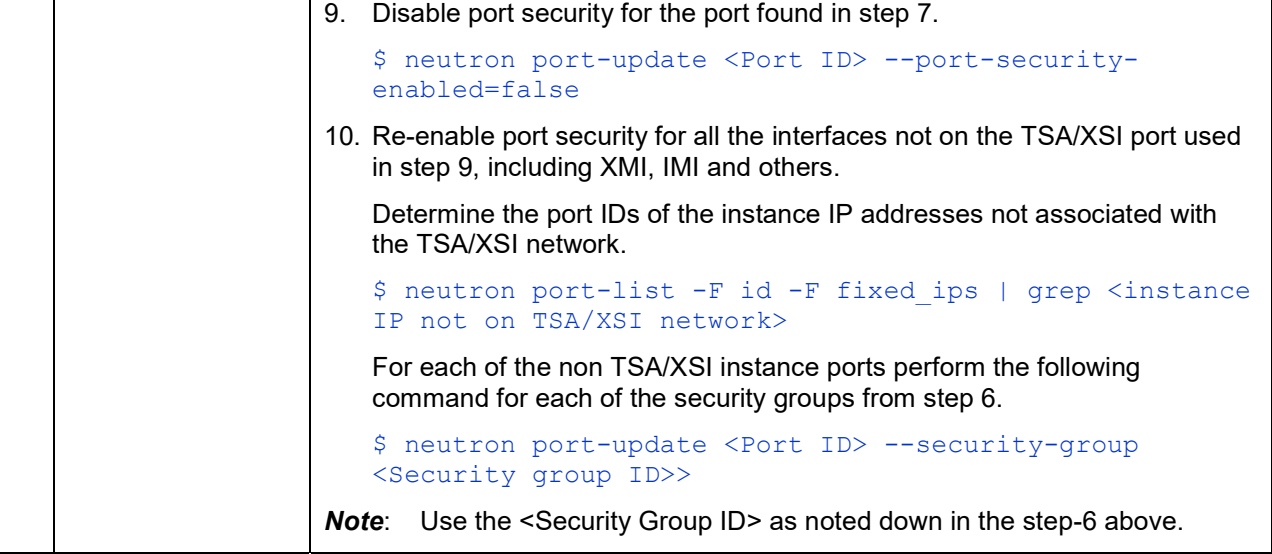

#### Procedure 32. (KVM/OpenStack Only) Configure IPFE Target Set Addreses (n)

### Appendix A. Sample Network Element and Hardware Profiles

To enter all the network information for a network element into an Appworks-based system, a specially formatted XML file needs to be filled out with the required network information. The network information is needed to configure both the NOAM and any SOAM network elements.

It is expected that the maintainer/creator of this file has networking knowledge of this product and the customer site at which it is being installed. The following is an example of a network element XML file.

The SOAM network element XML file needs to have same network names for the networks as the NOAM network element XML file has. It is easy to accidentally create different network names for NOAM and SOAM network elements, and then the mapping of services to networks are not possible.

```
<?xml version="1.0"?> 
<networkelement> 
     <name>NE</name> 
     <networks> 
          <network> 
               <name>XMI</name> 
               <vlanId>3</vlanId> 
              <ip>10.2.0.0</i><i>(</i><i>ip</i><i>)</i> <mask>255.255.255.0</mask> 
               <gateway>10.2.0.1</gateway> 
               <isDefault>true</isDefault> 
          </network> 
          <network> 
               <name>IMI</name> 
               <vlanId>4</vlanId> 
               <ip>10.3.0.0</ip> 
               <mask>255.255.255.0</mask> 
               <nonRoutable>true</nonRoutable> 
          </network> 
     </networks> 
</networkelement>
```
The server hardware information is needed to configure the Ethernet interfaces on the servers. This server hardware profile data XML file is used for Appworks deployments. It is supplied to the NOAM server so that the information can be pulled in by Appworks and presented to the user in the GUI during server configuration. The following is an example of a Server Hardware Profile XML file.

```
<profile> 
     <serverType>DSR ESXI Guest</serverType> 
     <available> 
          <device>eth0</device> 
          <device>eth1</device> 
          <device>eth2</device> 
          <device>eth3</device> 
          <device>eth4</device> 
     </available> 
     <devices> 
          <device> 
              <name>eth0</name> 
              <type>ETHERNET</type> 
          </device> 
          <device> 
              <name>eth1</name> 
               <type>ETHERNET</type> 
          </device> 
          <device> 
              <name>eth2</name> 
               <type>ETHERNET</type> 
          </device> 
          <device> 
              <name>eth3</name> 
               <type>ETHERNET</type> 
          </device> 
          <device> 
              <name>eth4</name> 
               <type>ETHERNET</type> 
          </device> 
     </devices> 
</profile>
```
### Figure 3: Example Server Hardware Profile XML File – Virtual Guest on KVM/OpenStack

# Appendix B. List of Frequently Used Time Zones

This table lists several valid timezone strings that can be used for the time zone setting in a CSV file, or as the time zone parameter when manually setting a DSR timezone.

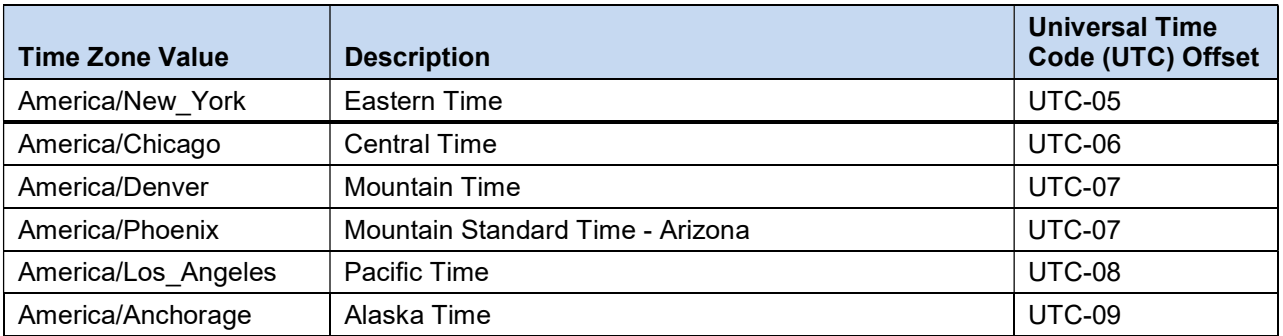

#### Table 5. List of Selected Time Zone Values

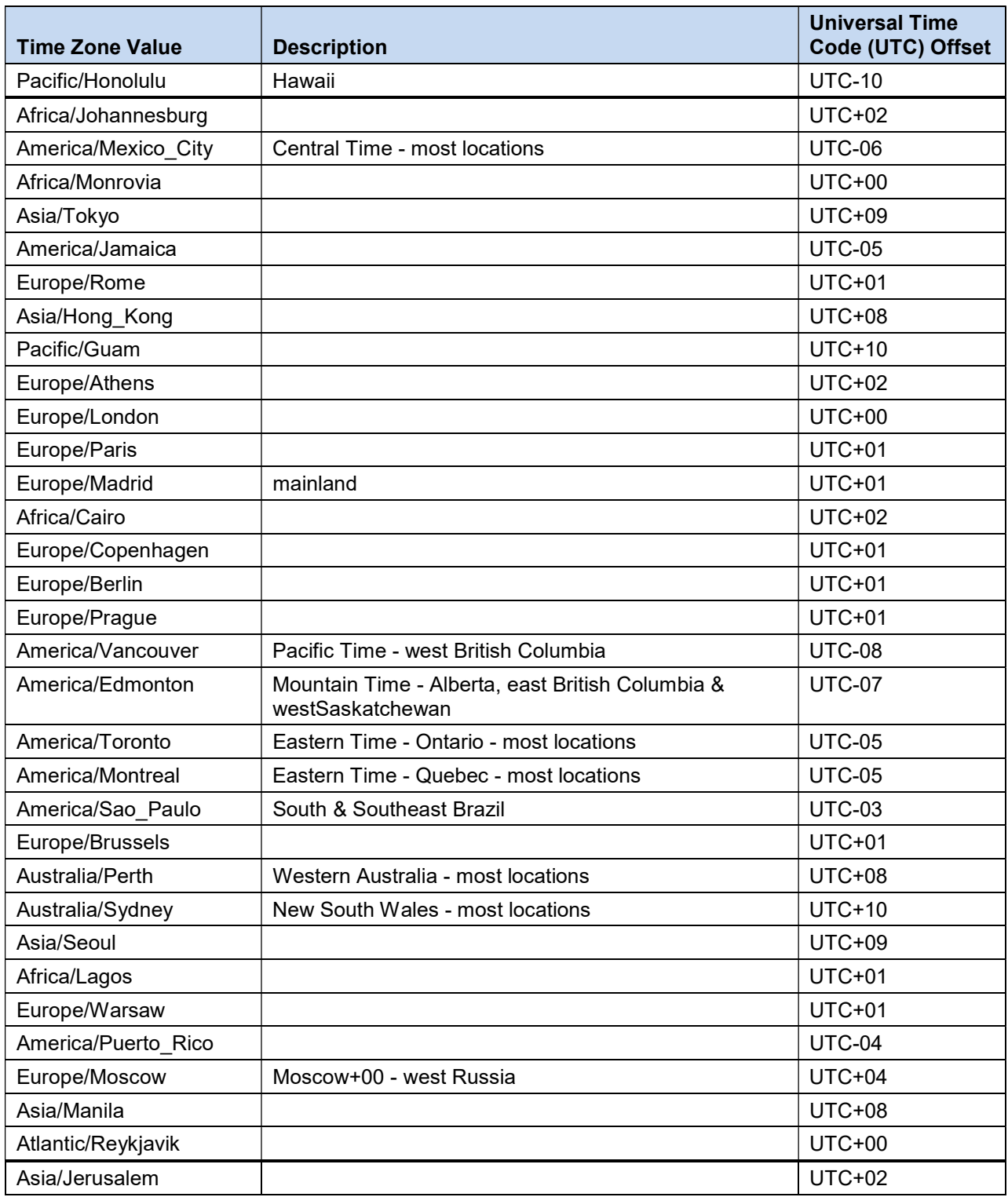

# Appendix C. Multi-Site Feature Activation

# Procedure C-1. Multi-Site Feature Activation

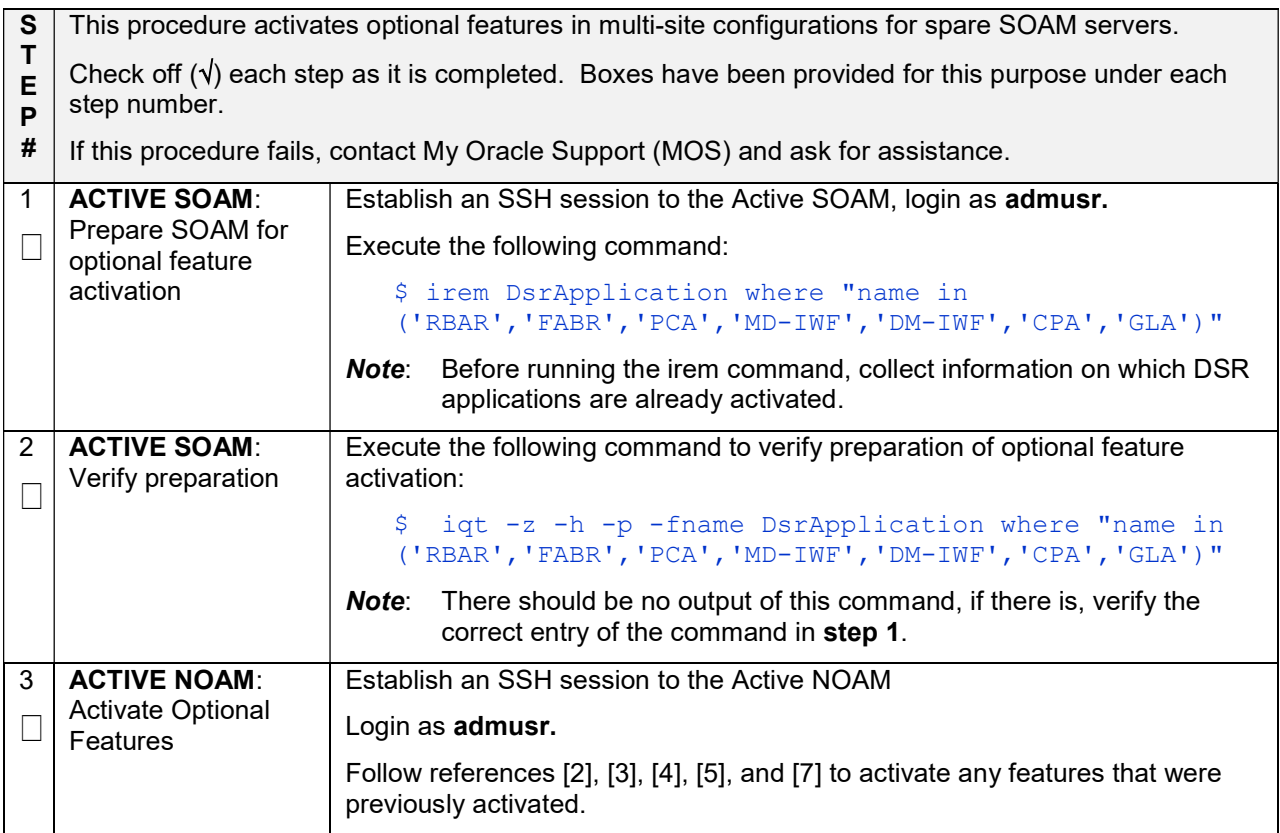

# Appendix D. Resource Profile

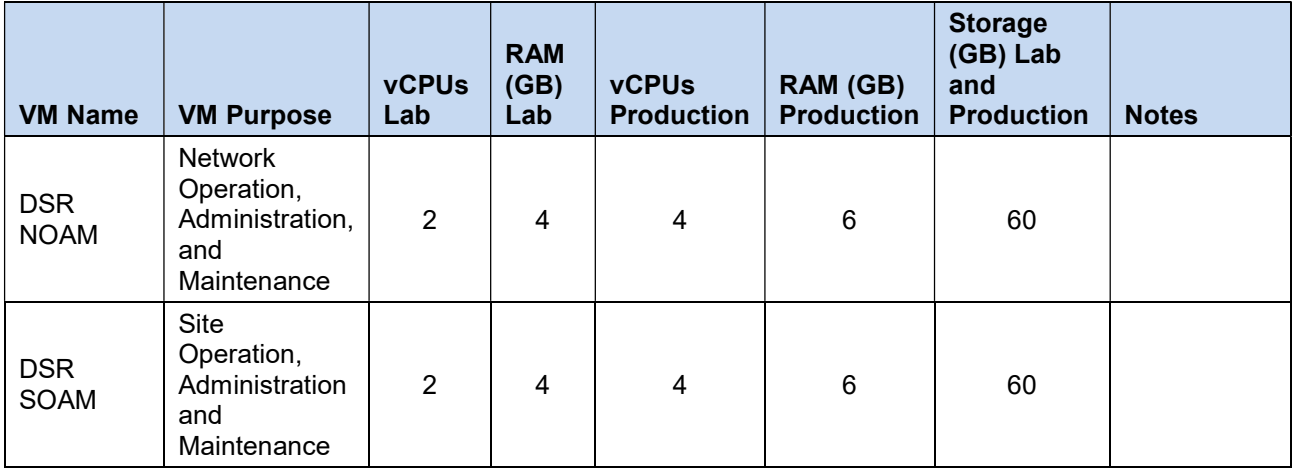

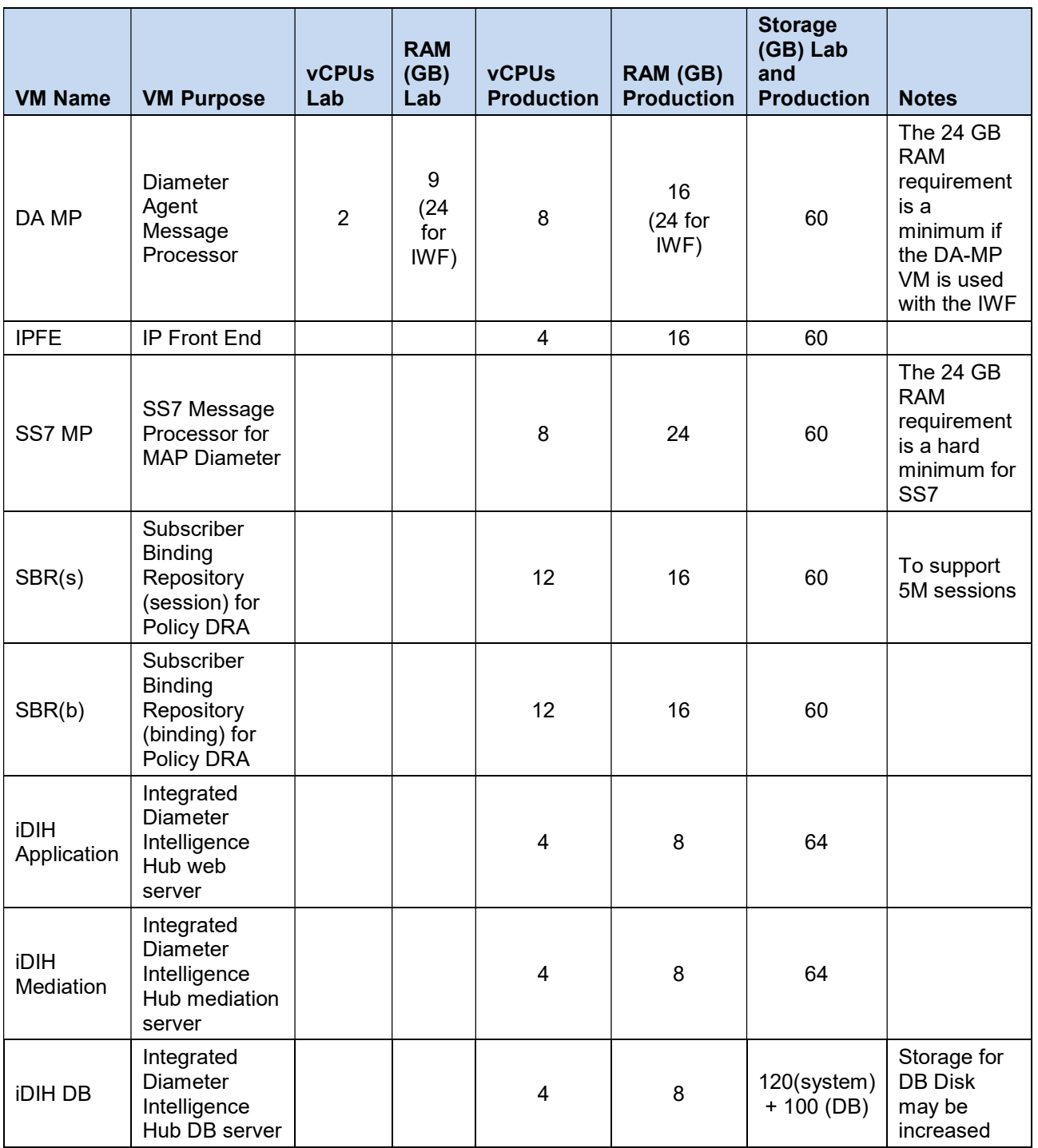

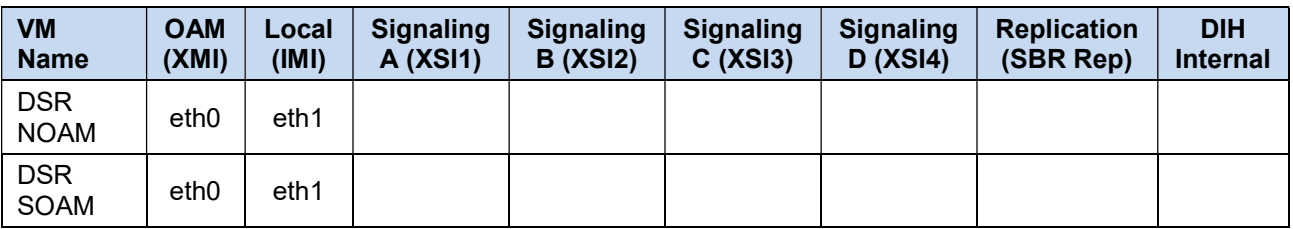

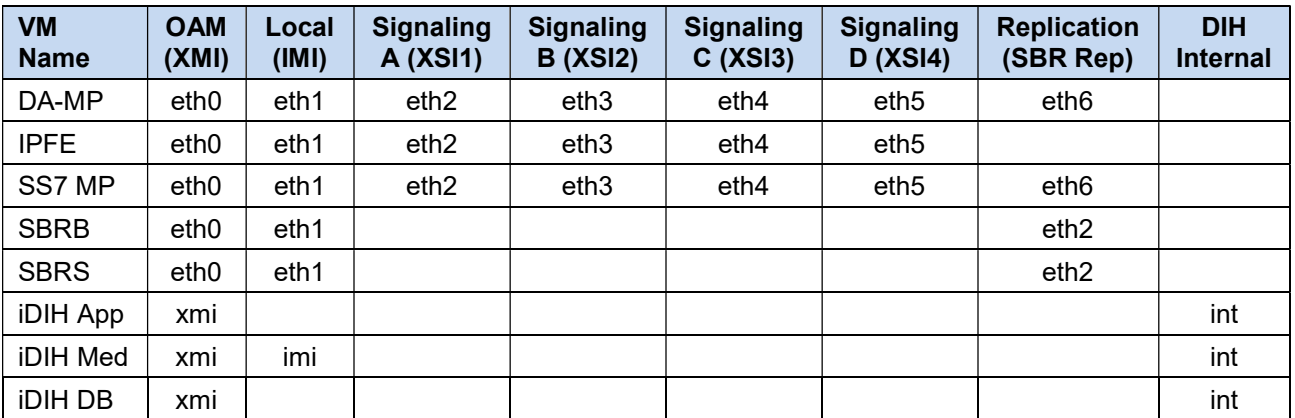

Note: The Ethernet interfaces define in the table are there as a guidline. Interfaces can be ordered as preferred. I.E. eth1 or eth2 could be associated with XMI if desired.

# Appendix E. Common KVM/Openstack Tasks

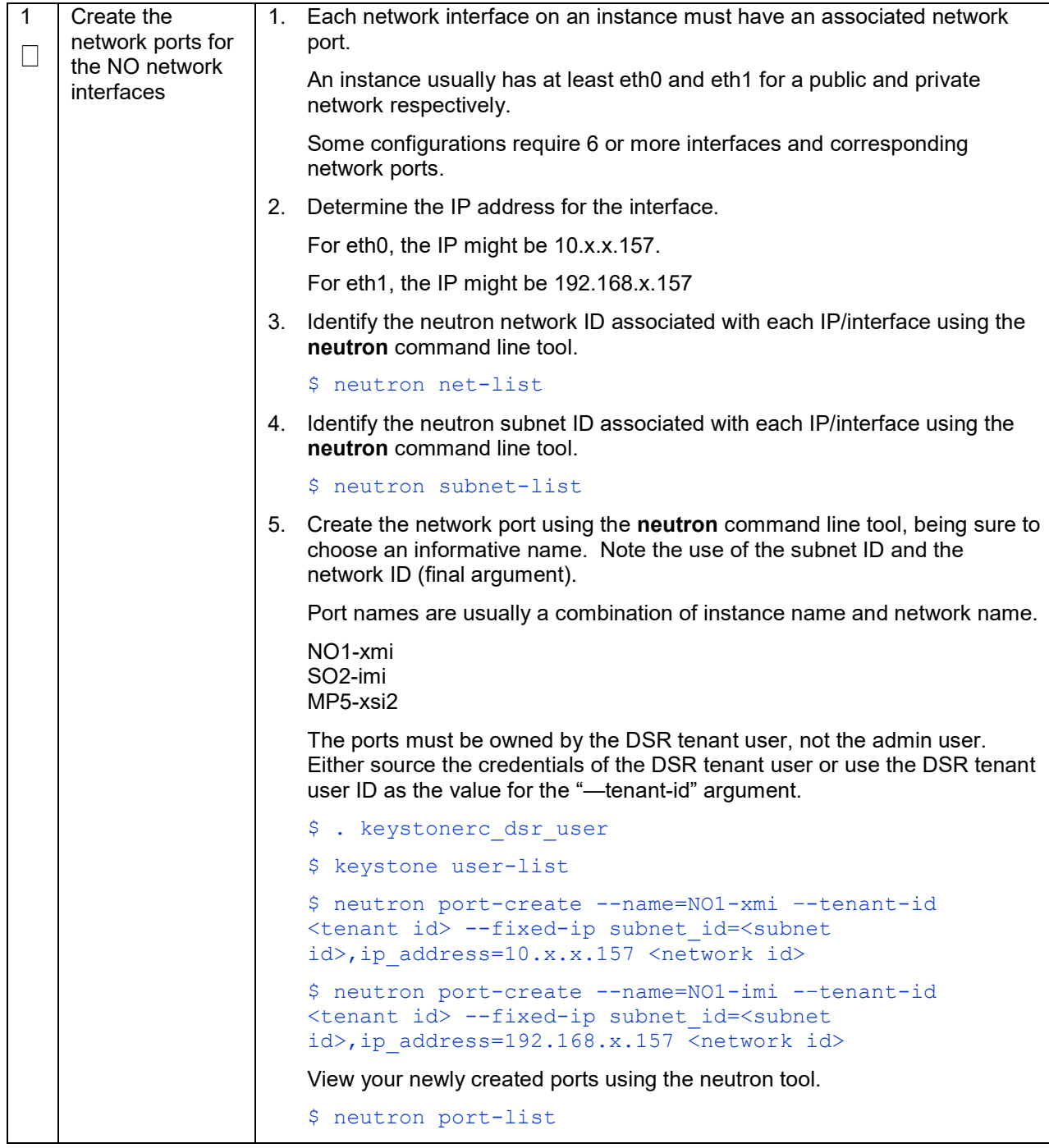

### Procedure E-1. Create a Network Port

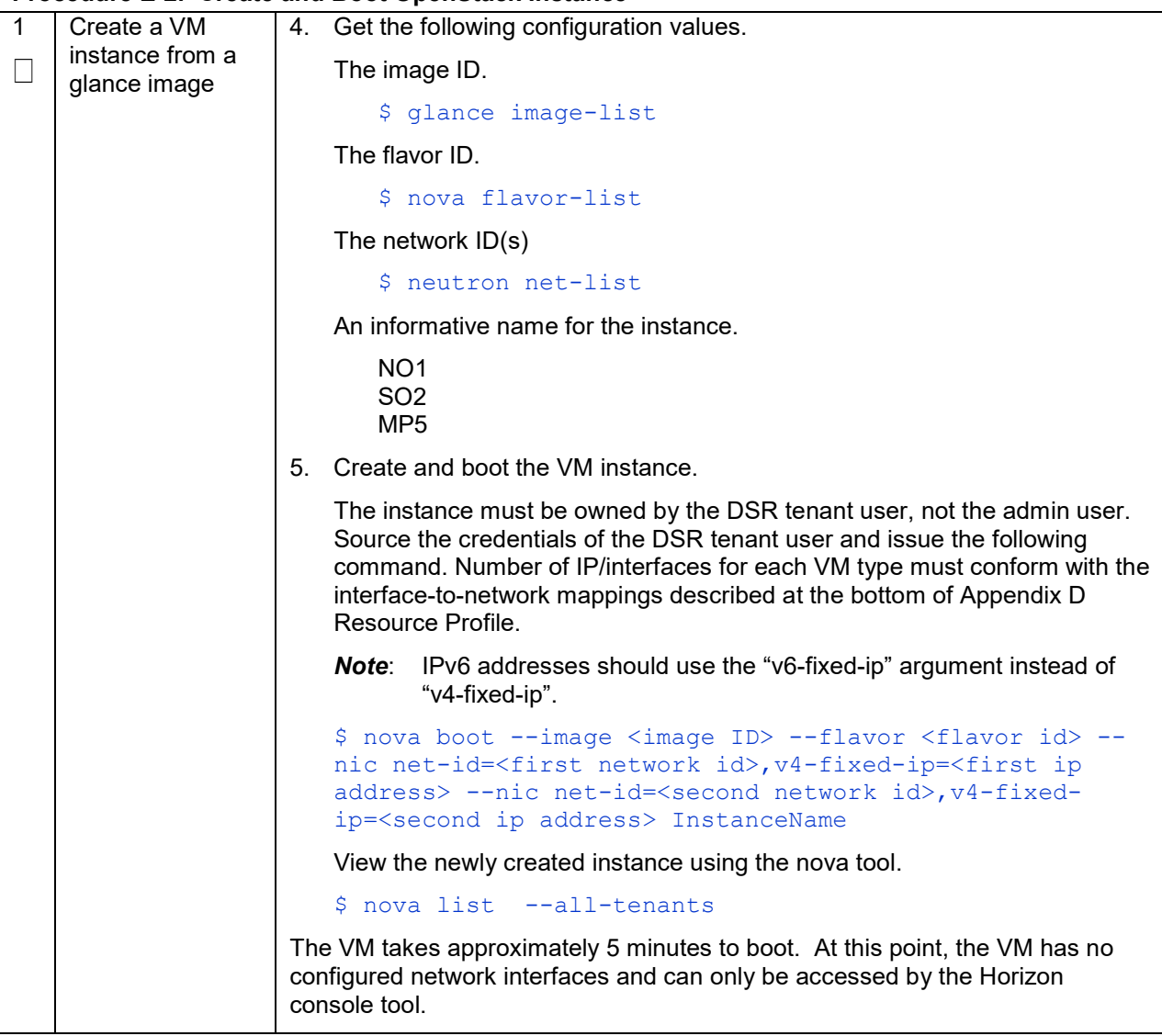

# Procedure E-2. Create and Boot OpenStack Instance

| Procedure E-3. Configure Networking for OpenStack Instance |                                                         |    |                                                                                                    |
|------------------------------------------------------------|---------------------------------------------------------|----|----------------------------------------------------------------------------------------------------|
| $\mathbf{1}$                                               | Configure the<br>network<br>interfaces and<br>hostname. | 1. | Log into the Horizon GUI as the DSR tenant user.                                                                                                    |
|                                                            |                                                         |    | 2. Go to the Compute/Instances section.                                                                                                    |
|                                                            |                                                         | 3. | Click on the <b>Name</b> field of the newly created instance.                                                                                         |
|                                                            |                                                         | 4. | Select the Console tab.                                                                                                    |
|                                                            |                                                         | 5. | Login as the admusr.                                                                                                    |
|                                                            |                                                         | 6. | Select an informative hostname for the new VM instance.                                                                                               |
|                                                            |                                                         |    | NO <sub>1</sub><br>SO <sub>2</sub><br>MP <sub>5</sub>                                                                                                 |
|                                                            |                                                         |    | 7. Configure the network interfaces, conforming with the interface-to-network<br>mappings described at the bottom of the Appendix D Resource Profile. |
|                                                            |                                                         |    | \$ sudo netAdm add --onboot=yes --device=eth0 --<br>address= <xmi ip=""> --netmask=<xmi mask="" net=""></xmi></xmi>                                   |
|                                                            |                                                         |    | \$ sudo netAdm add --route=default --device=eth0 --<br>gateway= <xmi gateway="" ip=""></xmi>                                                          |
|                                                            |                                                         |    | Under some circumstances, it may be necessary to configure as many as 6<br>or more interfaces.                                                        |
|                                                            |                                                         |    | If netAdm fails to create the new interface (ethX) because it already exists<br>in a partially configured state, perform the following actions.       |
|                                                            |                                                         |    | \$ cd /etc/sysconfig/network-scripts                                                                                                    |
|                                                            |                                                         |    | \$ sudo mv ifcfg-ethX /tmp                                                                                                    |
|                                                            |                                                         |    | Keep ifcfg-ethX in /tmp until ethX is working correctly, then delete it.                                                                              |
|                                                            |                                                         |    | e. Re-run the $netAdm$ command. It creates and configures the interface<br>in one action.                                                             |
|                                                            |                                                         |    | 8. Reboot the VM. It takes approximately 5 minutes for the VM to complete<br>rebooting.                                                               |
|                                                            |                                                         |    | \$ sudo init 6                                                                                                    |
|                                                            |                                                         |    | The new VM should now be accessible via both network and Horizon console.                                                                             |

Procedure E-3. Configure Networking for OpenStack Instance

# Appendix F. Firewall Ports

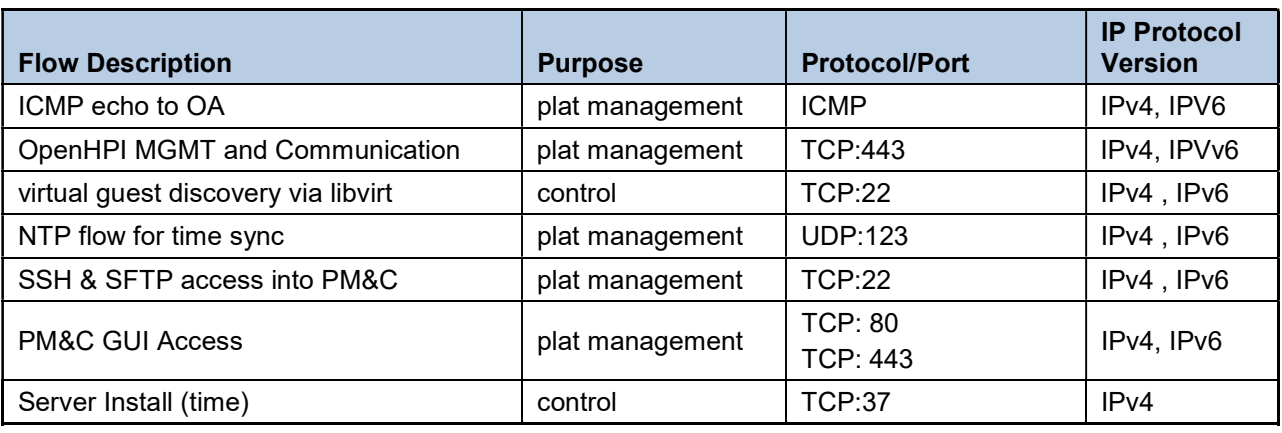

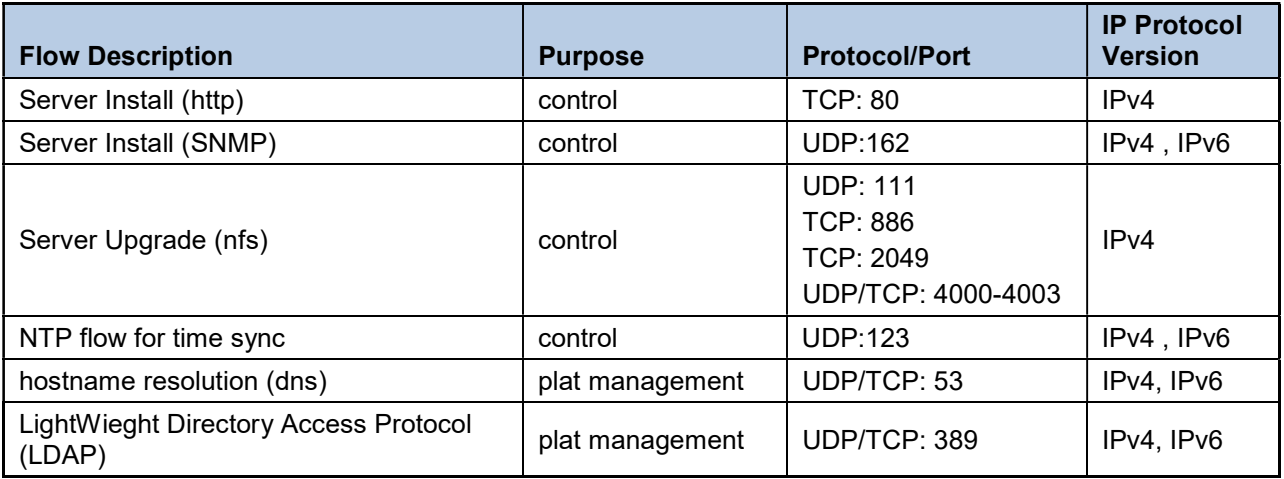

# Appendix G. Disable/Enable DTLS

Oracle's SCTP Datagram Transport Layer Security (DTLS) has SCTP AUTH extensions by default. SCTP AUTH extensions are required for SCTP DTLS. However, there are known impacts with SCTP AUTH extensions as covered by the CVEs referenced below. It is highly recommended that customers installing DSR 7.1/7.1.1/7.2/7.3 should prepare clients before the DSR connections are established after installation. This ensures the DSR to client SCTP connection establishes with SCTP AUTH extensions enabled. See RFC 6083. If customers DO NOT prepare clients to accommodate the DTLS changes, then the SCTP connections to client devices DO NOT establish after the DSR is installed.

https://access.redhat.com/security/cve/CVE-2015-1421

https://access.redhat.com/security/cve/CVE-2014-5077

Execute the following procedure to disable DTLS:

#### Procedure G-1. Disable DTLS

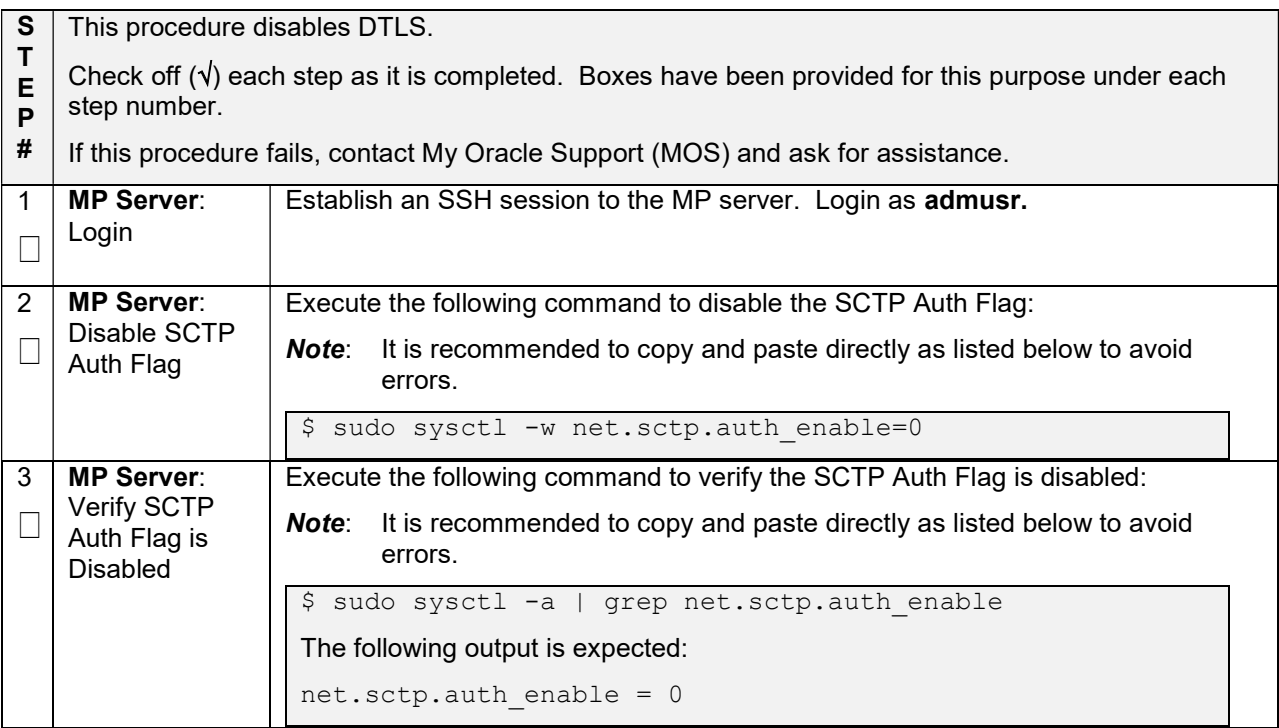

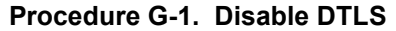

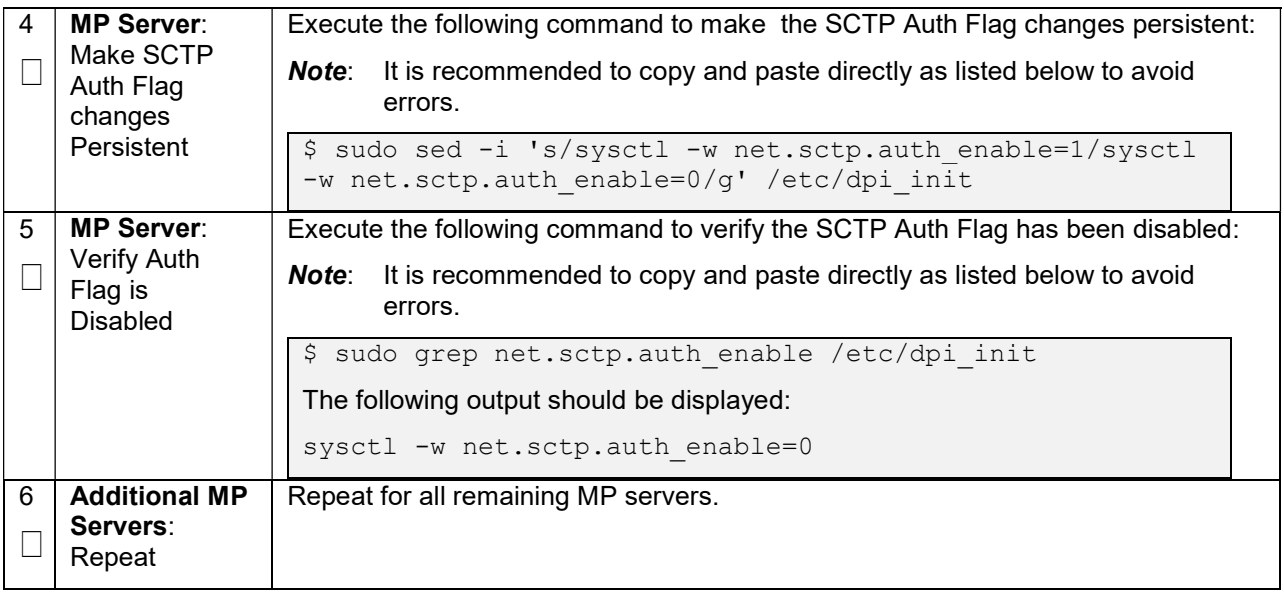

If DTLS connections are to be configured AFTER DTLS has been disabled as performed in Procedure S.1, then the procedure below for Enabling DTLS needs to be followed before DTLS connections are configured.

### Procedure G-2. Enable DTLS

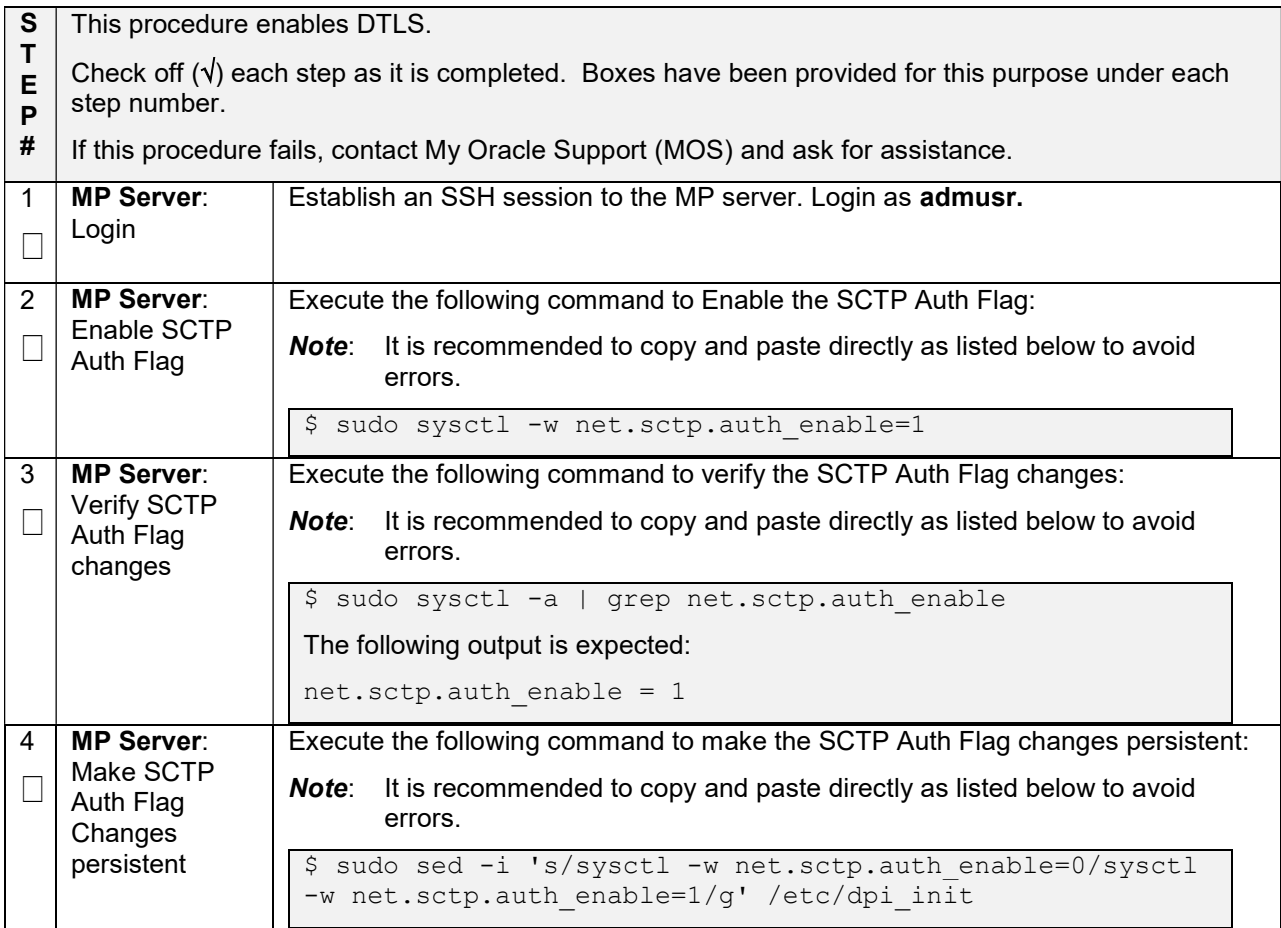

#### Procedure G-2. Enable DTLS

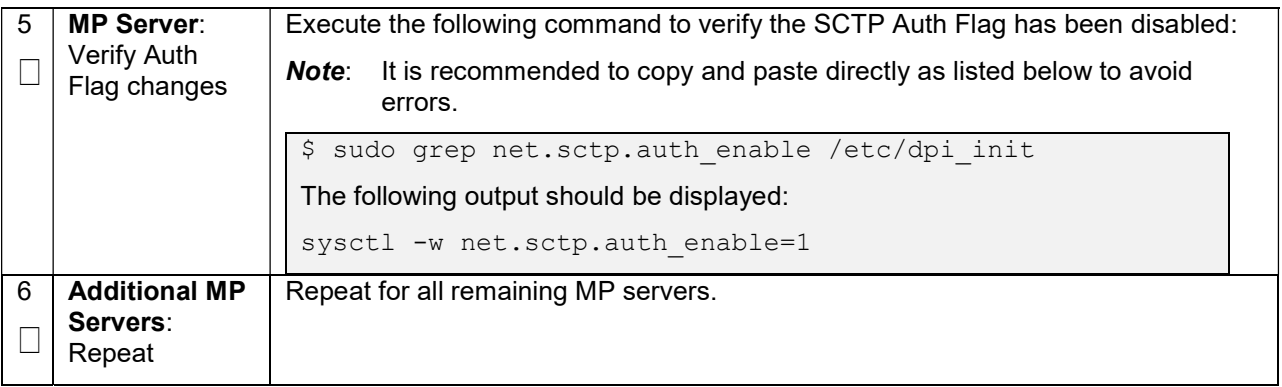

# Appendix H. Application VIP Failover Options (OpenStack)

# H-1. Application VIP Failover Options

Within an OpenStack cloud environment there are several options for allowing applications to manage their own virtual IP (VIP) addresses as is traditionally done in telecommunications applications. This document describes two of those options:

- Allowed address pairs
- Disable port security

Each of these options is covered in the major sub-sections that follow. The last major sub-section discusses how to utilize application managed virtual IP addresses within an OpenStack VM instance.

Both of these options effectively work around the default OpenStack Networking (Neutron) service antispoofing rules that ensure that a VM instance cannot send packets out a network interface with a source IP address different from the IP address Neutron has associated with the interface. In the Neutron data model, the logical notion of networks, sub-networks and network interfaces are realized as networks, subnets, and ports as shown in the following figure:

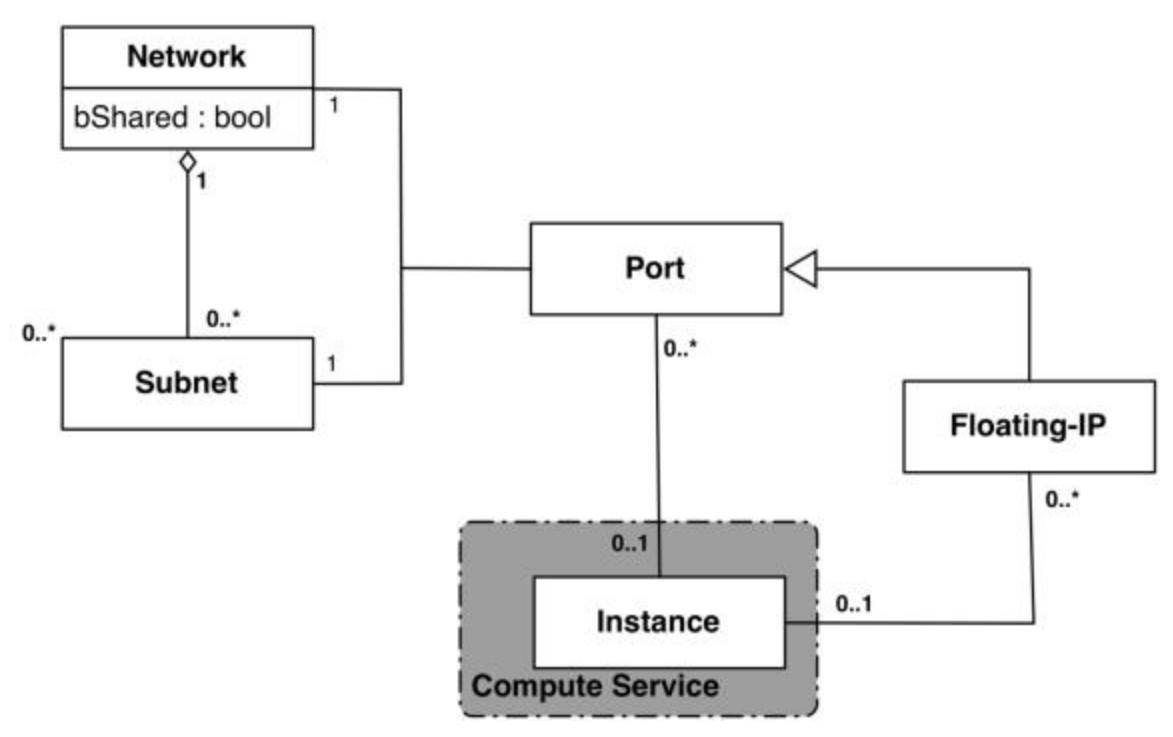

Figure 2. Neutron High-Level Data Model

Note how a port in the Neutron data model maps to at most one VM instance where internal to the VM instance, the port ise represented as an available network device such as eth0. VM instances can have multiple network interfaces in which case there are multiple Neutron ports associated with the VM instance, each with different MAC and IP addresses.

Each Neutron port by default has one MAC Address and one IPv4 or IPv6 address associated with it. The IP address associated with a port can be assigned in two ways:

- Automatically by Neutron when creating a port to fulfill an OpenStack Compute (Nova) service request to associate a network interface with a VM instance to be instantiated OR
- Manually by a cloud administrator when creating or updating a Neutron port

The anti-spoofing rules are enforced at the Neutron port level by ensuring that the source IP address of outgoing packets matches the IP address Neutron has associated with the corresponding port assigned to the VM instance. By default if the source IP address in the outgoing packet does not match the IP address associated with the corresponding Neutron port then the packet is dropped.

These anti-spoofing rules clearly create a complication for the use of application managed virtual IP addresses since Neutron is not going to know about the VIPs being applied by the application to VM instance network interfaces without some interaction between the application (or a higher level management element) and Neutron. Which is why the two options in this document either fully disable the port security measures within Neutron, including the anti-spoofing rules, or expand the set of allowable source IP addresses to include the VIPs that may be used by the application running within a VM instance.

Note that for both of the options described in the following sub-sections, there is a particular Neutron service extension or feature that must be enabled for the option to work. For one option (allowed address pairs) the required Neutron extension is enabled in most default deployments whereas for the other option (allow port security to be disabled) it is not.

Within this document when describing how to use either of these two options, there is example command line operations that interact with the OpenStack Neutron service via its command line utility, simply named neutron. However, be aware that all of the operations performed using the neutron command line utility can also be performed through the Neutron REST APIs, see the Networking v2.0 API documentation for more information.

# H-2. Allowed Address Pairs

This section describes an option that extends the set of source IP addresses that can be used in packets being sent out a VM instance's network interface (which maps to a Neutron port). This option utilizes a Neutron capability, called the allowed-address-pairs extension, which allows an entity (cloud administrator, management element, etc.) to define additional IP addresses to be associated with a Neutron port. In this way, if an application within the VM instance sends an outgoing packet with one of those additional IP addresses, then Neutron anti-spoofing rules enforcement logic does not drop those packets. The Neutron allowed-address-pairs extension is available starting with the OpenStack Havana release.

The three sub-sections that follow describe the OpenStack configuration requirements for this option, how to utilize this option after a VM instance has already booted, and how to utilize this option before a VM instance has booted.

# H-3. OpenStack Configuration Requirements

The Neutron allowed-address-pairs extension needs to be enabled for this option to work. For most OpenStack cloud deployments this extension should be enabled by default but to check, run the following command (after sourcing the appropriate user credentials file):

#### # neutron ext-list

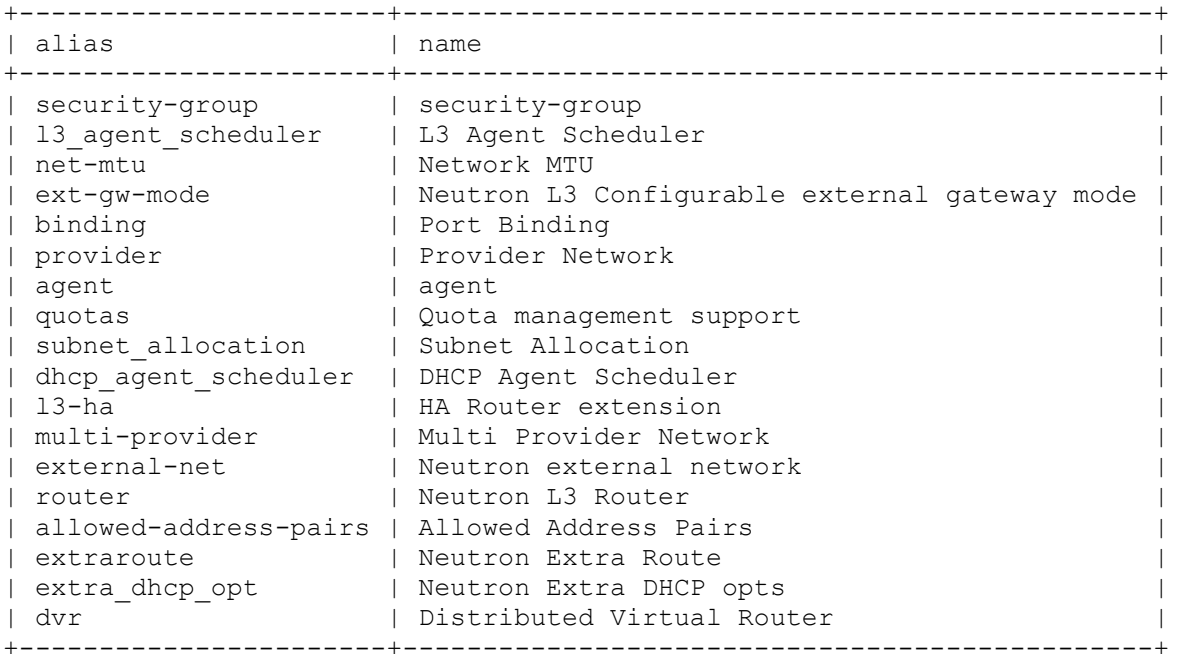

The allowed-address-pairs extension should appear in the list of extensions as shown in the bold line above.

# H-4. After a VM Instance has been Booted: Allowed Address Pairs

If a VM instance has already been booted, i.e. instantiated, and you need to associate one or more additional IP addresses with the Neutron port assigned to the VM instance then you need to execute a command of the following form:

# neutron port-update <Port ID> --allowed address pairs list=true type=dict ip\_address=<VIP address to be added>

where the bolded items have the following meaning:

<Port ID>

Identifies the ID of the port within Neutron which can be determined by listing the ports, neutron port-list, or if the port is named then the port ID can be obtained directly in the above command with a sequence like " $\frac{1}{2}$  (neutron port-show -f value -F id <Port Name>)" to replace the <Port ID> placeholder.

<VIP address to be added>

Identifies the IP address, a virtual IP address in this case, that should additionally be associated with the port where this can be a single IP address, e.g. 10.133.97.135/32, or a range of IP addresses as indicated by a value such as 10.133.97.128/30.

So for example if you wanted to indicate to Neutron that the allowed addresses for a port should include the range of addresses between 10.133.97.136 to 10.133.97.139 and the port had an ID of 8a440d3f-4e5c-4ba2-9e5e-7fc942111277 then you would type the following command:

```
# neutron port-update 8a440d3f-4e5c-4ba2-9e5e-7fc942111277 --
allowed address pairs list=true type=dict ip address=10.133.97.136/30
```
### H-5. Before a VM Instance has been Booted: Allowed Address Pairs

If you want to associate additional allowed IP addresses with a port before it is associated with a VM instance then you need to first create the port and then associate one or more ports with a VM instance when it is booted. The command to create a new port with defined allowed address pairs is of the following form:

```
# neutron port-create –-name <Port Name> --fixed-ip subnet-id=$(neutron 
subnet-show -f value -F id <Subnet name>), ip address=<Target IP address>
$(neutron net-show –f value –F id <Network name>) --allowed_address_pairs 
list=true type=dict ip address=<VIP address to be added>
```
where the bolded items have the following meaning:

<Port Name>

This is effectively a string alias for the port that is useful when trying to locate the ID for the port but the "--name  $\leq$  Port Name>" portion of the command is completely optional.

<Subnet name>

The name of the subnet to which the port should be added.

<Target IP address>

The unique IP address to be associated with the port.

<Network Name>

The name of the network with which the port should be associated.

<VIP address to be added>

This parameter value has the same meaning as described in the previous section.

So for example if you wanted to indicate to Neutron that a new port should have an IP address of 10.133.97.133 on the 'ext-subnet' subnet with a single allowed address pair, 10.133.97.134, then you would type a command similar to the following:

```
# neutron port-create –name foo --fixed-ip subnet-id=$(neutron subnet-show 
-f value -F id ext-subnet), ip address=10.133.97.133 $ (neutron net-show -f
value -F id ext-net) --allowed address pairs list=true type=dict
ip_address=10.133.97.134/32
```
Once the port or ports with the additional allowed addresses have been created, when you boot the VM instance use a nova boot command similar to the following:

# nova boot --flavor m1.xlarge --image testVMimage --nic port-id=\$(neutron port-show –f value –F id <Port Name>) testvm3

where the flavor, image, and VM instance name values need to be replaced by values appropriate for your VM. If the port to be associated with the VM instance is not named, then you need to obtain the port's ID using the neutron port-list command and replace the " $\frac{1}{2}$  (neutron port-show -f value -F id  $\leq$  Port. Name  $\geq$ )" sequence in the above command with the port's ID value.

# H-6. Disable Port Security

This section describes an option that rather than extending the set of source IP addresses that are associated with a Neutron port, as is done with the allowed-address-pairs extension, simply disables the Neutron anti-spoofing filter rules for a given port. This option allows all IP packets originating from the VM instance to be propagated no matter whether the source IP address in the packet matches the IP address associated with the Neutron port or not. This option relies upon the Neutron port\_security extension that is available starting with the OpenStack Kilo release.

The three sub-sections that follow describe the OpenStack configuration requirements for this option, how to utilize this option after a VM instance has already booted, and how to use this option before a VM instance has booted.

#### OpenStack Configuration Requirements

The Neutron port security extension needs to be enabled for this method to work. For the procedure to enable the port\_security extension see:

#### ML2 Port Security Extension Wiki page

- **Note:** Enabling the port security extension when there are already existing networks within the OpenStack cloud causes all network related requests into Neutron to fail due to a known bug in Neutron. There is a fix identified for this bug that is part of the Liberty release and is scheduled to be backported to the Kilo 2015.1.2 release. In the mean time, this option is only non-disruptive when working with a new cloud deployment where the cloud administrator can enable this feature before any networks and VM instances that use those networks are created. The port security extension can be enabled in an already deployed OpenStack cloud, but all existing networks, subnets, ports, etc., need to be deleted before enabling the port\_security extension. This typically means all VM instances also need to be deleted as well, but a knowledgeable cloud administrator may be able to do the following to limit the disruption of enabling the port security extension:
- Record the current IP address assignments for all VM instances,
- Remove the network interfaces from any existing VM instances,
- Delete the Neutron resources,
- Enable the port\_security extension,
- Re-create the previously defined Neutron resources (networks, subnets, ports, etc.), and then
- Re-add the appropriate network interfaces to the VMs.

Depending on the number of VM instances running in the cloud, this procedure may or may not be practical.

# H-7. After a VM Instance has been Booted: Port Security

If you need to disable port security for a port after it has already been associated with a VM instance, then you need to execute one or both of the following commands to use the port\_security option. First, if the VM instance with which the existing port is associated has any associated security groups (run nova list-secgroup <VM instance name> to check), then you first need to run a command of the following form for each of the security group(s) associated with the VM instance:

# nova remove-secgroup <VM instance name> <Security group name>

where the bolded item has the following meaning:

<VM instance name>

Identifies the name of the VM instance for which the identified security group name should be deleted.

<Security group name>

Identifies the name of the security group that should be removed from the VM instance.

So for example if you wanted to remove the default security group from a VM instance named 'testvm4' then you would type a command similar to the following:

# nova remove-secgroup testvm4 default

Once any security groups associated with VM instance to which the Neutron port is assigned have been removed, then the Neutron port(s) associated with the target VM instance need to be updated to disable port security on those ports. The command to disable port security for a specific Neutron port is of the form:

# neutron port-update <Port ID> -- port-security-enabled=false

where the bolded item has the following meaning:

<Port ID>

Identifies the ID of the port within Neutron which can be determined by listing the ports, neutron port-list, or if the port is named then the port ID can be obtained directly in the above command with a sequence such as " $$$  (neutron port-show -f value -F id <Port Name>)".

So for example if you wanted to indicate to Neutron that port security should be disabled for a port with an ID of 6d48b5f2-d185-4768-b5a4-c0d1d8075e41 then you would type the following command:

# neutron port-update 6d48b5f2-d185-4768-b5a4-c0d1d8075e41 --portsecurity-enabled=false

If the port-update command succeeds, within the VM instance with which the 6d48b5f2-d185-4768-b5a4 c0d1d8075e41 port is associated, application managed VIPs can now be added to the network interface within the VM instance associated with the port and network traffic using that VIP address should now propagate.

# H-8. Before a VM Instance has been Booted: Port Security

If you want to disable port security for a port before it is associated with a VM instance, then you need to first create the port at which time you can specify that port security should be disabled. The command to create a new port with port security disabled is of the following form:

```
# neutron port-create –-name <Port Name> –-port-security-enabled=false --
fixed-ip subnet-id=$(neutron subnet-show –f value –F id <Subnet 
name>), ip_address=<Target IP address> $(neutron net-show -f value -F id
<Network name>)
```
where the bolded items have the following meaning:

<Port Name>

This is effectively a string alias for the port that is useful when trying to locate the ID for the port but the " $-$ name  $\leq$ Port Name>" portion of the command is completely optional.

<Subnet name>

The name of the subnet to which the port should be added.

<Target IP address>

The unique IP address to be associated with the port.

<Network Name>

The name of the network with which the port should be associated.

So for example if you wanted to indicate to Neutron that a new port should have port security disabled and an IP address of 10.133.97.133 on the 'ext-subnet' subnet then you would type a command similar to the following:

```
# neutron port-create –name foo –-port-security-enabled=false --fixed-ip 
subnet-id=$(neutron subnet-show –f value –F id ext-
subnet), ip_address=10.133.97.133 $(neutron net-show -f value -F id ext-
net)
```
Once the port or ports with port security disabled have been created, when you boot the VM instance, you need to execute a command similar to the following:

# nova boot --flavor m1.xlarge --image testVMimage --nic port-id=\$(neutron port-show –f value –F id <Port Name>) testvm3

where the flavor, image, and VM instance name values need to be replaced by values appropriate for your VM. If the port to be associated with the VM instance is not named, then you need to obtain the port's ID using the neutron port-list command and replace the "\$ (neutron port-show -f value -F id <Port Name>)" sequence in the above command with the port's ID value.

# H-9. Managing Application Virtual IP Addresses within VM Instances

Once either of the previously described options is in place to enable applications to manage their own virtual IP addresses, there should be no modifications required to how the application already manages its VIPs in a non-virtualized configuration. There are many ways that an application can add or remove virtual IP addresses but as a reference point, here are some example command line operations to add a virtual IP address of 10.133.97.136 to the eth0 network interface within a VM and then send four gratuitous ARP packets to refresh the ARP caches of any neighboring nodes:

```
# ip address add 10.133.97.136/23 broadcast 10.133.97.255 dev eth0 scope 
global
```
# arping –c 4 –U –I eth0 10.133.97.136

As the creation of virtual IP addresses typically coincides with when an application is assigned an active role, the above operations would be performed both when an application instance first receives an initial active HA role or when an application instance transitions from a standby HA role to the active HA role.

# Appendix I. My Oracle Support (MOS)

MOS (https://support.oracle.com) is your initial point of contact for all product support and training needs. A representative at Customer Access Support (CAS) can assist you with MOS registration.

Call the CAS main number at 1-800-223-1711 (toll-free in the US), or call the Oracle Support hotline for your local country from the list at http://www.oracle.com/us/support/contact/index.html. When calling, make the selections in the sequence shown below on the Support telephone menu:

- 1. Select 2 for New Service Request.
- 2. Select 3 for Hardware, Networking and Solaris Operating System Support.
- 3. Select one of the following options:

For technical issues such as creating a new Service Request (SR), select 1.

For non-technical issues such as registration or assistance with MOS, select 2.

You are connected to a live agent who can assist you with MOS registration and opening a support ticket. MOS is available 24 hours a day, 7 days a week, 365 days a year.